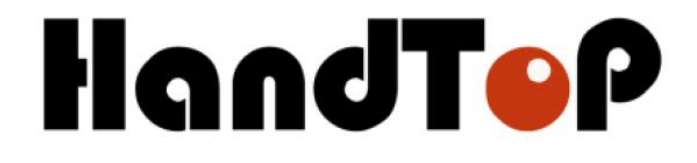

# **HandTop Flatbed Ink Jet Printer Operation Manual HT3020UV-C-K**

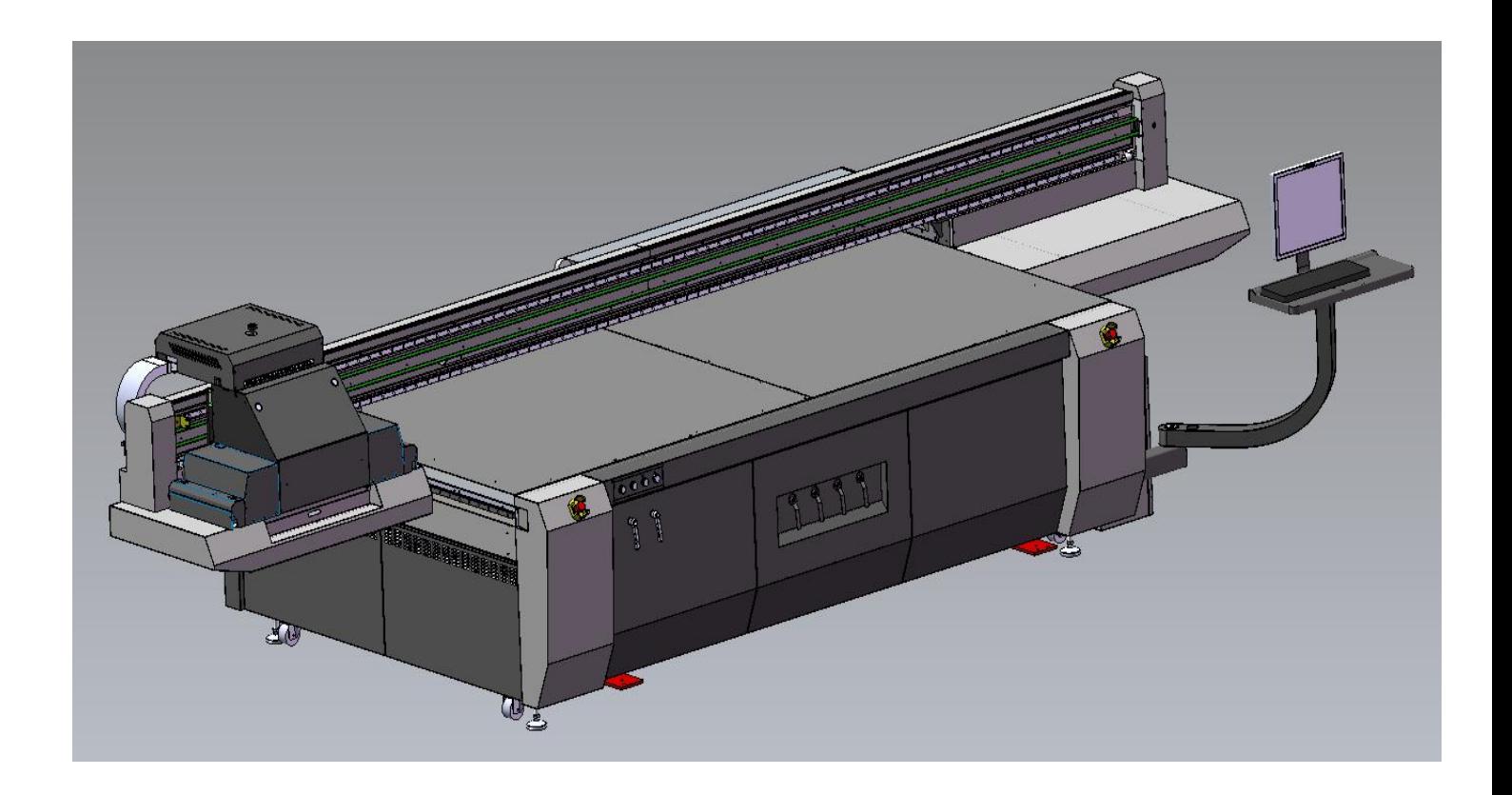

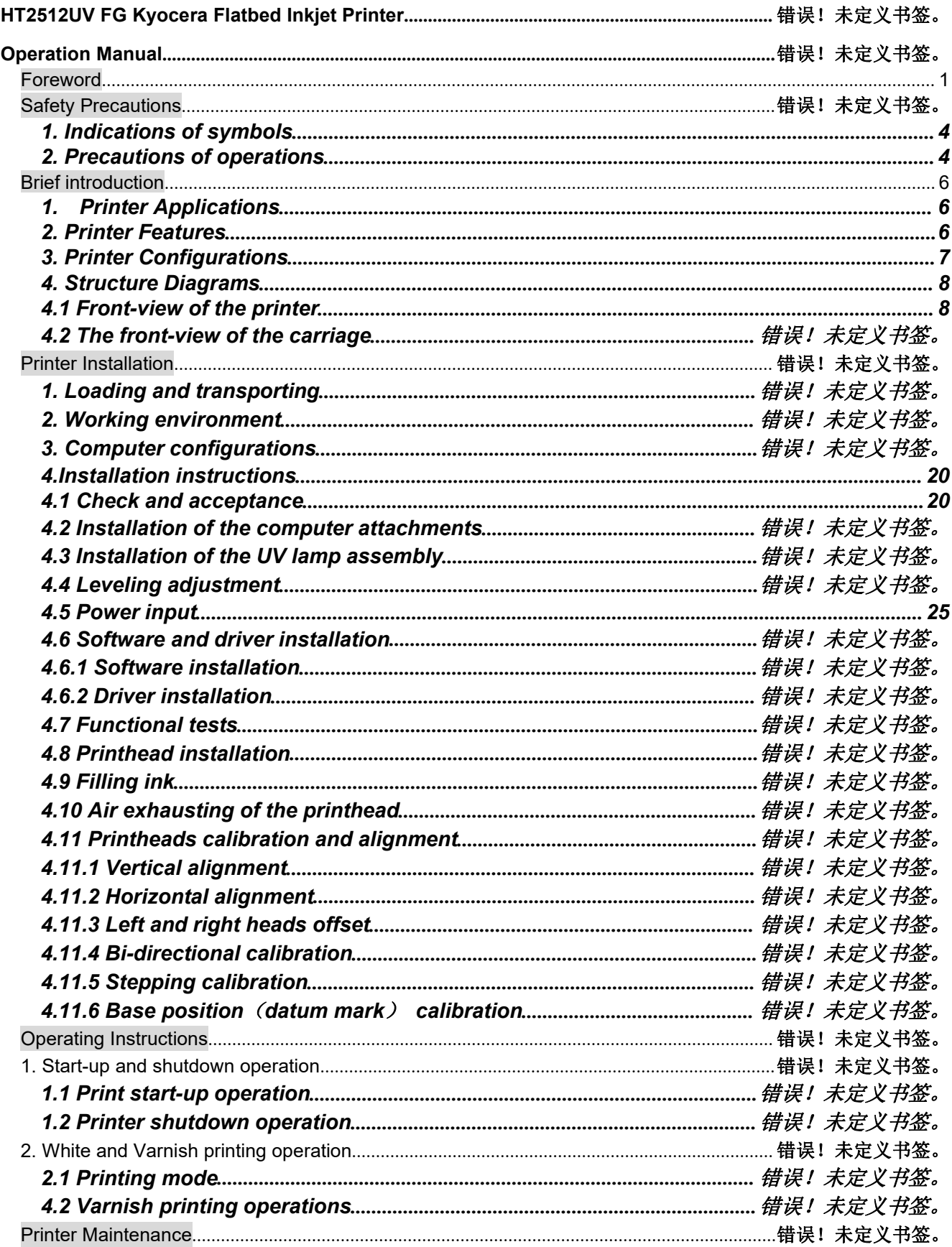

#### **Table of Contents**

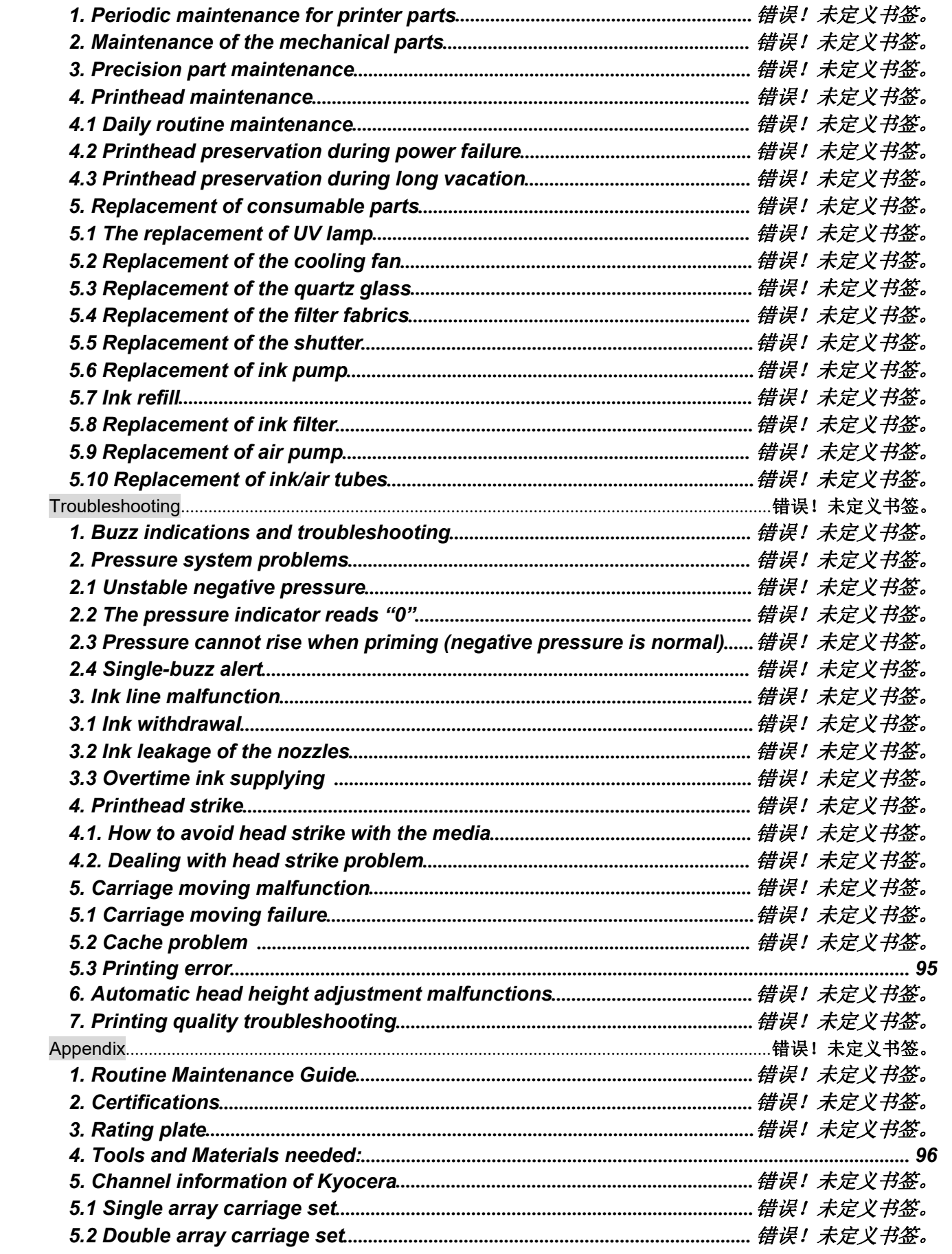

#### **Foreword**

- The UV inkjet printer is a precision machine equipped with extremely fine mechanisms and integrated circuit. With a view to use the printer in an optimal condition, we sincerely compiled this operation manual for your reference.
- This manual has been prepared for end users' easy understanding and using of this printer safely and efficiently. Please read all the contents carefully in detail before operating the printer.
- Alterations of any contents in this manual are subjected to change without notice for technical updates.
- If you have any question on using this printer, please do not hesitate to contact your local dealer or our technical assistance.

# <span id="page-4-0"></span>**1. Indications of symbols**

Note the specific features given with these symbols in order to avoid property damage and personal injury in the operating process.

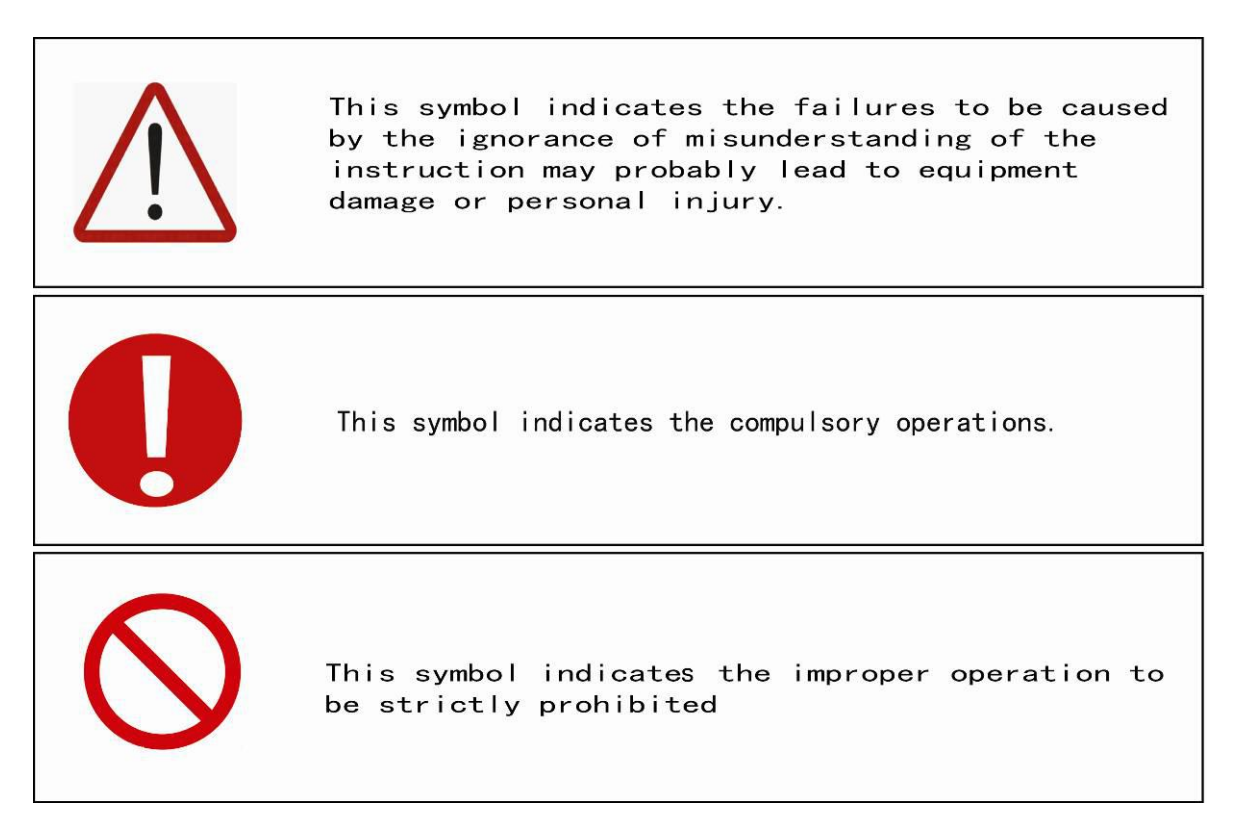

# <span id="page-4-1"></span>**2. Precautions of operations**

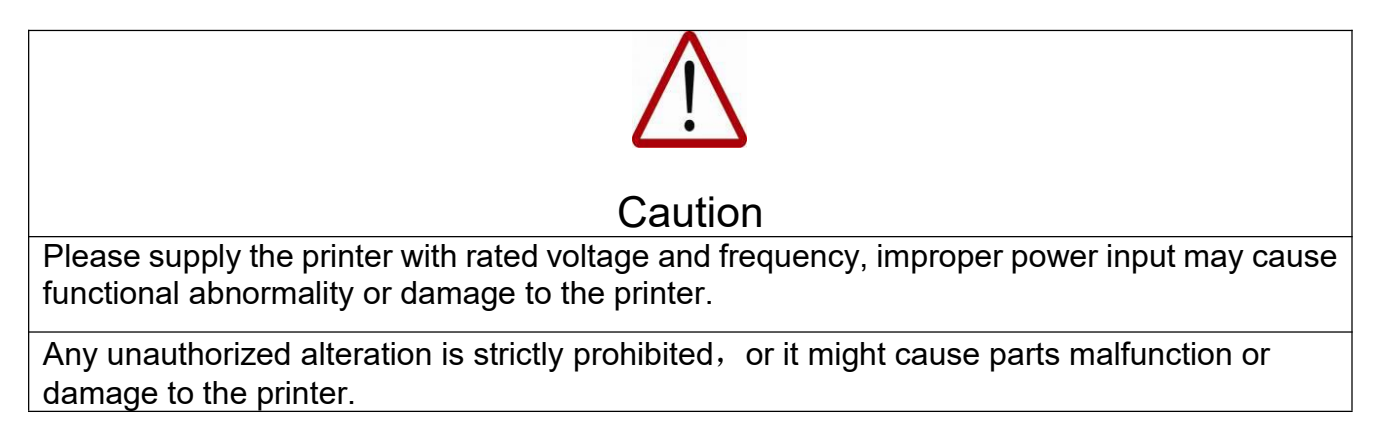

Never use the printer in a non-ventilated or stuffy workplace, or it may lead to toxic hazards to operators. A ventilator is always a necessity.

Any disassembly or replacement of the parts and cables is strictly prohibited in the state of power-on.

Avoid any body contact with the locomotion parts in the process of printer working, or it may lead to equipment breakdown or personal injury.

The printer is a precision equipment and should always avoid strong impact or shake in any process of loading, installation and operation, or it may result in equipment damage.

Avoid any liquid spilled on the electronic parts or it may result in parts malfunctions.

Keep the chemical consumables away from non-qualified individuals and stored according to the specific instructions.

Avoid setting foot or heavy items placed on the printer or it may result in equipment damage.

Verify that the printer is properly ground wired or it might cause some electric shock risks.

The operator must be well-properly trained and should operate the machine under the instructions, or it may easily cause equipment damage or personal injury.

Always remember to press the scram stop at any emergency, and the printer should not be activated until all the malfunctions are settled.

Avoid continuous eye-contact with the ultra-violets of the lamp.

Wear rubber gloves to avoid chemical liquid spilled on human body.Flush with adequate purified water immediately if accident happened and see a doctor afterwards.

Verify that there is no individual or item within the printing area.

The treatment of the waste chemicals should abide by local environment regulations.

# <span id="page-6-0"></span>**Brief introduction**

# <span id="page-6-1"></span>**1. Printer Applications**

The UV digital printer is able to print directly on diversified media. The model can be used in advertising production such as banner, panel led, POP stand, vinyl display, meanwhile make creative innovation to the traditional craftwork in the decoration industry, of which fine-art glass, wooden products, natural or artificial leather, ceramic tiles and wallpaper, etc, can also be printed on.

# <span id="page-6-2"></span>**2. Printer Features**

- With the self-R&D ability that enables constant advancement.
- **•** Professional assembly crafts guarantee the perfect qualities.
- Adopt excellent quality parts of worldwide famous brands, e.g. towline of EGUS.GERMANY, servomotor of FUJI.JAPAN, synchronous belt of MEGADYNE.
- Ironic beam plus dual lead rails assembly on X-directional mechanical structure enables the carriage to run stably.
- High precision linear encoder strip for the positioning of the carriage.
- Optical fiber with a maximum transmitting speed of 1.25Gb/S and zero-interference ability.
- Industrial PCI data transmitting interface with excellent proof to electric-magnetic interference.
- Automatic head height adjustment enables the head height adjustable to different media thickness of 0-100mm.
- A dual lead screw on the Y-directional mechanical structure guarantees the basis of the stable and high precision stepping movement.
- Anti-crashing attachment can effectively reduce the head-strike risks.
- Self-checking on printer running malfunctions.
- Double-class ink-heating automatic control guarantees the optimum viscosity of ink for printhead continuously discharging.
- Backup storage battery activated automatically for negative pressure system in the state of main power-off.
- More intuitive and user-friendly operating interface.
- With the ability to 24hoursX7days continuous running of commercial printing production.

# <span id="page-7-0"></span>**3. Printer Configurations**

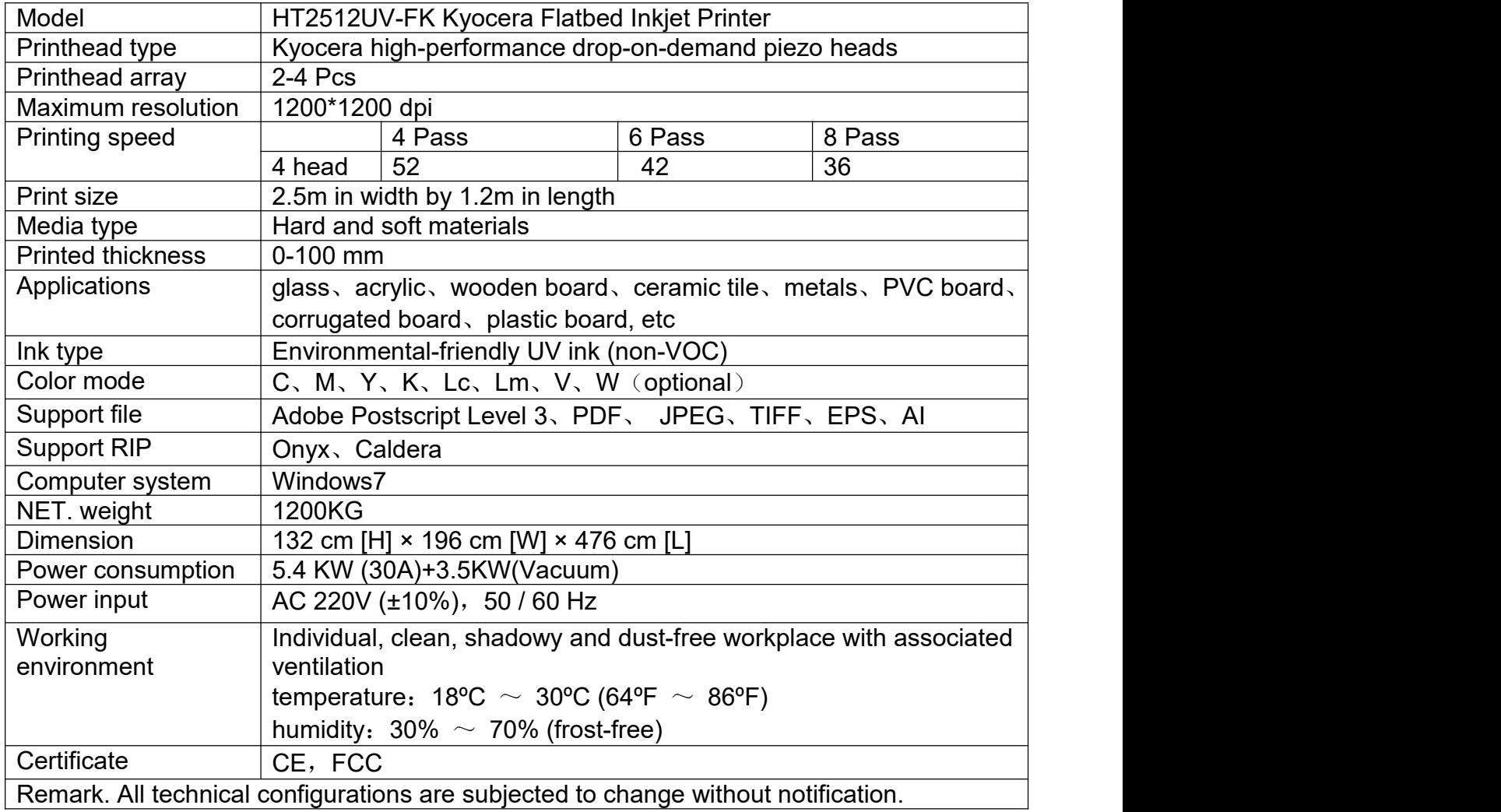

#### <span id="page-8-0"></span>**4. Structure Diagrams**

#### <span id="page-8-1"></span>**4.1 Front-view of the printer**

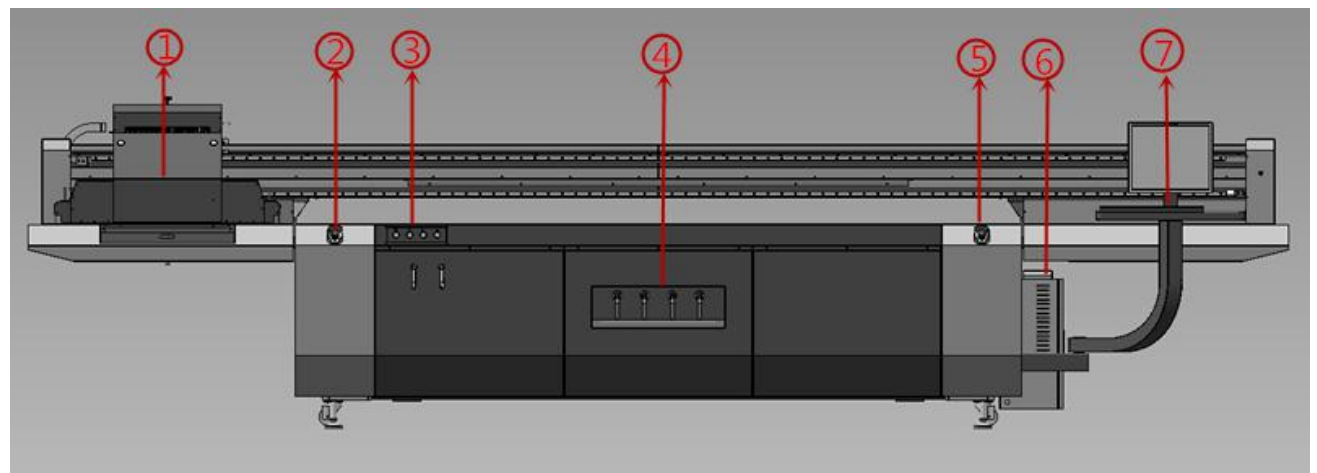

- 
- 3.Equipment control panel 4.Suction control panel
- 5.Front-right emergency stop 6.Electrical cabinet
- 7.PC on/off button

**4.2 Rear view of printer**

- 1. Carriage 2.Front-left emergency stop
	-
	-
- つ  $(3)(4)$  $\overline{\phantom{0}}$ 13222322222332  $\bullet$   $\bullet$ D
- 1.Rear-right emergency button 2. Main ink tank cabinet
	-
- 3.Blower exhaust outlet1 4.Blower exhaust outlet2
	-
- 5.Rear-left emergency button 6.Towline
- **4.3 Equipment control panel**
- 

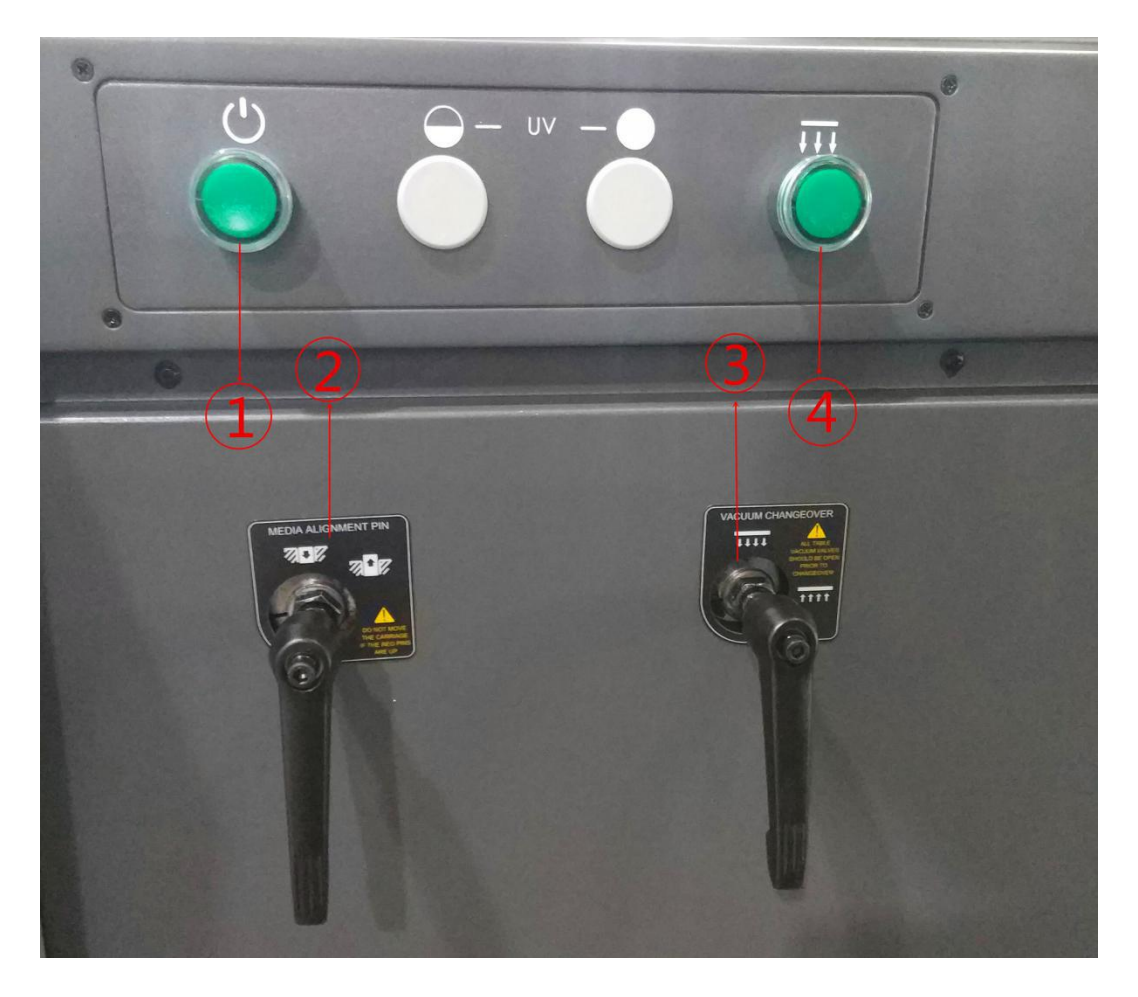

- 
- 3.Table suction /blow change-over lever

# 1. Equipment power button 2.Alignment/registration pin lever<br>3. Table suction /blow change-over lever 4. Suction on/off button

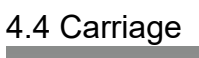

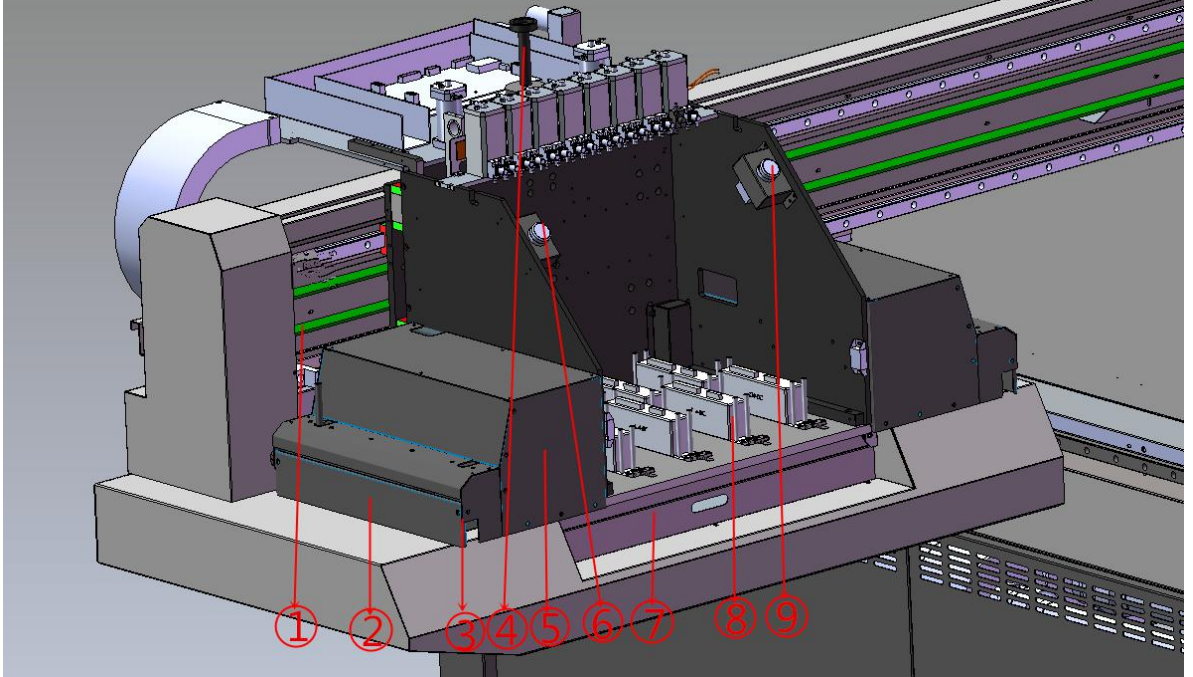

- 1. Belt 2.Anti-crash sensor 3.Ionizer 4.Spindle 5.LED Lamp 6.Color ink purge button 7. Waste ink tray 8. Kyocera Print head
- 9.White ink purge button

#### **4.5 Table suction control area**

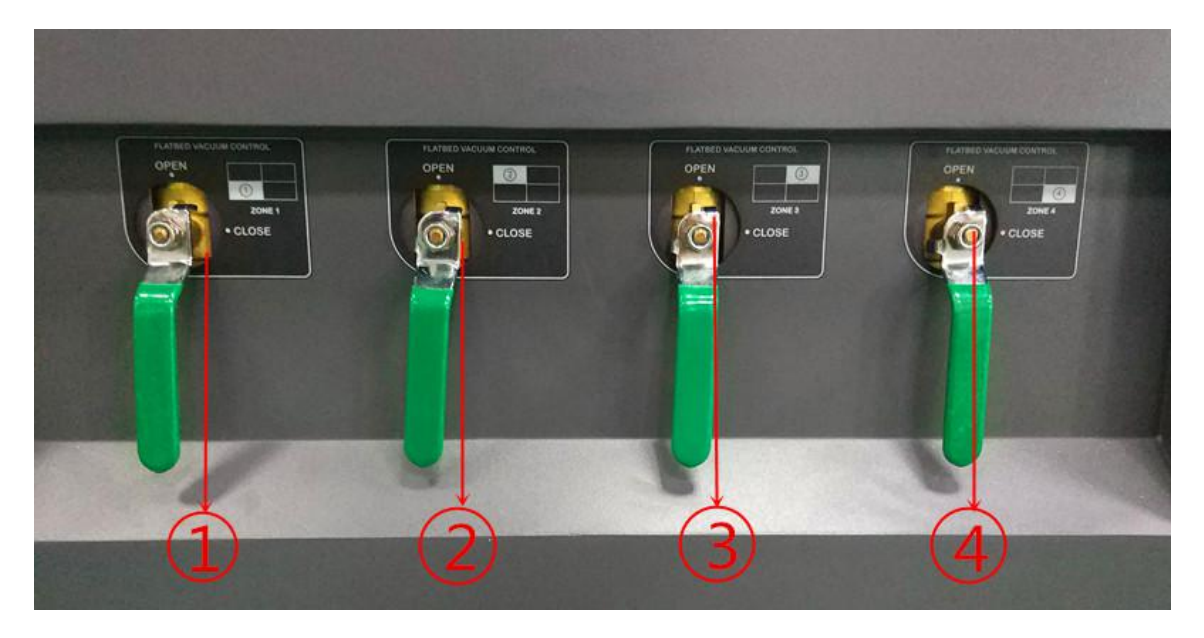

- 
- 1 Front-Left Table Suction Zone Valve<br>
2 Rear-Left Table Suction Zone Valve<br>
3 Rear-Right Table Suction Zone Valve<br>
4 Front-Right Table Suction Zone Valve
	- Rear-Left Table Suction Zone Valve
	- Rear-Right Table Suction Zone Valve
	- Front-Right Table Suction Zone Valve

#### **4.6. Ink supply system**

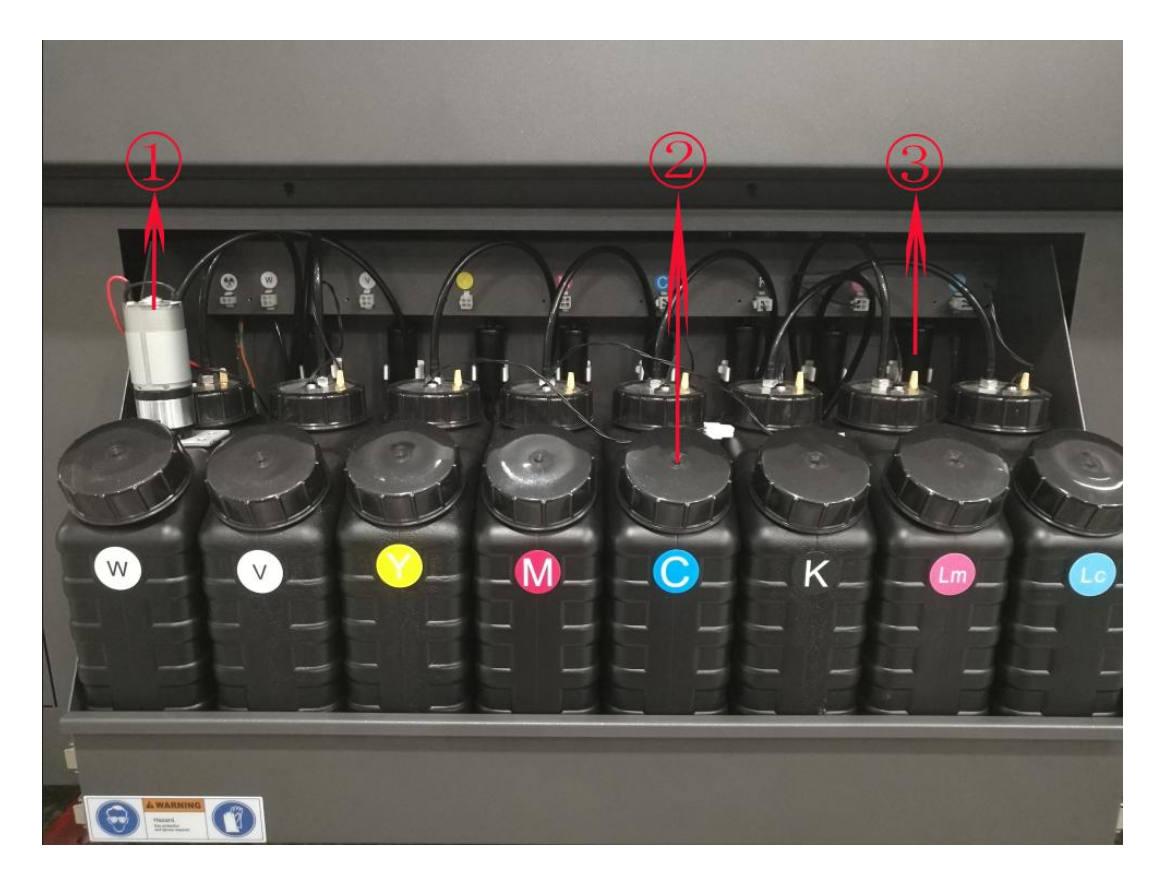

- 1. White steering pump
- 2. Main ink tank
- 3. Capsule filter

# **4.7 Negative system**

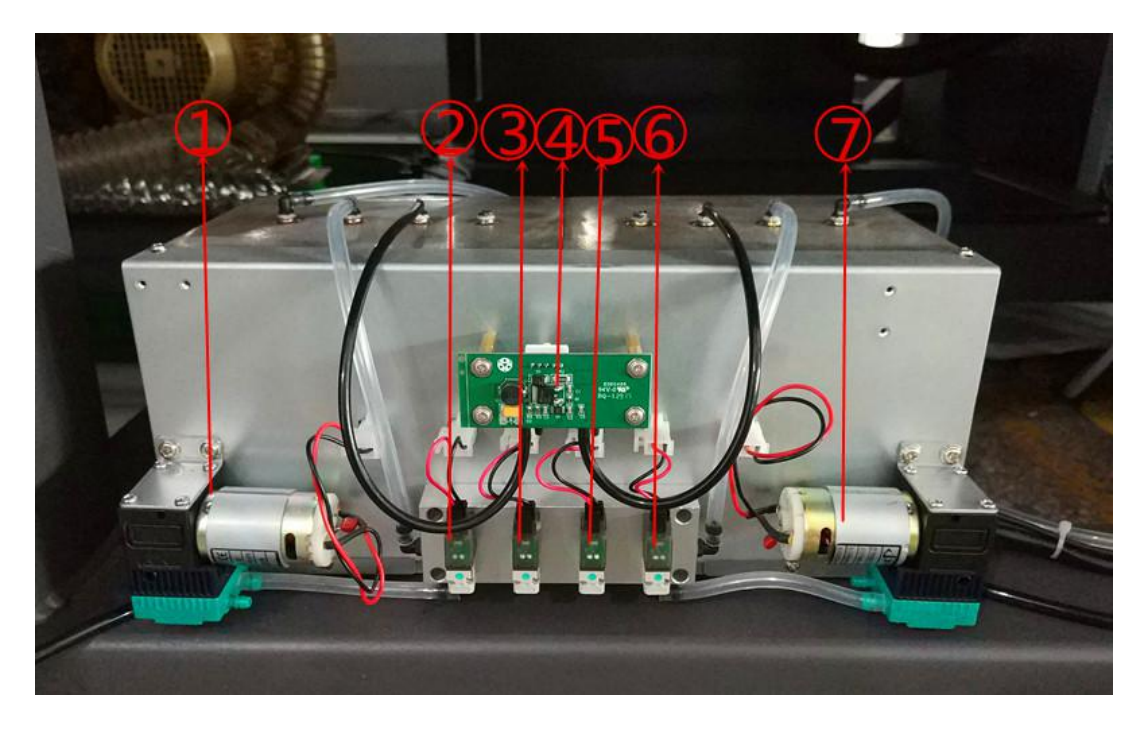

1. Color negative pressure pump

- 2. Color air charge pump
- 3. Color air discharge pump
- 4. Auto negative control board
- 5. White air charge pump
- 6. White air discharge pump
- 7. White negative pump

#### **4.8 Electrical system**

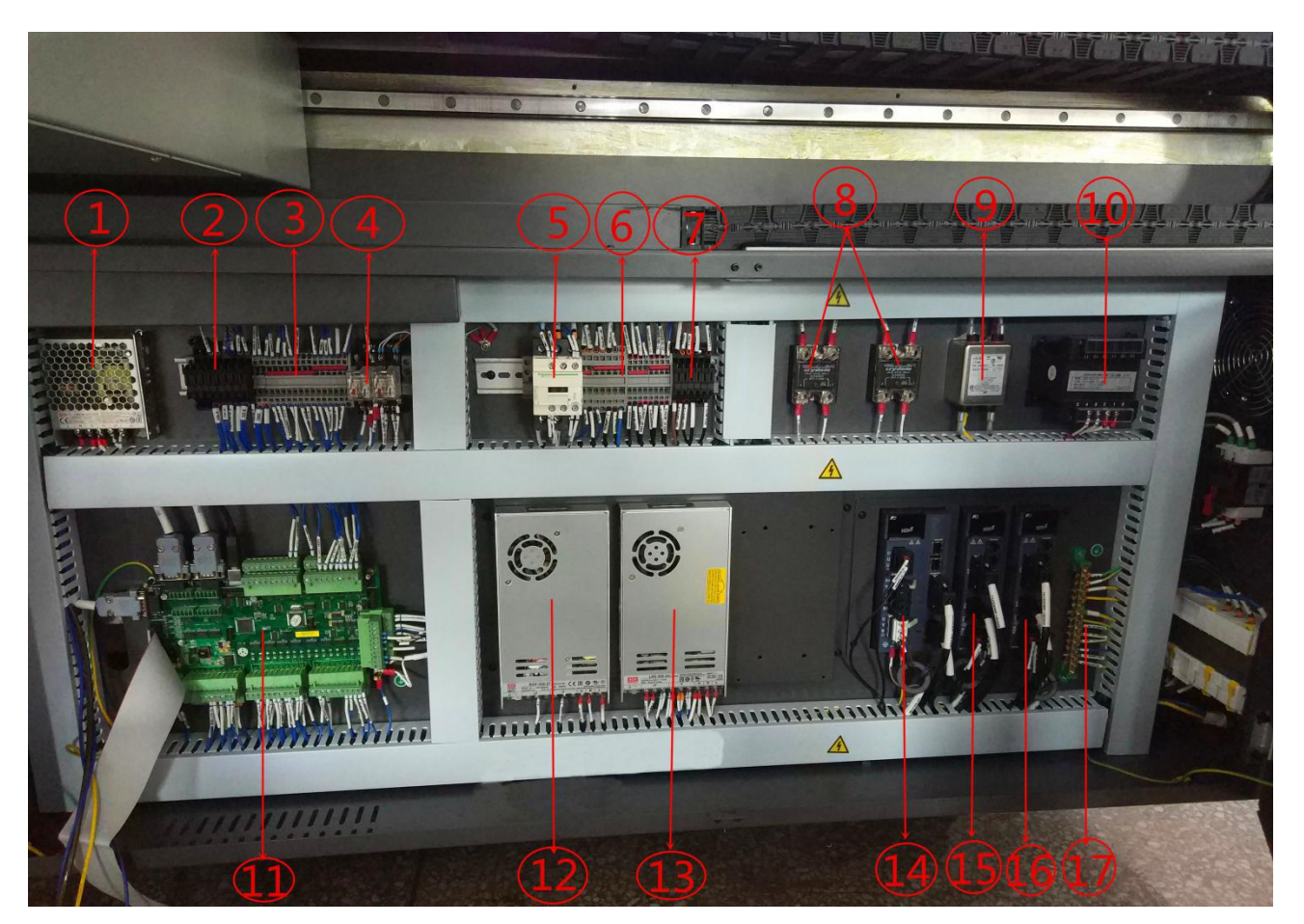

- 1.24V power supply
- 2.DC + 24V power supply fuse
- 3.DC + 24V terminal block
- 4.Relay (Sub ink tank heating & Ionizer)
- 5.Ac contactor
- 6.AC220V terminal block
- 7.AC220V power supply fuse
- 8.Surge filter (Blower1&2)
- 9.Wave filter
- 10.Isolating transformer
- 11.External device board
- 12.27V power supply
- 13.24V power supply
- 14.X axis servo driver
- 15.Y axis servo driver(left)
- 16.Y axis servo driver(right)
- 17.Grounding terminal block

#### **4.9 Equipment symbol diagram**

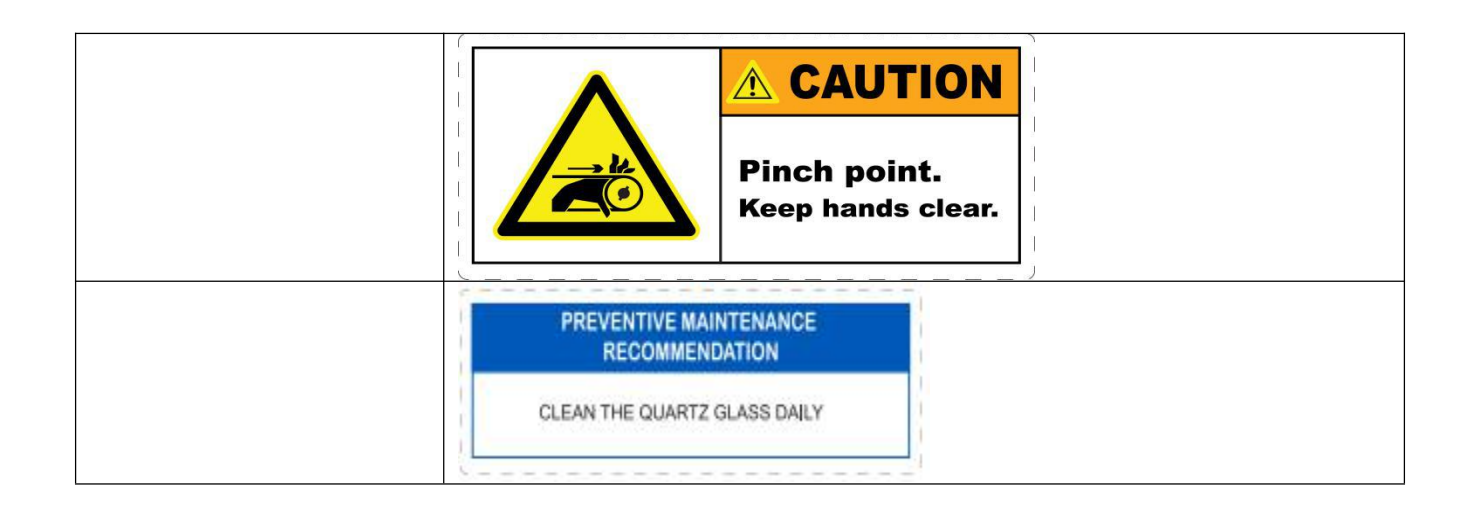

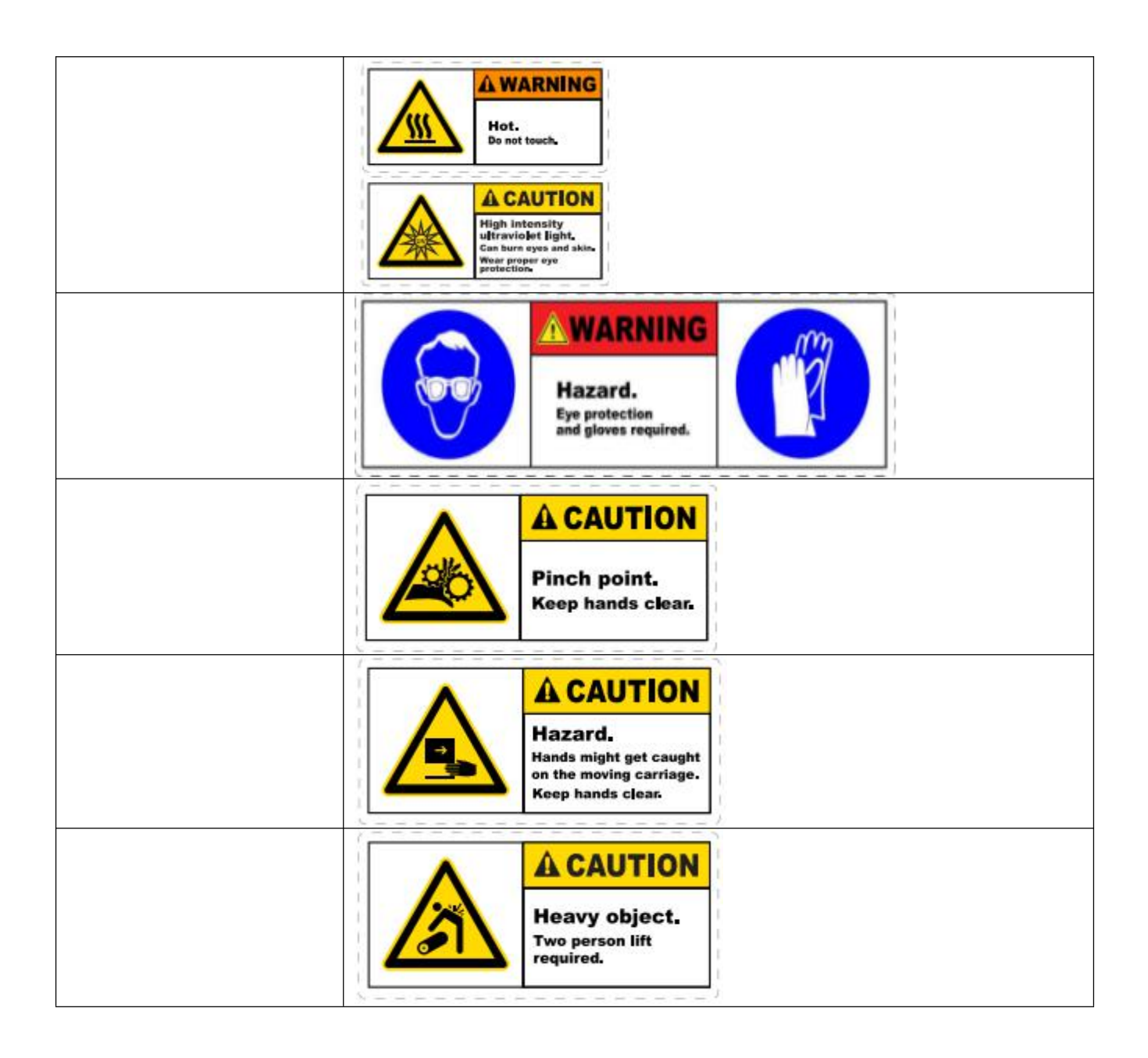

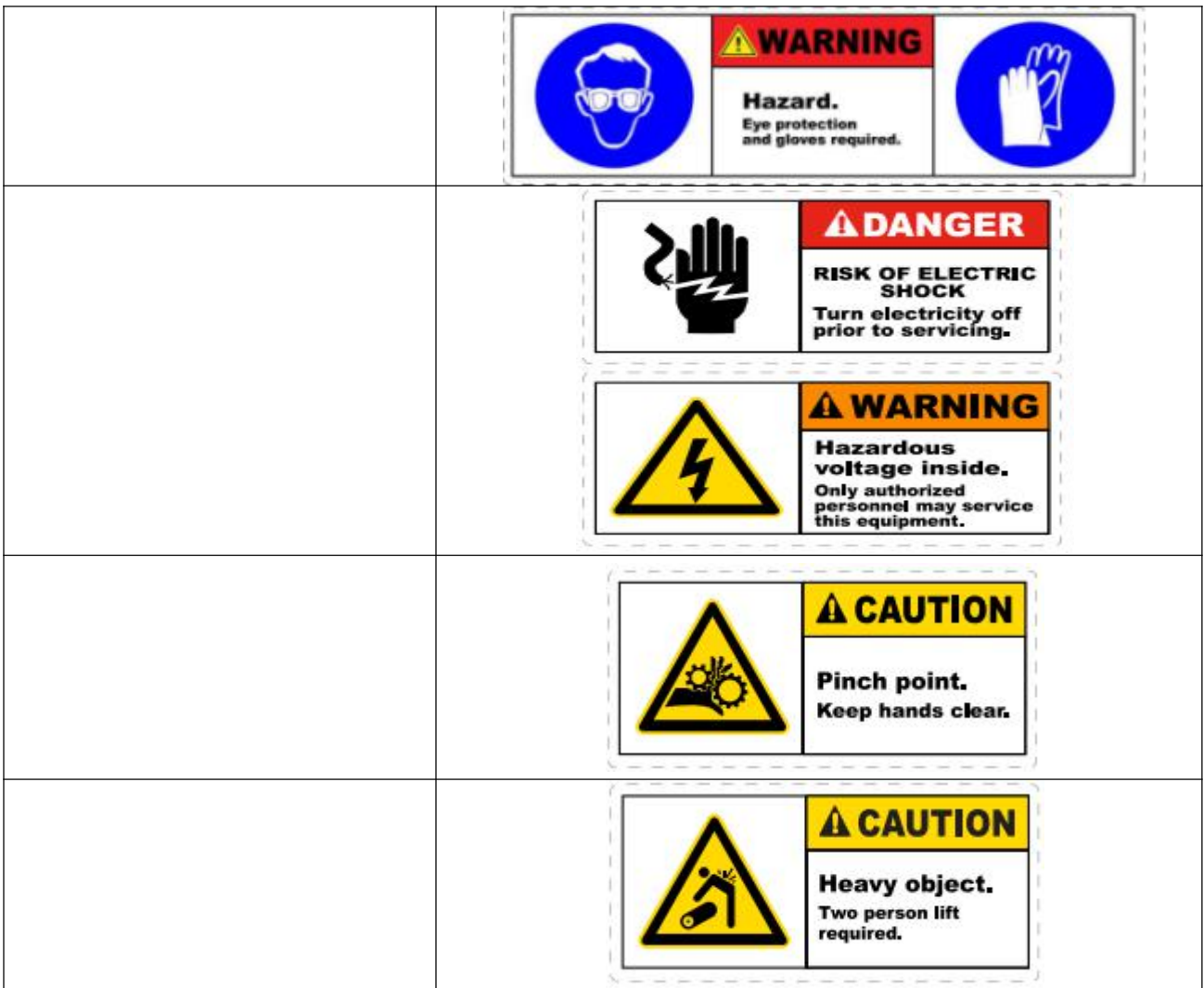

# **1.Equipment working conditions**

- The space of the workshop should be 7.5m in width by 5m in length at the minimum
- **•** Constant humidity of 30 $\%$  ~70 $\%$ RH
- Clean and dust-free
- **•** Sheltered from sunlight
- **•** In a good ventilating condition
- Certified power outlet of which maximum consumption of 6.5kw and amperage of 32A is required
- Rated voltage of 220V and the grounded voltage should below the value of 3V
- The space of the workshop should be 7.5m in width by 5m in length at the minimum
- **O** Constant humidity of 30 $\%$  ~70 $\%$ RH
- Clean and dust-free

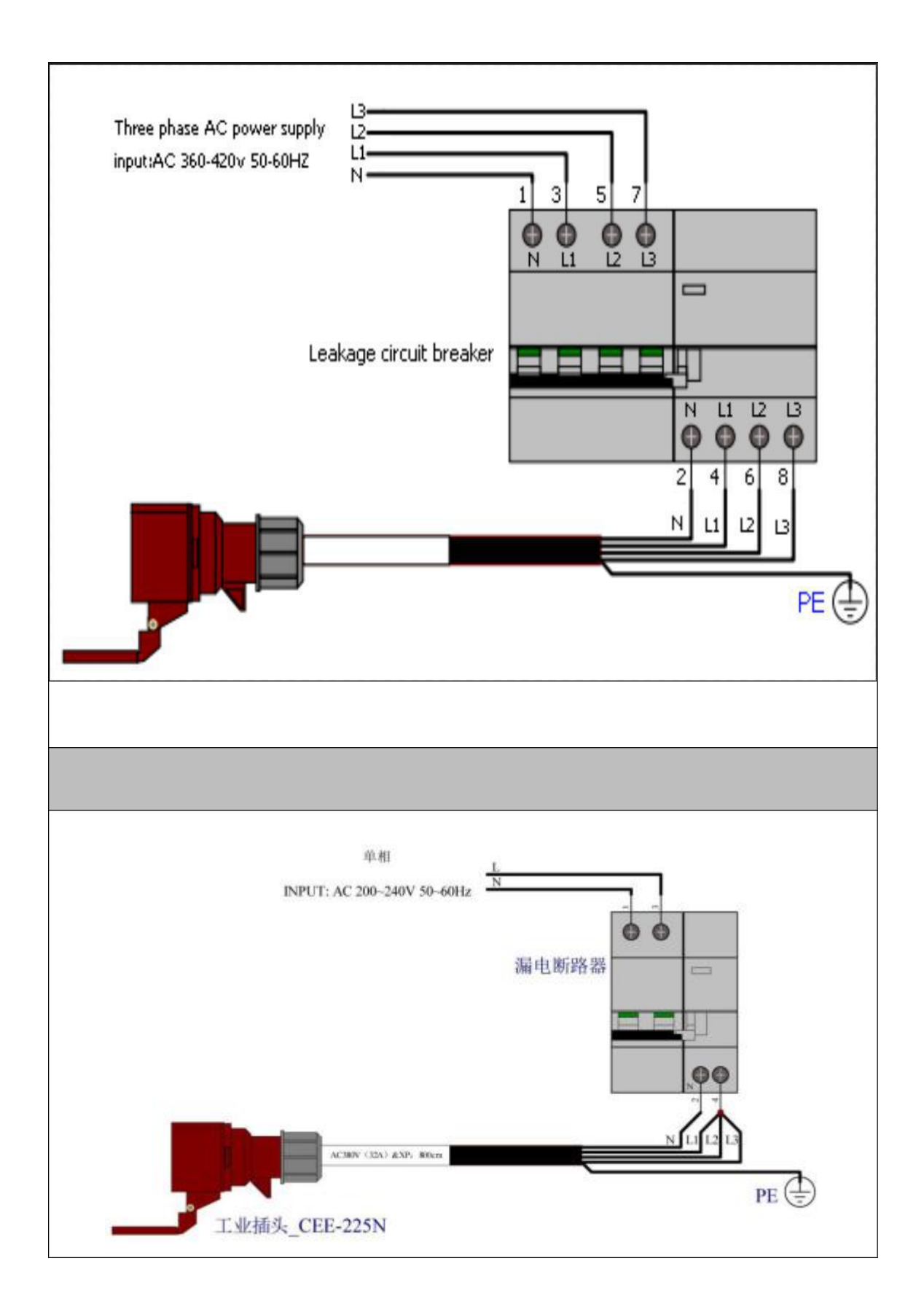

# **1. Pre-installation**

2.1 Prepare the working field under previous instruction

- 2.2 Install distribution box under previous instruction, prepare a 15KVA voltage regulator
- 2.3 Prepare 2 pcs of monkey wrench, 1 pcs of spirit level, 12L of coolant(pure water or anti-freeze fluid) for the LED lamp chiller
- 2.4 Arrange a forklift for at least 8T(with extension arms) before the equipment arrives. If it needs to be unload from the container or hoisted to buildings, a crane will also be needed. Make sure the passage clear for the machine.

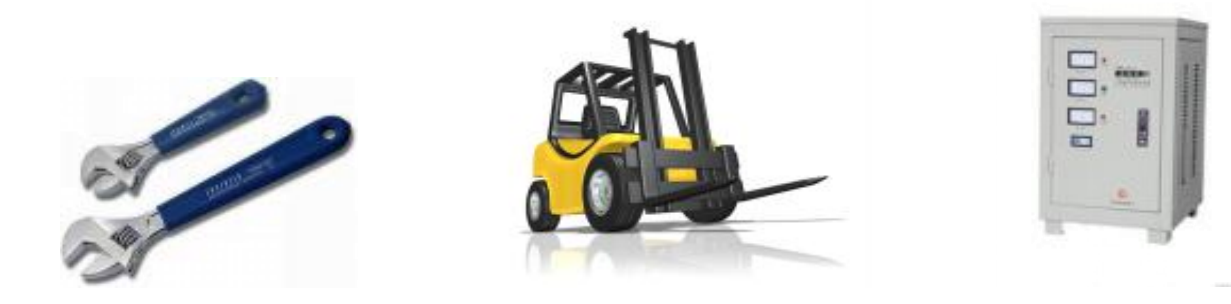

#### 2.5 PC configuration requirements

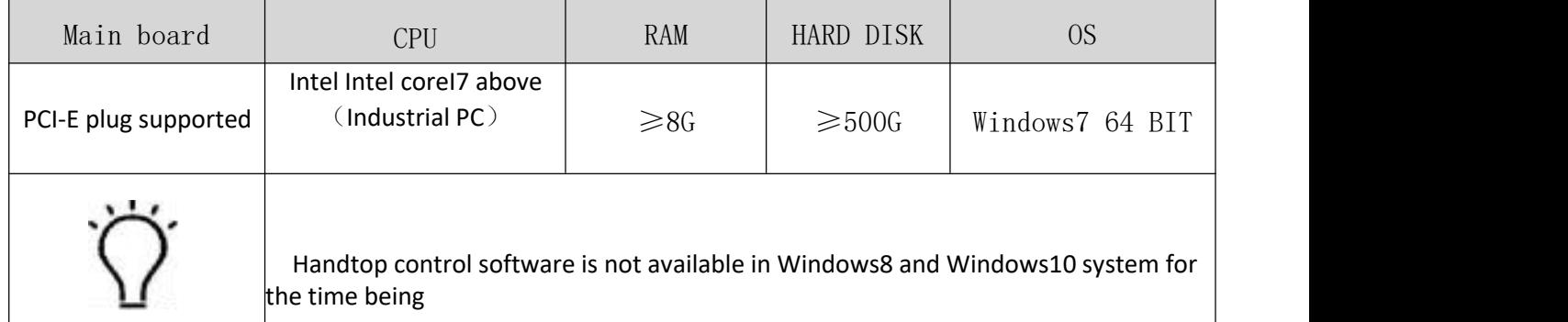

#### **2. Transportation and unload**

#### 3.1 Site transport

Equipment size & weight 1800 kg  $5220 \text{mm(L)} * 2710 \text{mm(W)} * 1380 \text{mm}$ 

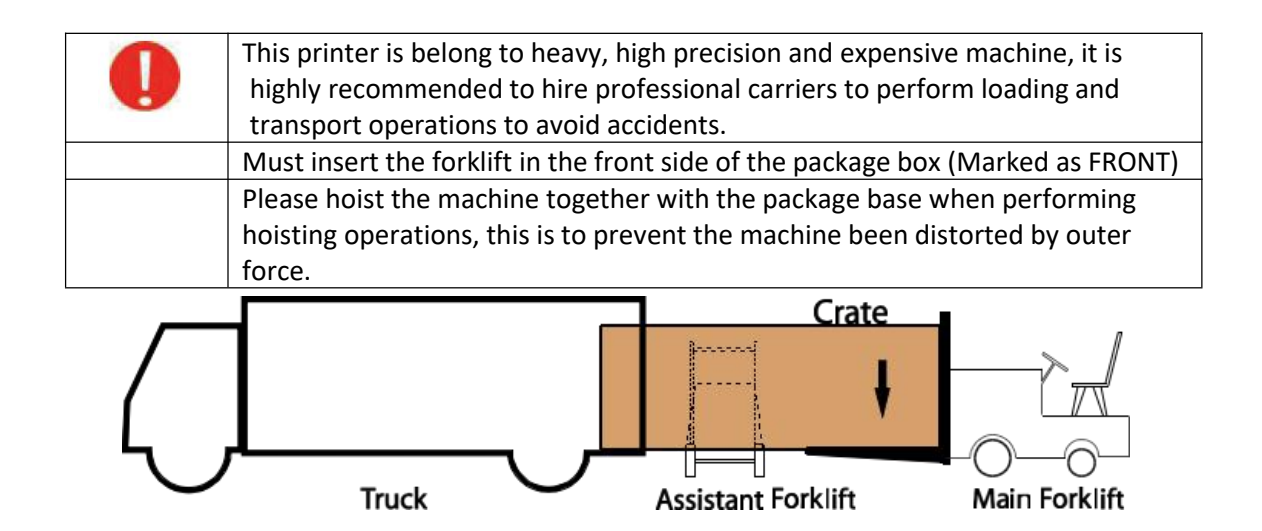

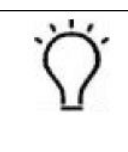

The loading and transport of the machine would require forklift with more than 8T capacity. The distance between the arms should be at lease 2.0m, length of the arms should also be at least 2.0m (No less than the package box width) .

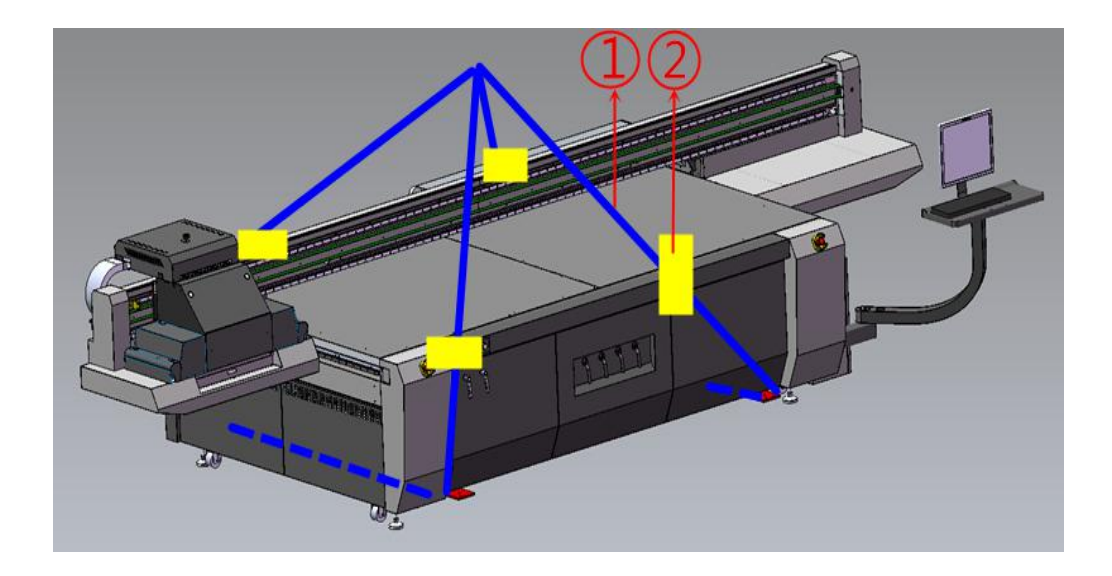

# 3.2 Unpacking guides

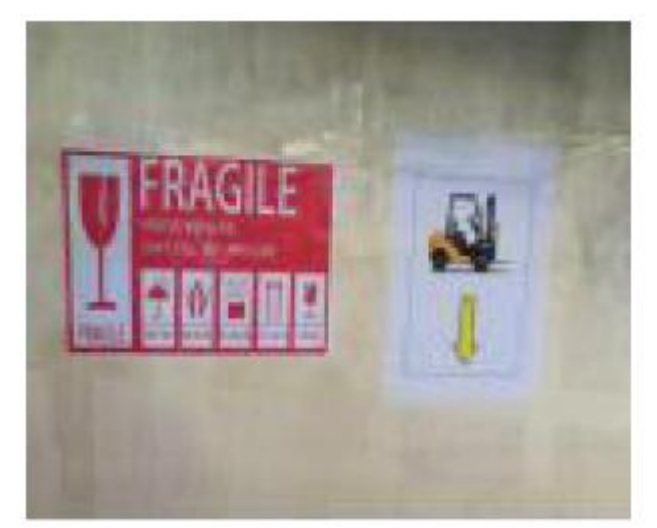

Notice the forklift label here, insert the forklift arms down here.

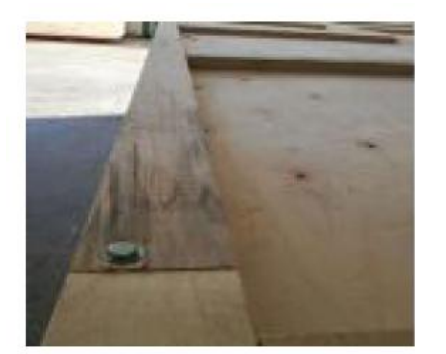

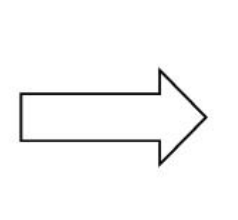

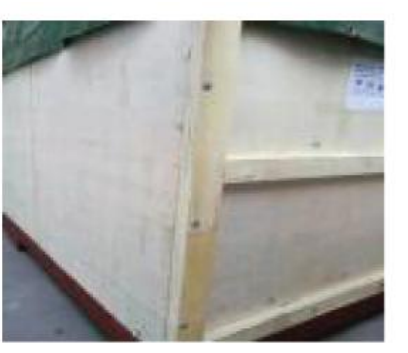

Disable the screws on wooden package.

# <span id="page-20-0"></span>**4.Installation instructions**

# <span id="page-20-1"></span>**4.1 Check and acceptance**

- Verify that all electronic units and mechanism are in normal state as soon as the printer is placed properly.
- **Disassemble all the fixtures of the printer.**
- Verify the all accessories listed are completely included and sign the bill.

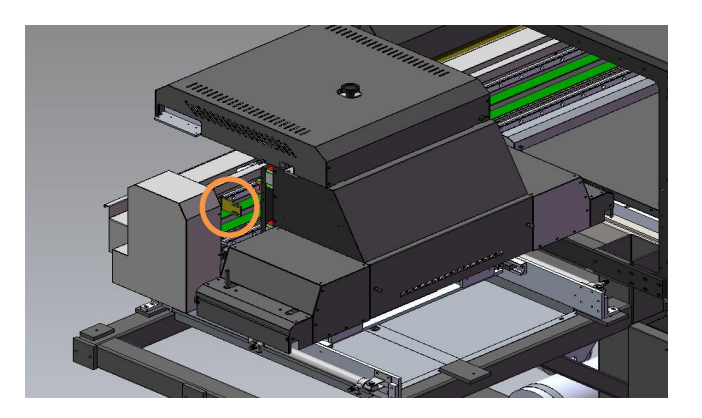

# 4.2 Equipment level adjustment

Tools: Level (Precision range 0.02mm/m), monkey wrench

When adjusting the level on the right/left side, the level should face the same direction.

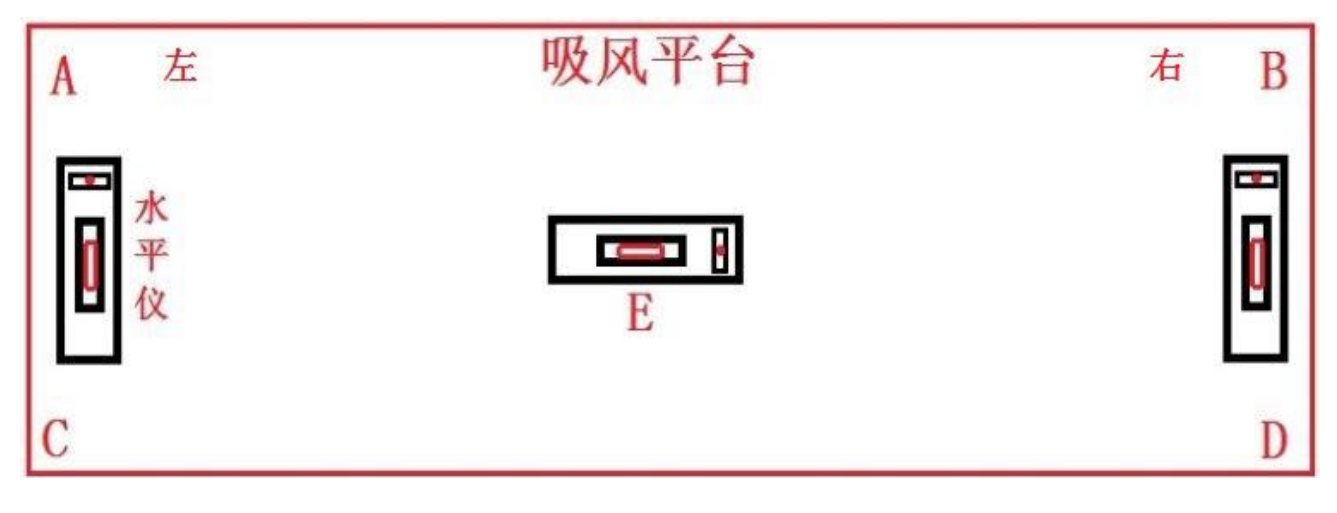

#### 水平仪放置位置示意图

- 1. There are 6 main supporting foot cups on the machine body. First, raise up all the foot cups, and lower down the 4 foot cups in the corner of the frame, make sure they touch the ground. Jack up the foot cups until the yellow base leave the ground (5mm height would be enough)
- 2. Place the level on E position, check the height difference of left/right side
- 3. Place the level between position A and C, or between position B and D, check for the height for A,B,C,D points, then adjust the foot cup height according to the reference from step 2.
- 4. Adjust the 4 points to the same level with the assist of level, lock the foot cup screw to prevent loose
- 5. After the level adjustments, remove the yellow bases, lower down all the foot cups to the ground, lock the screws

6. Check the machine level again (Do not raise the foot cup too high, in case the machine shakes when running)

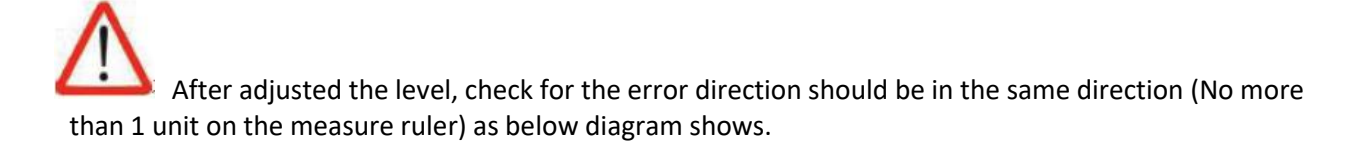

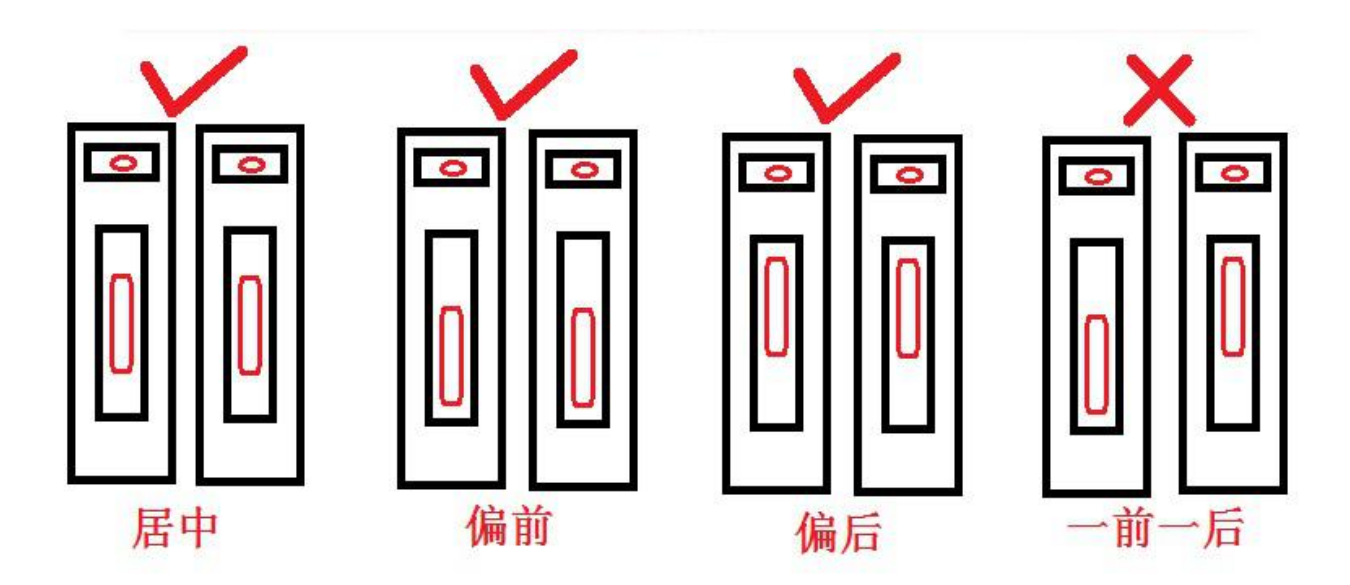

#### 4.3 PC & accessories installation

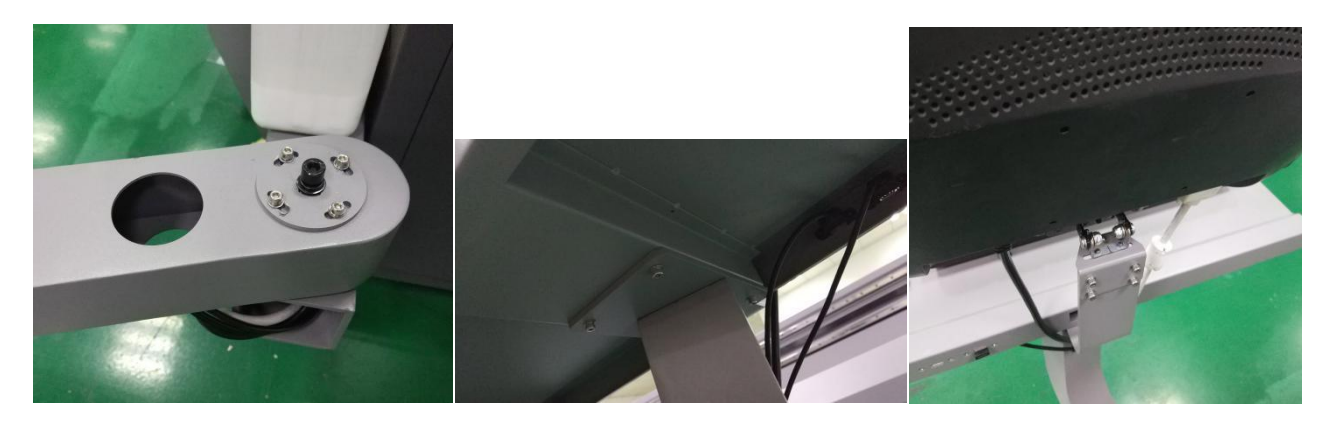

Install PC monitor holder, and put the USB PC on/off cable, monitor cable, power cable then put inside the electrical cabinet.

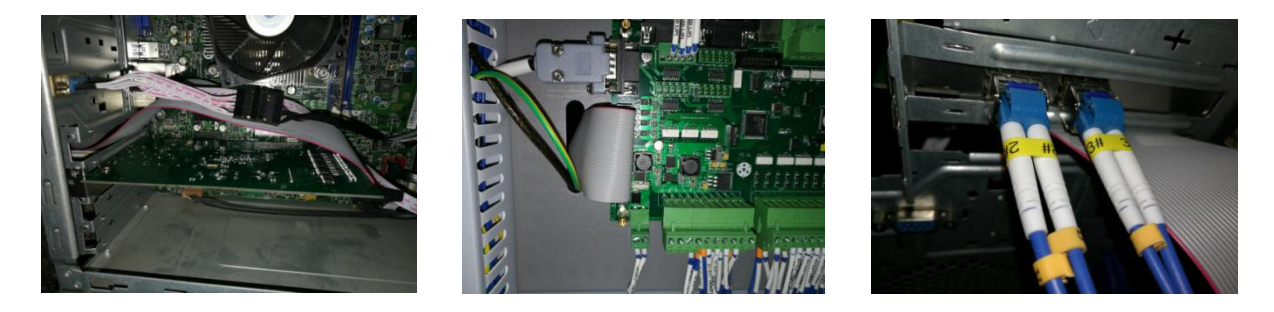

Install PCIE card into the PC main board slot,connect the movement control cable to the external device board.

#### 4.4 UV LED lamp assembly

#### 4.4.1 LED assembly

 $\left[ 2 \right]$ 

Unpack the LED lamp carefully, install the lamps to the LED housing, connect  $\mathbf{1}$ the power cable, shutter control cable, anti-crash sensor cable.

Anti-crash system should always lower 0.5mm than the carriage plate.

#### **\*How to adjust the carriage to 2mm**

Put a piece of acrylic on the platform, then run a nozzle test to detect the height(default height is 2MM), loose the screws of the anti-crash plate, use 1.5mm thickness guage to adjust the height of the plate.

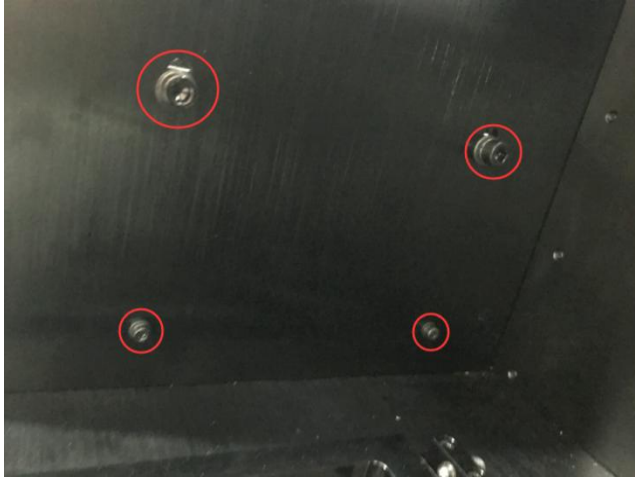

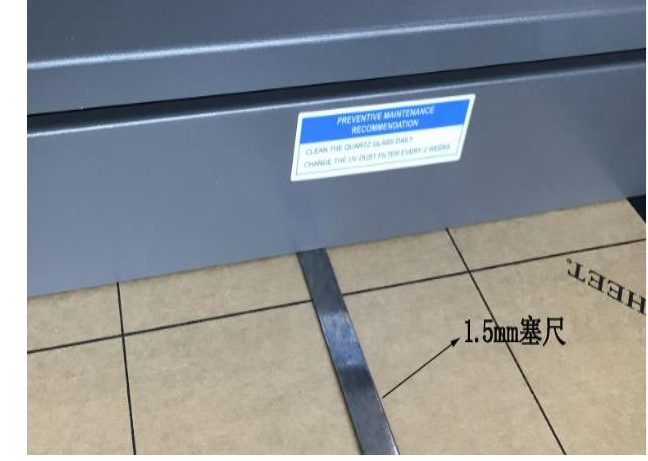

LED housing screws (pic 1) Anti-crash plate height adjustment (Pic 2)

#### 4.4.2 Chiller installation

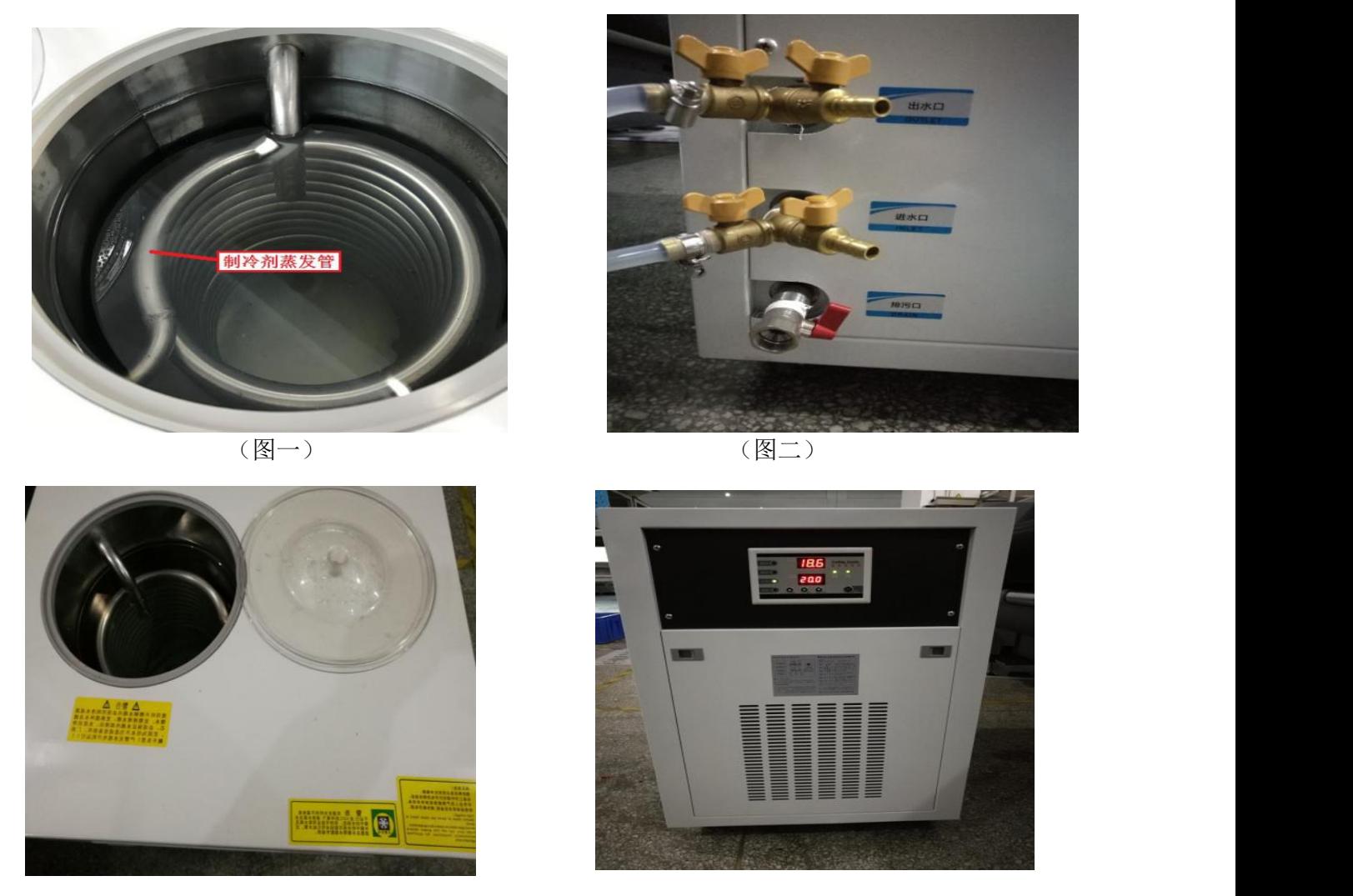

Connect the re-circulation tube to the inlet and outlet of the chiller(no particular order) then tighten the tubes.

#### 4.4.3 Chiller setting

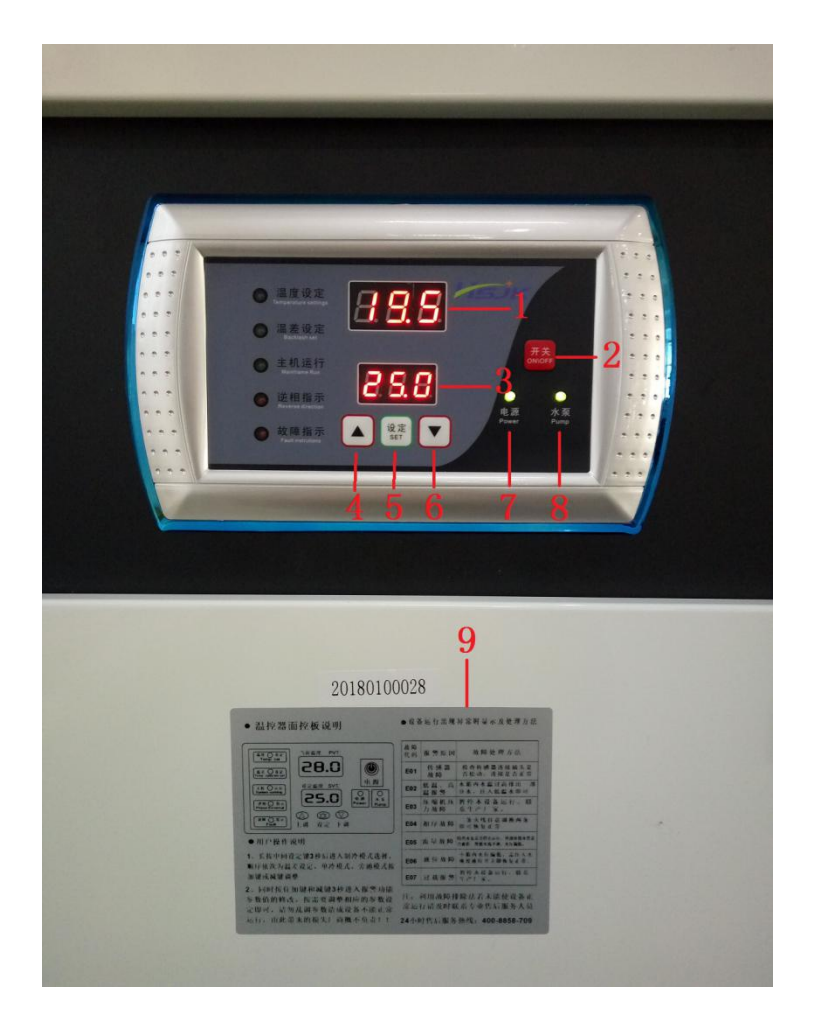

# <span id="page-25-0"></span>**4.5 Power input**

- 1. Current water temperature
- 2. Power switch
- 3. Temperature setting
- 4. Add button
- 5. Setting button, long press for 3s for the temperature setting adjust (default 25℃), press again for the temperature variation range(default 5℃). The set temperature should not be 5℃ above or below the room temperature, in case condensation on the surface of water tube.
- 6. Reduce button
- 7. Power indicate light
- 8. Water pump working light
- 9. Alarm setting instruction
- The printer is high power consumption equipment of 6.5kw. The input power has to meet with the rated value of AC 220V and 32A.

The specification of the power cable should be the diameter of 4  $m<sup>2</sup>$  GB. It is also required that the printer to be properly ground wired.

#### **4.6 Lead screw installation**

Foreword: For the package and transportation, 2518 Y axis lead screw needed to be dismount, and install after unpacked

Parts:Guide rail stand,Rear bearing stand, lead screw

Tools: Bolt install&uninstall tool, allen wrench, screw driver, glove

# Steps:

1.check the parts:

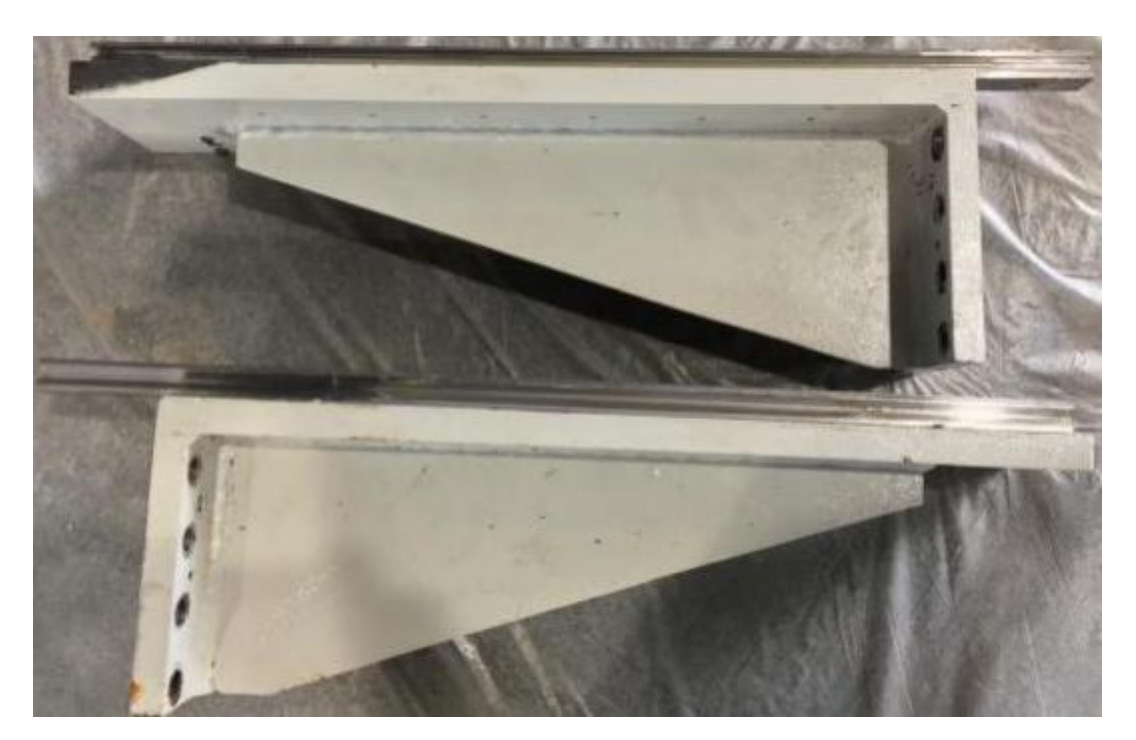

Guide rail stand x2

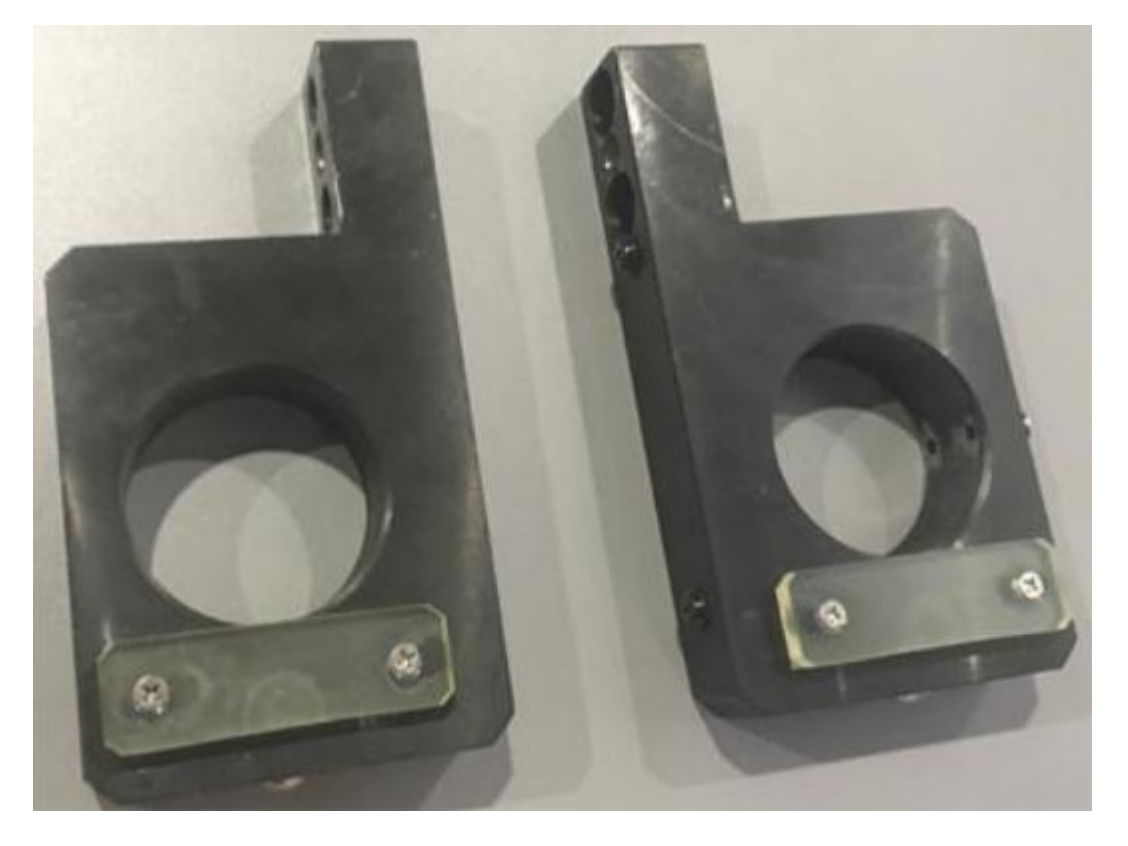

Rear bearing standx2

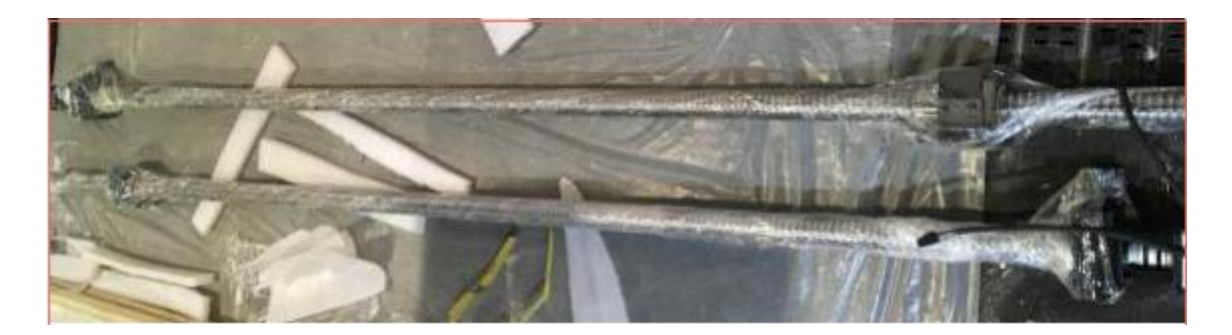

Lead screw x2

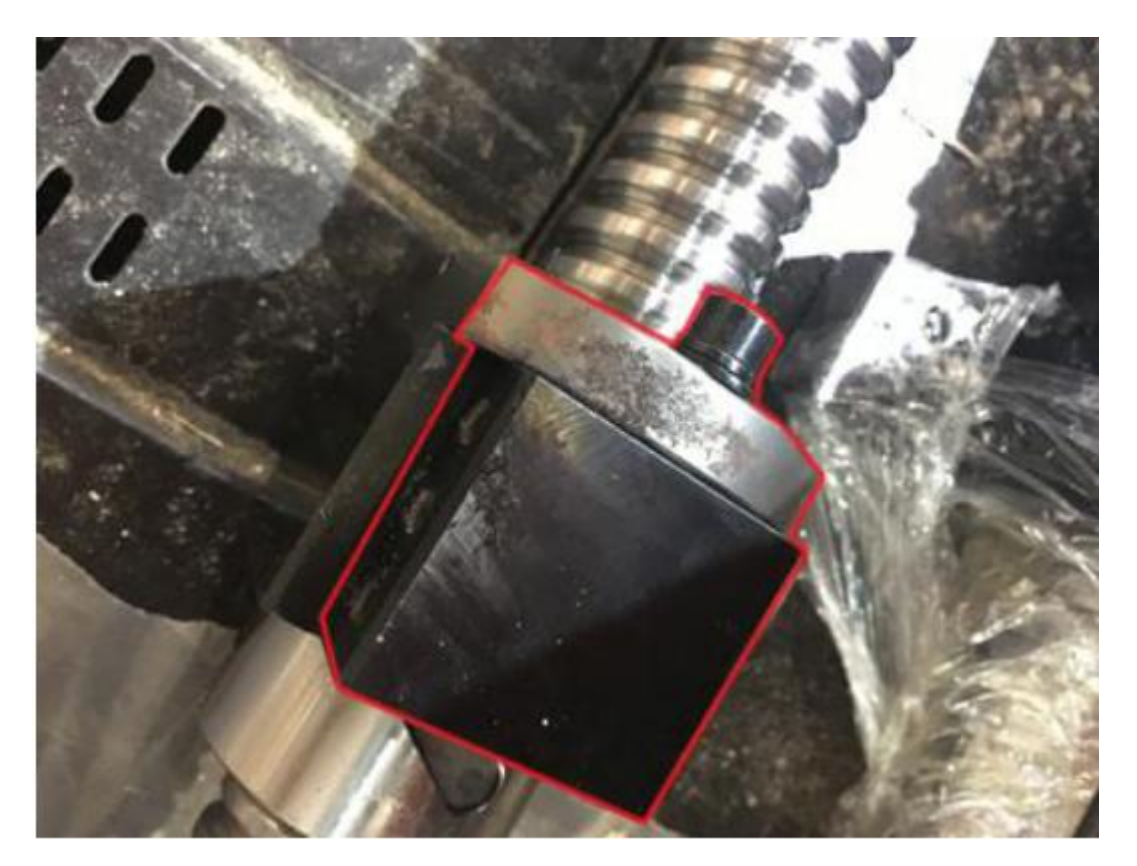

Block nut (lead screw)

2 Installation of guide rail stand A. dismount the screw

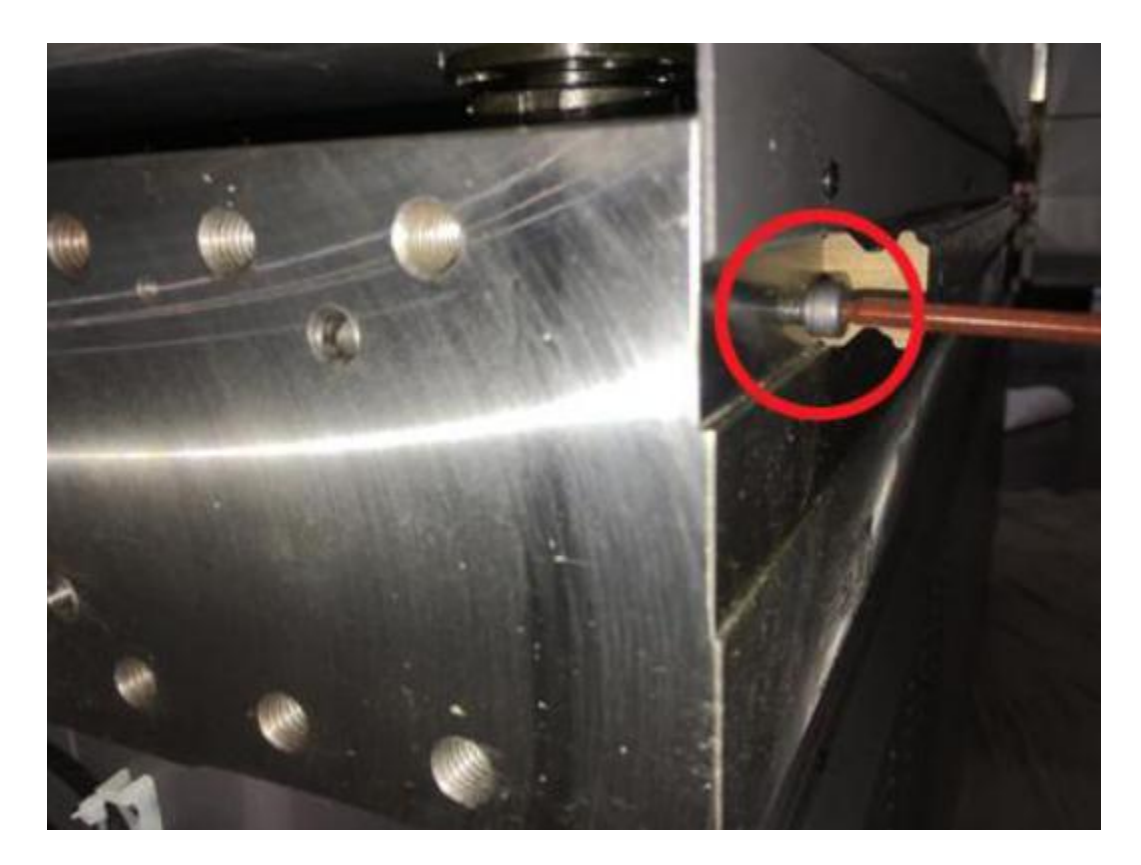

B. Put the screw on the stand 8 pcs

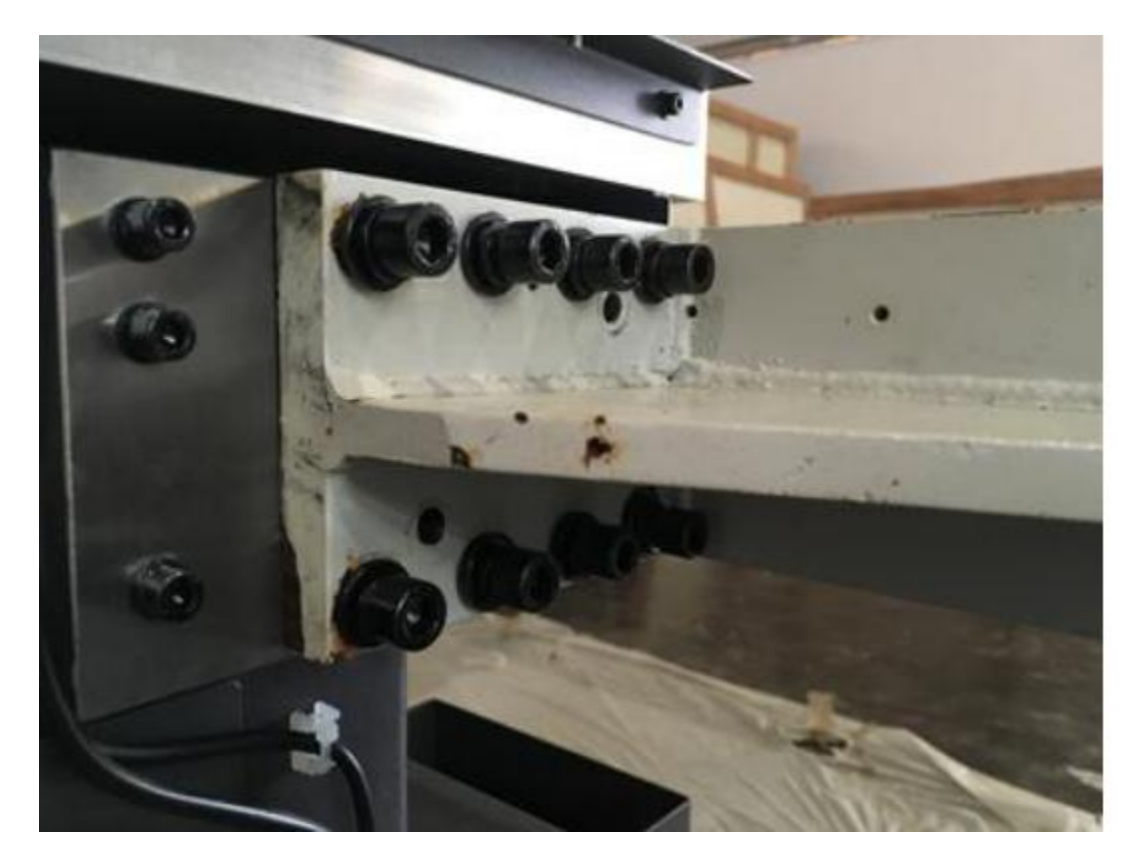

C. Insert two bolts

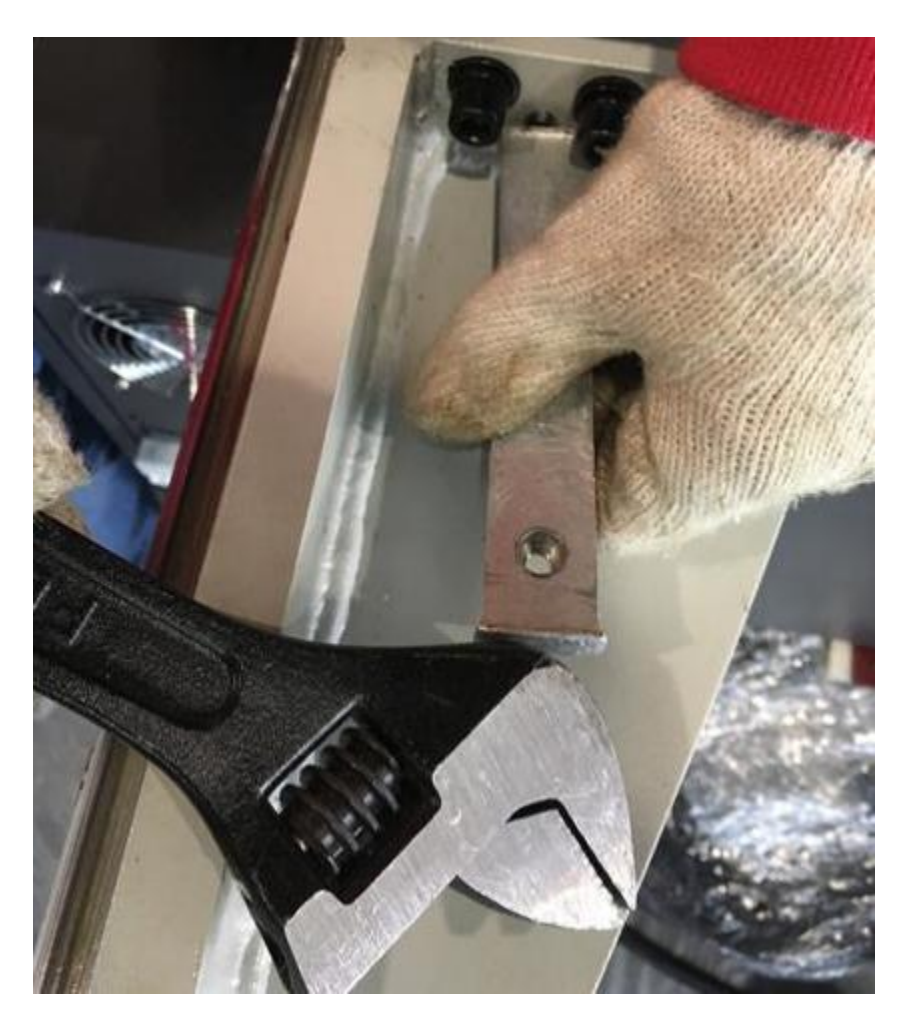

D.Mount the guide rail screw.

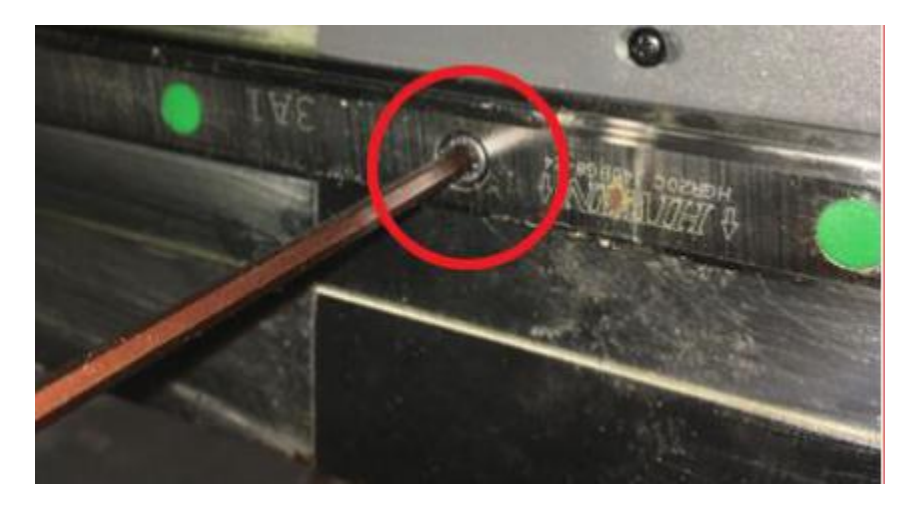

E. Tighten all the screws

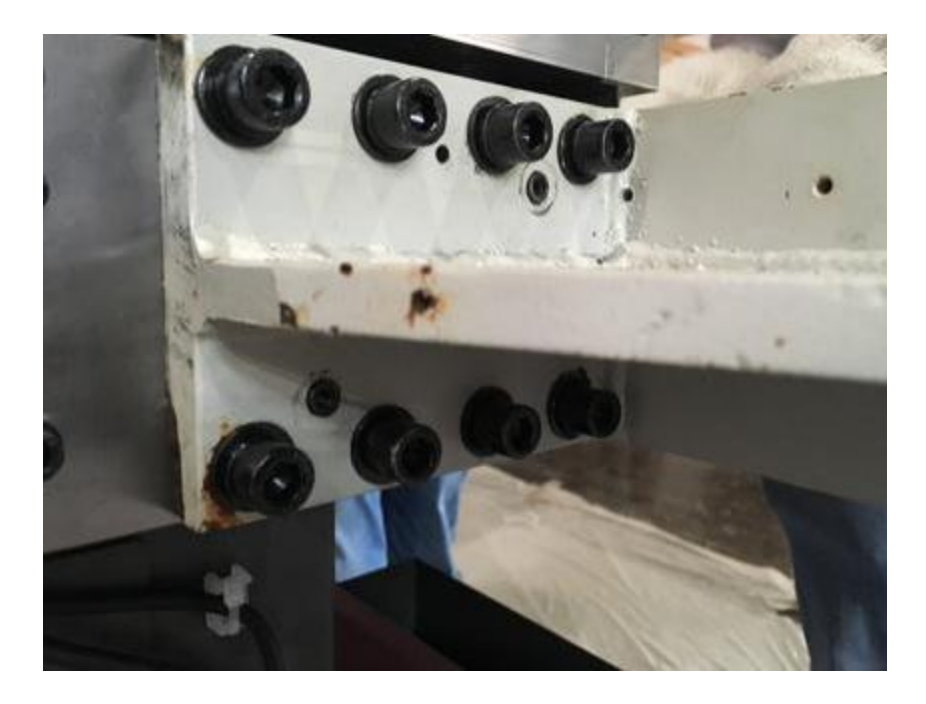

- 3.Dismount the blocks from X&Y axis
- A. Dismount Y axis (carriage) block

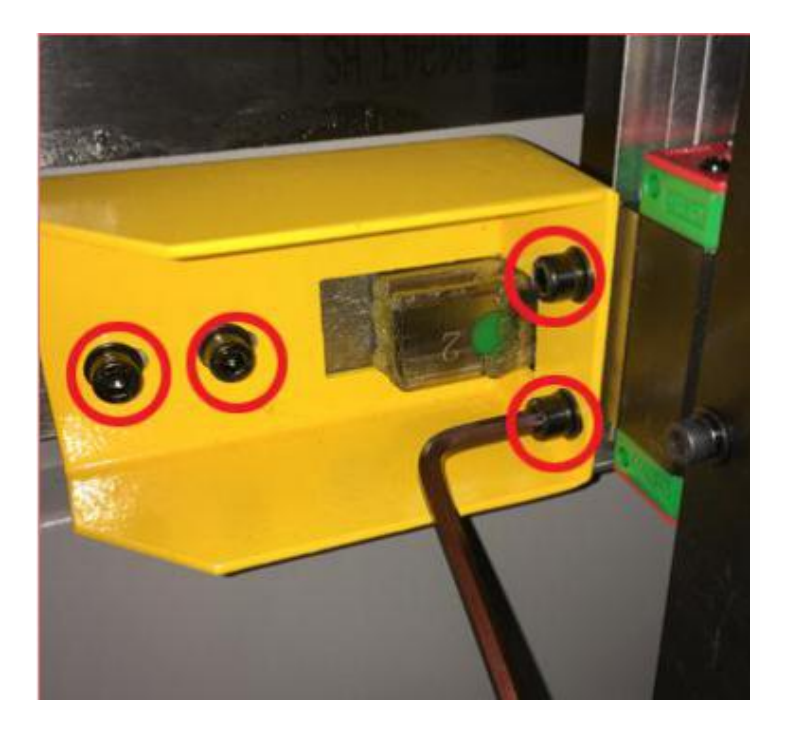

B. Dismount the block from X axis,and take off the slide

**Note**:**Beam is not fixed at this time, it can be pushed just by hand. Be aware of the beam slides backward, and slipped off the guide rail!**

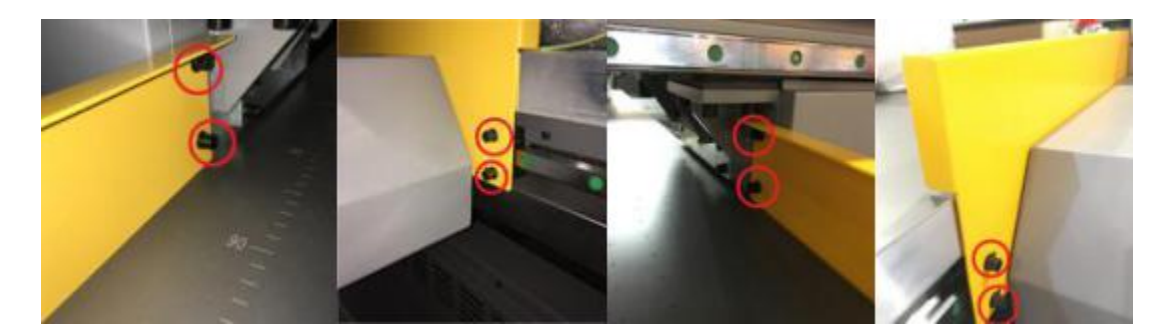

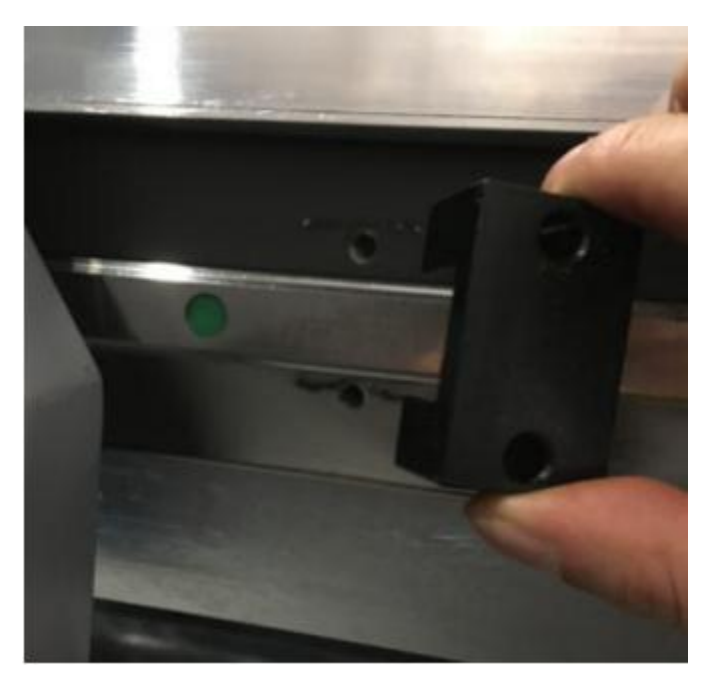

- 4.Install rear bearing stand
- A. Loose the screws under the guide rail stand

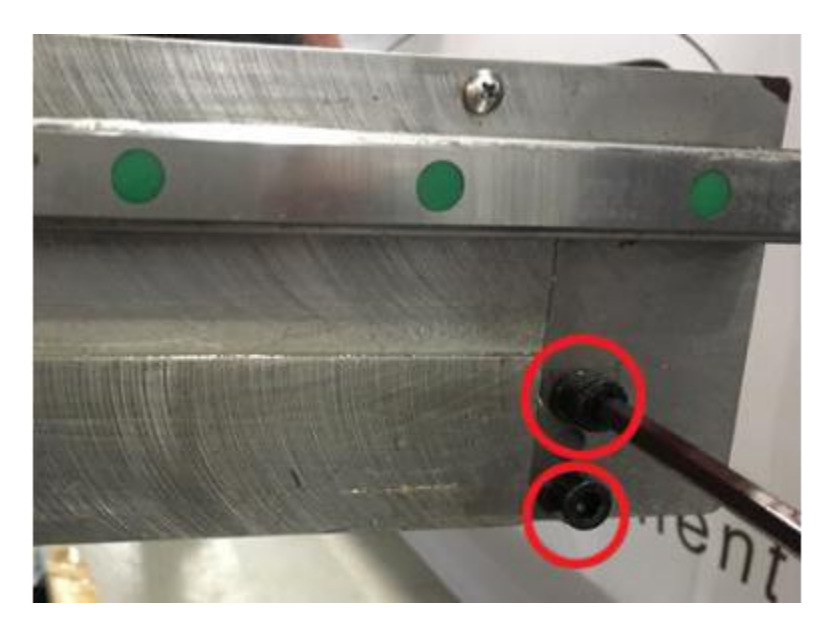

B.Mount the screws, then inset the bolts, and tighten the screws

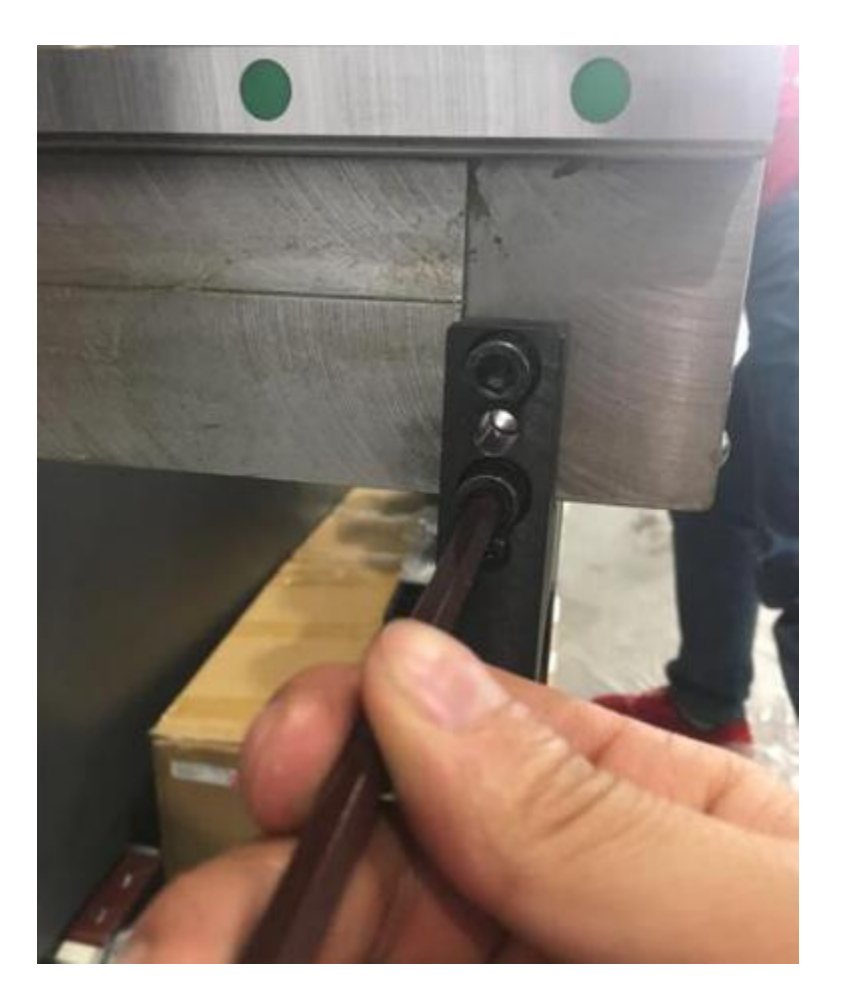

- 5.Install left lead screw
- A. Dismount the screws front the front bearing stand

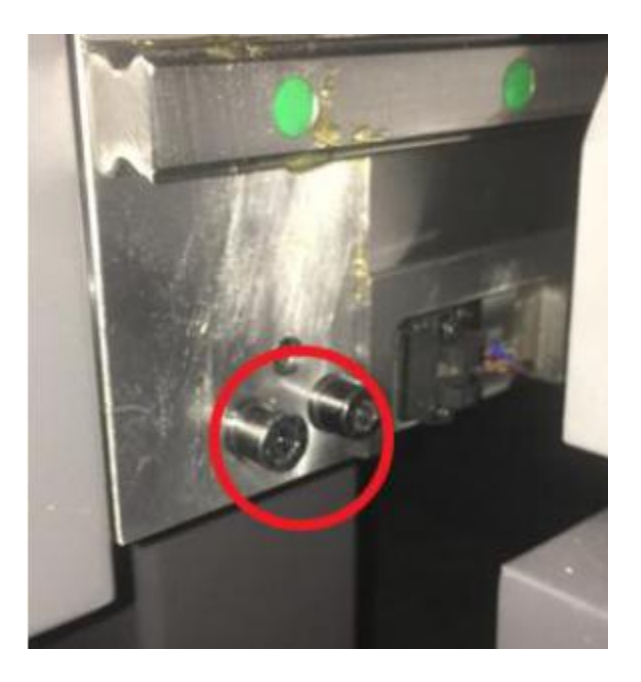

B. Put on the glove, and place the lead screw in position, mount the front,rear bearing stand screw, then insert the bolt

**Note: When lifting and placing the lead screw, the driver can not be forced in any kind, hold the front bearing stand or the lead screw it self, to avoid damaging the driver!**

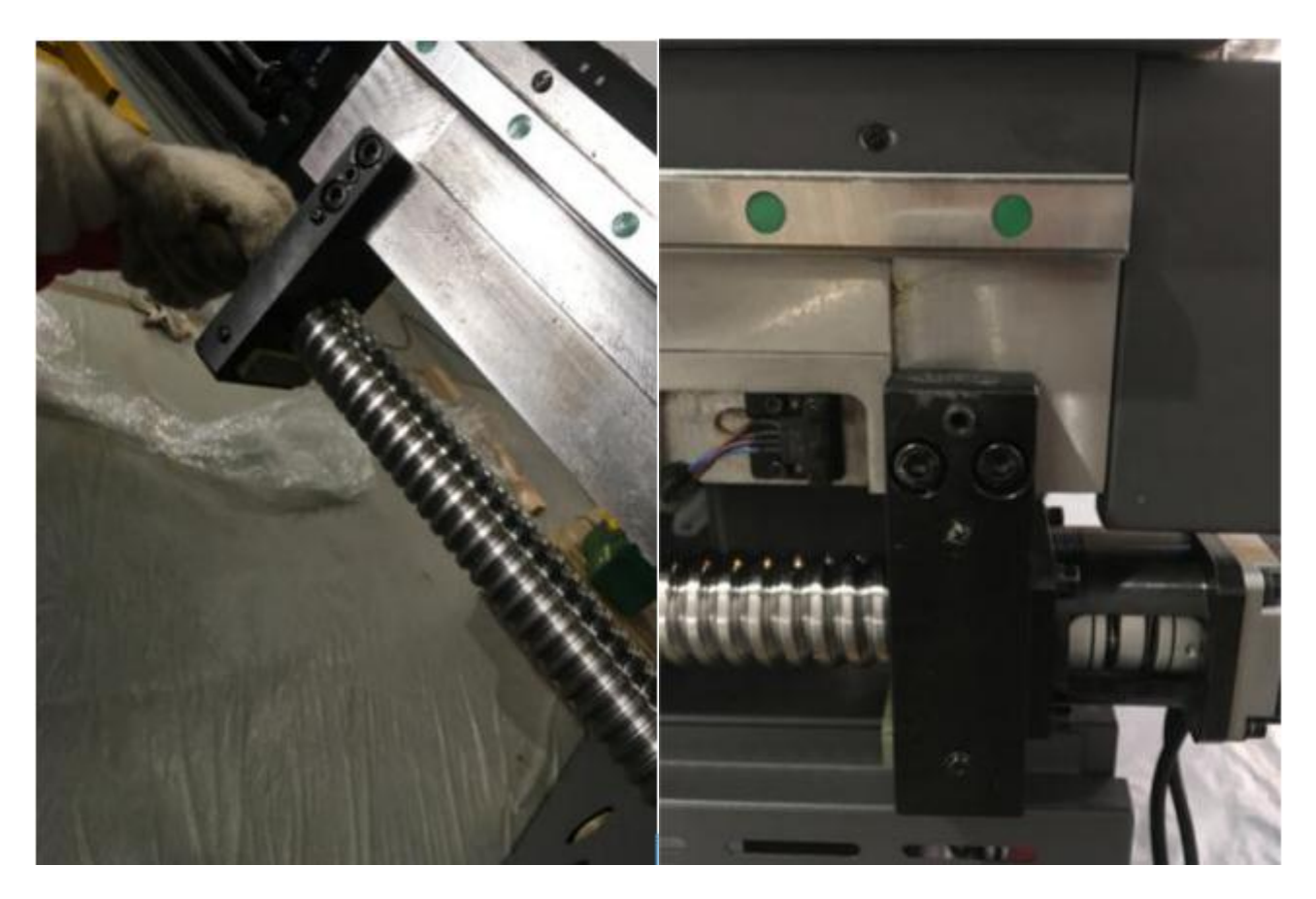

C. Install the limit switch in the end of the Y axis, it positioned on the rear bearing stand.

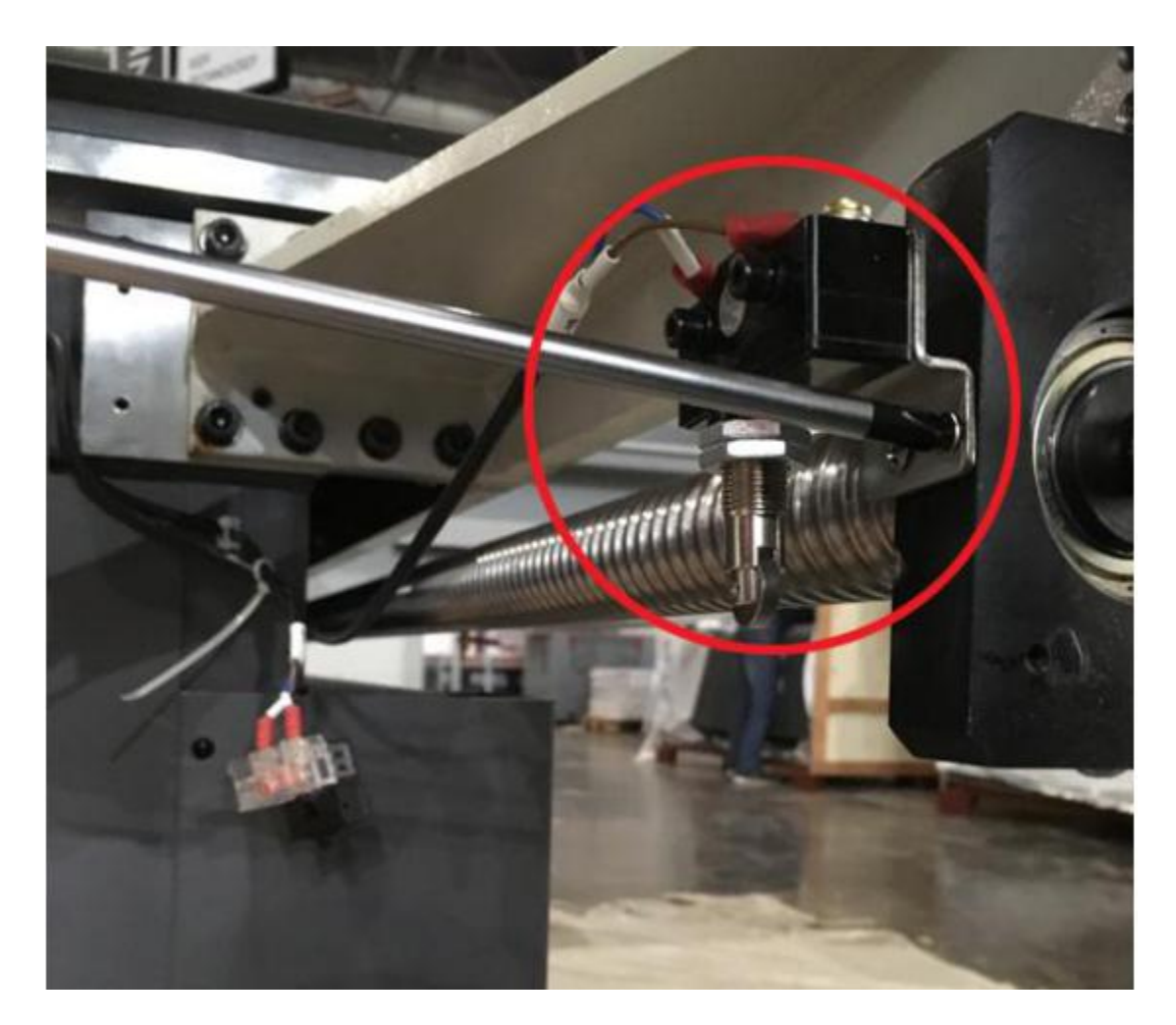

6.Install right lead screw

A. Loose the screws from the front bearing.

B. Use a rope to hang the back side of the lead screw, (two individuals are required) then place the lead screw onto position with the front bearing stand together

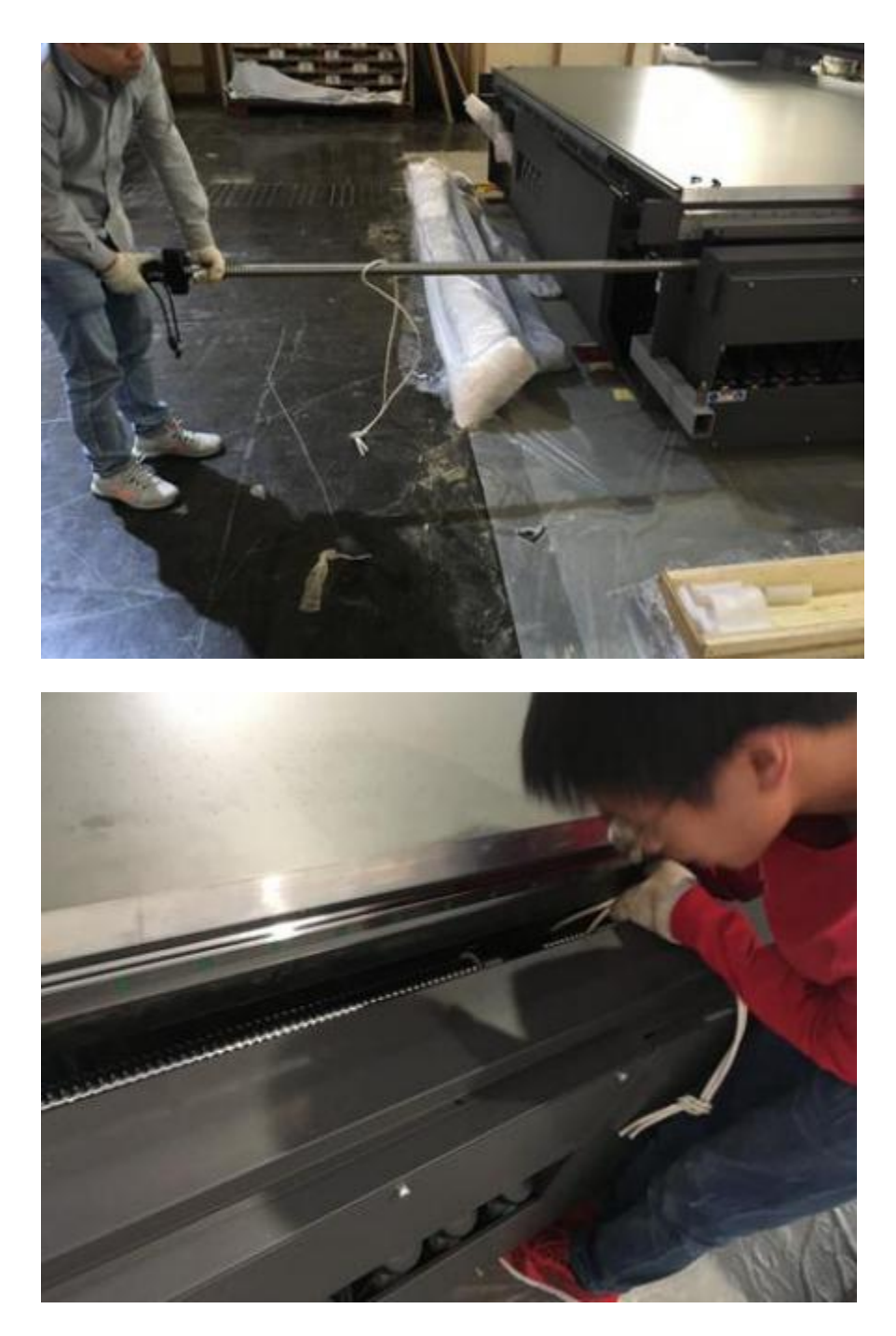

7.Tighten the block nut

A. Push the beam to the end of the front.<br>B. Use allen wrench to rotate the screw in the end of the left&right lead screw, push the block nut to the front.
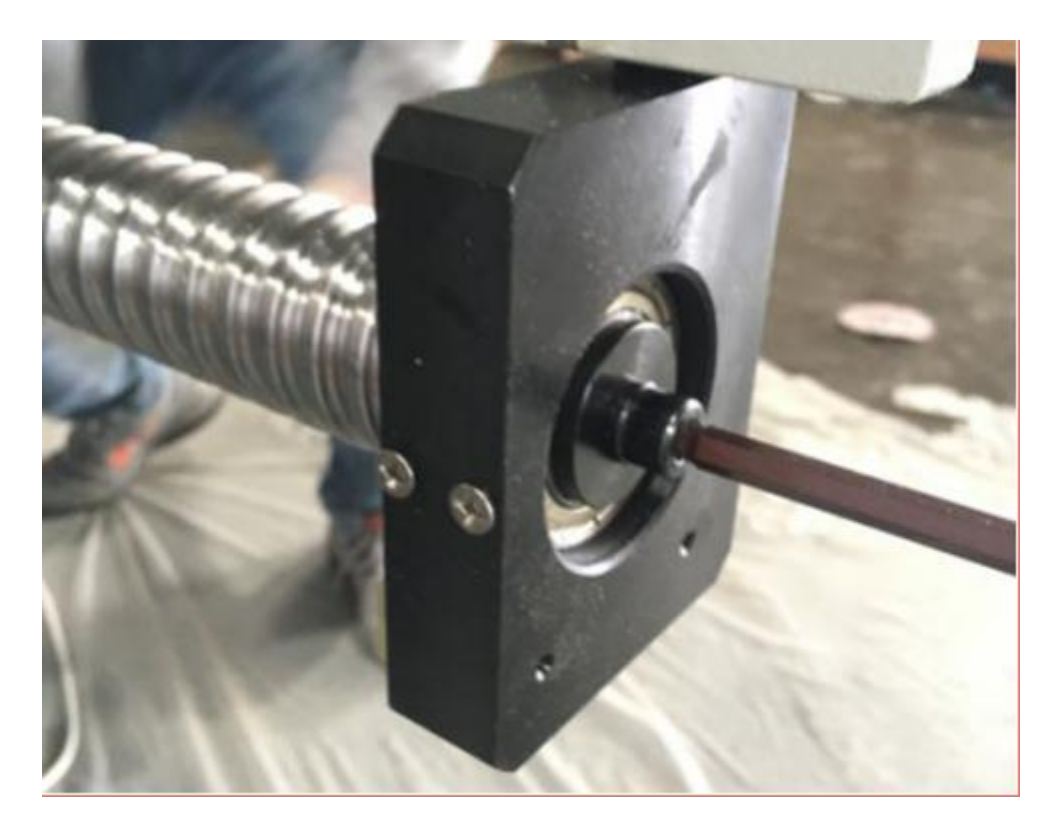

C.Dismount the block from the right lead screw

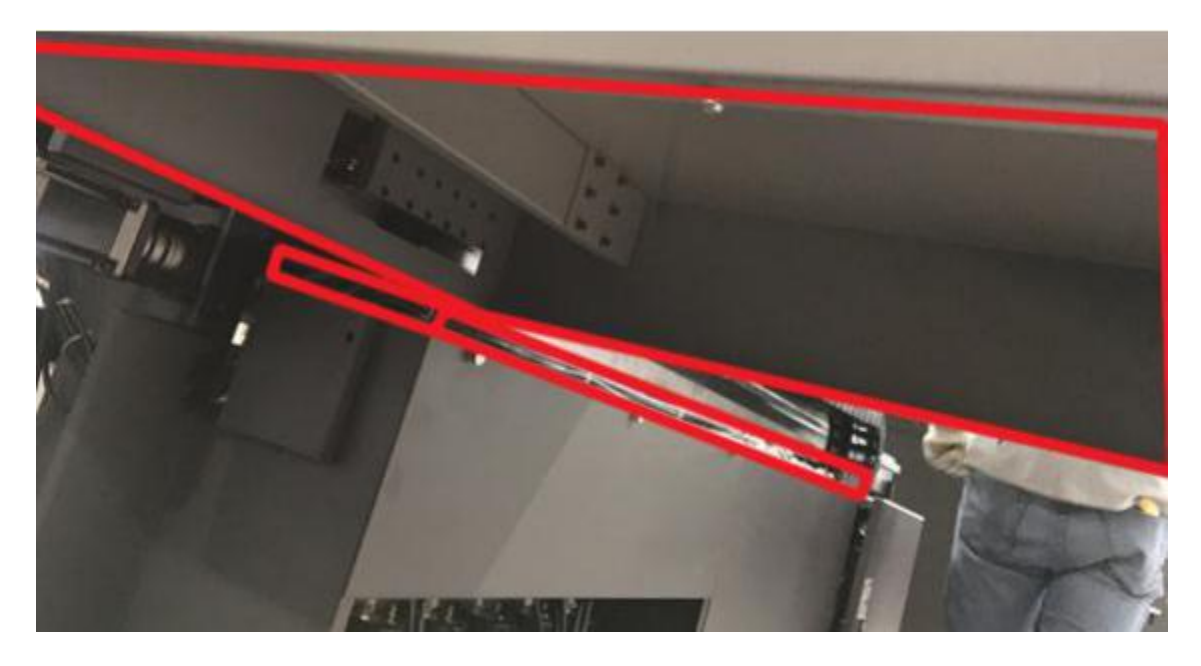

D. Tighten the three screws from the block nut( both lead screw has to be parallel)

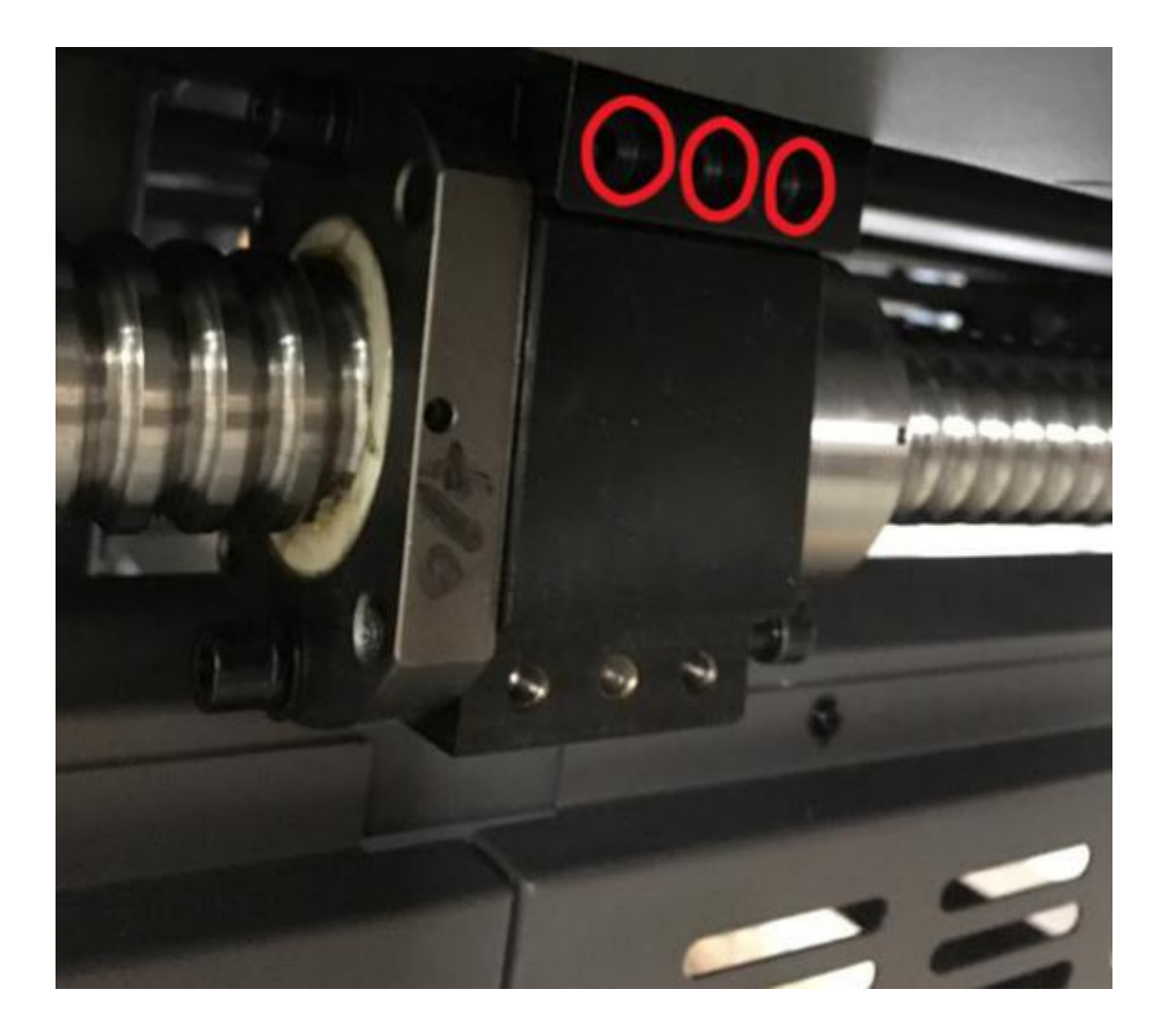

# **5.Software and driver installation**

## **5.1 Topjet installation**

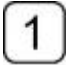

1. Double click the TopJet package for your model

19 HT\_KJ403\_V3017\_20171211\_KEY 2018/7/20 下午 12:... Application 24,014 KB

 $\overline{c}$ **Select language**

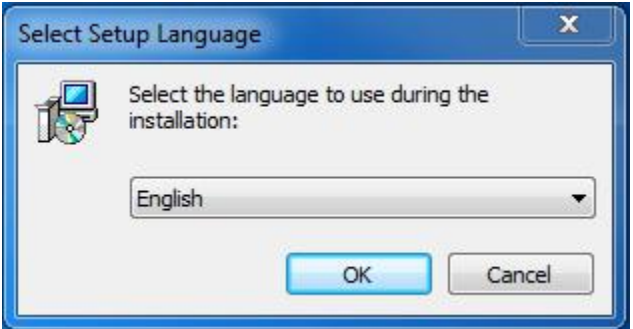

The latest Topjet version only support 64bit

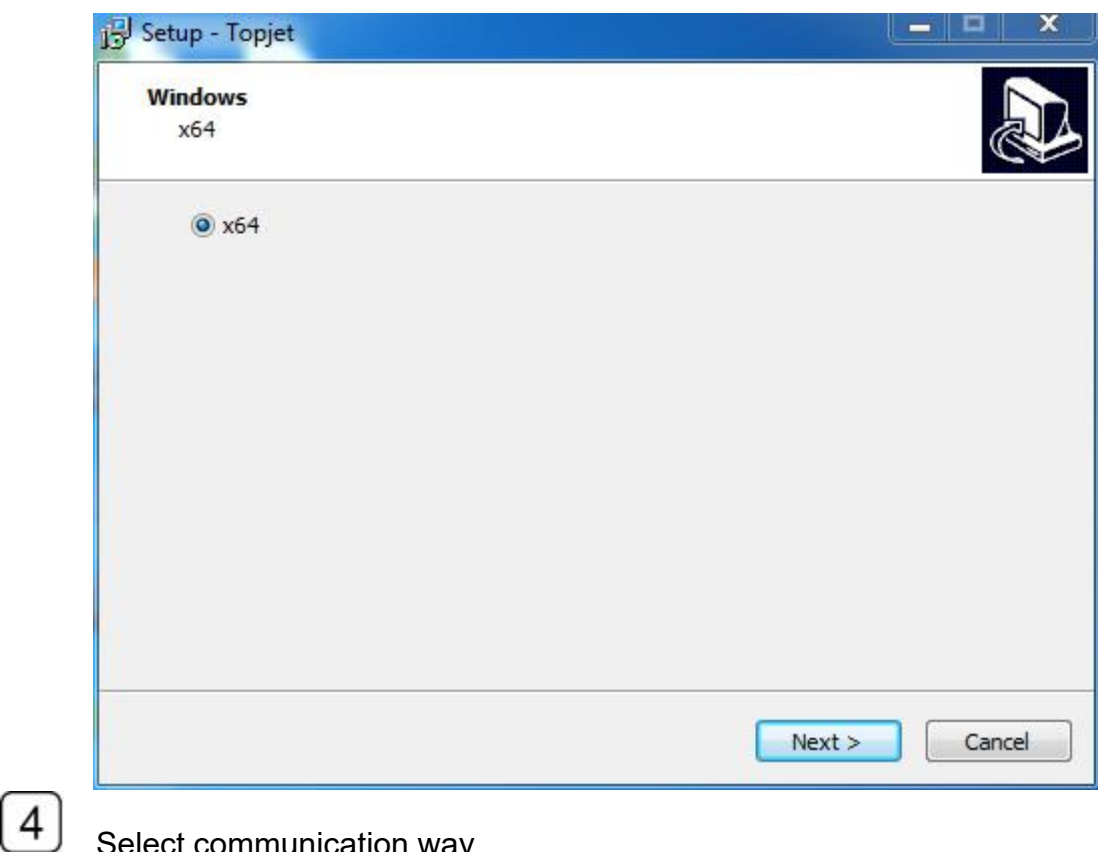

Select communication way

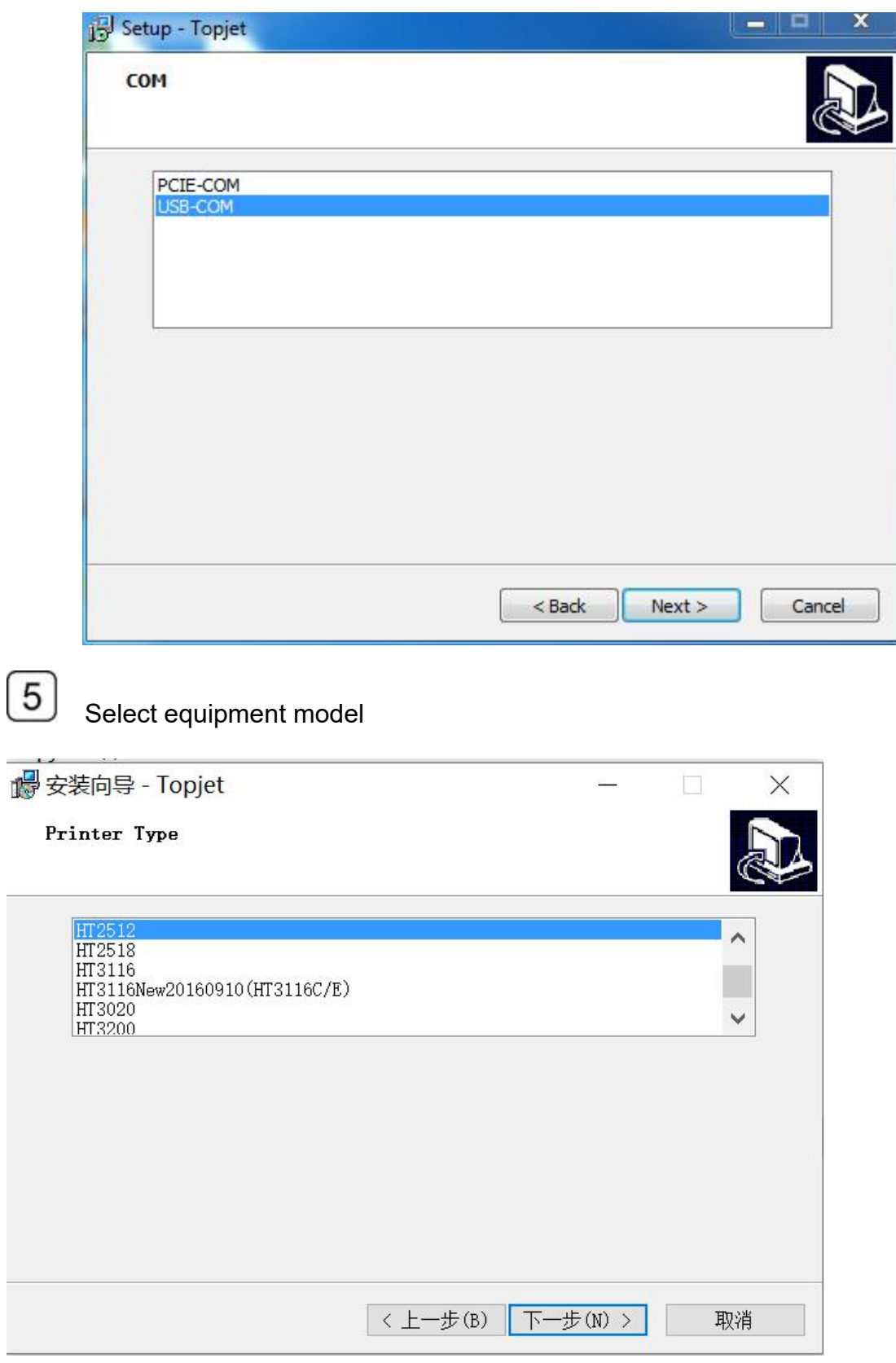

Select print head DPI

 $\boxed{6}$ 

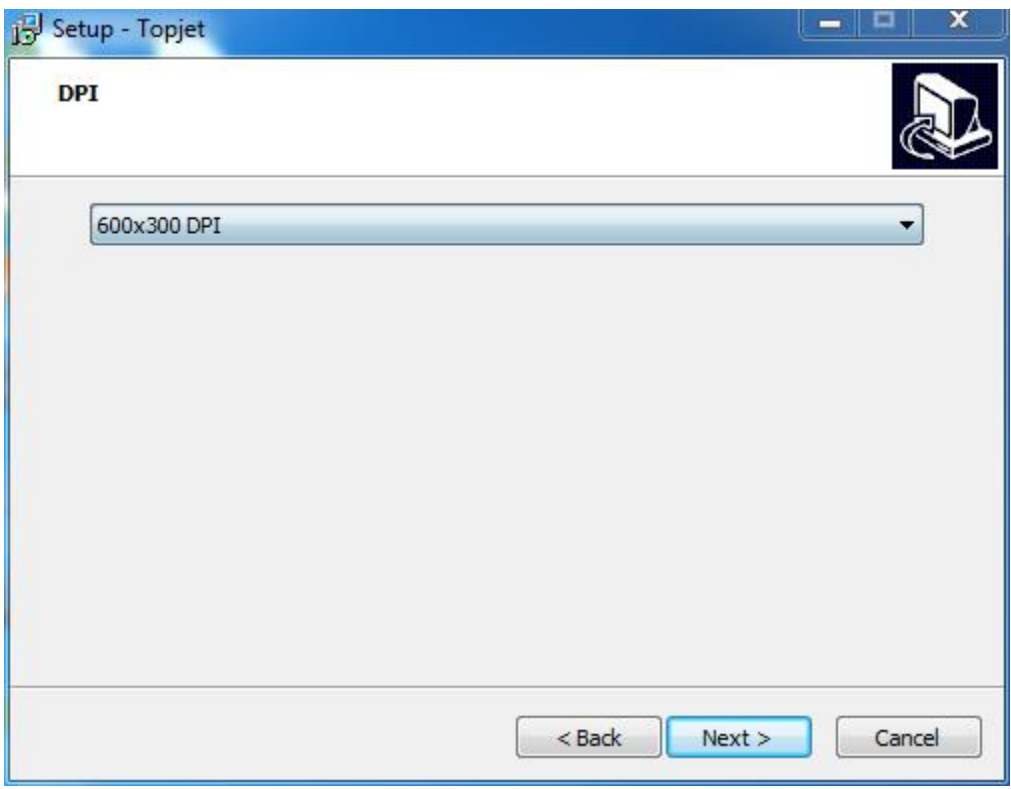

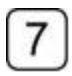

Select print head row(s)

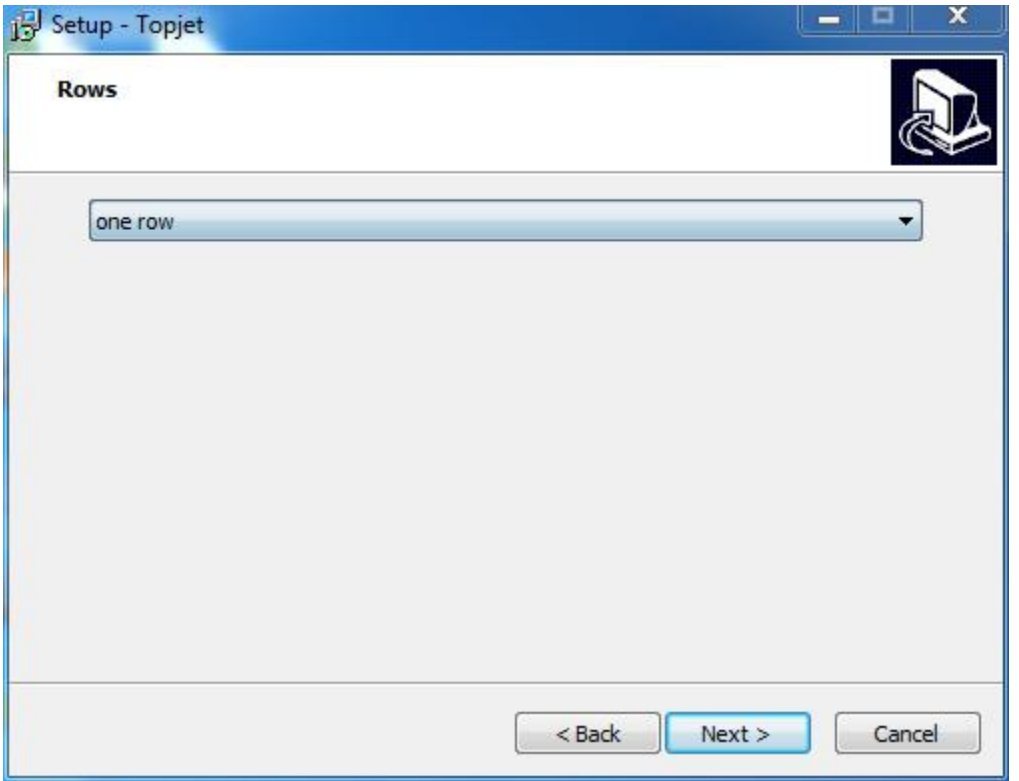

#### $\boxed{8}$ Select UV lamp type

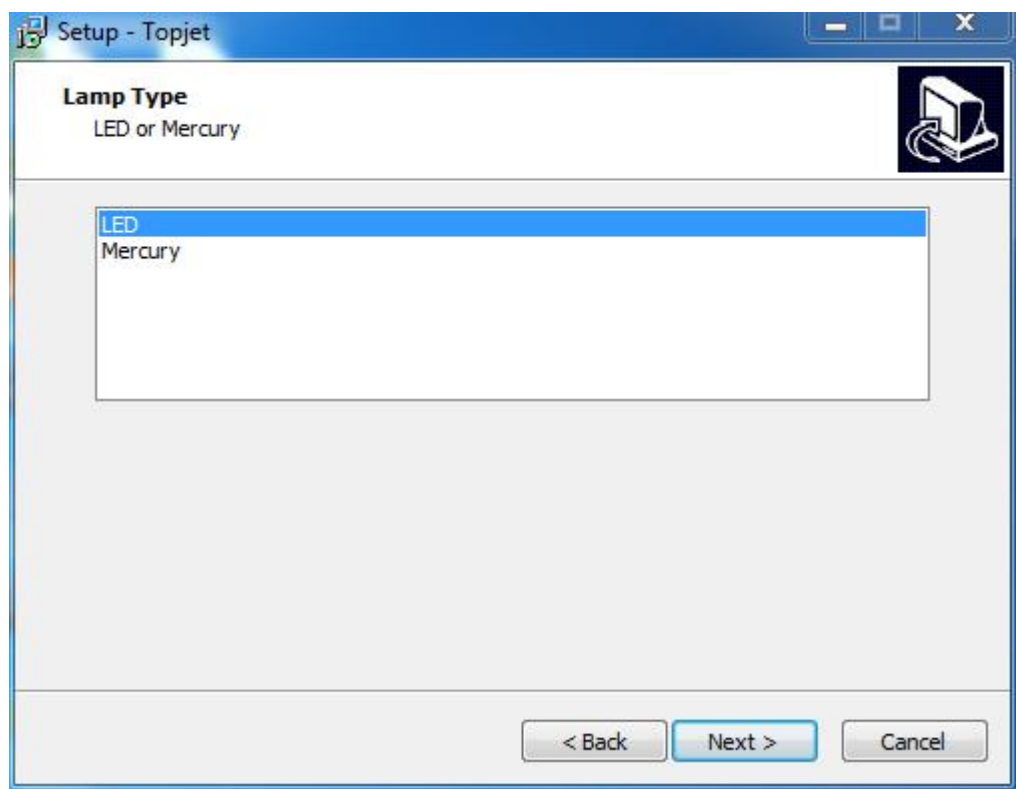

 $\boxed{9}$ 

Select Topjet directory(C drive is not recommended

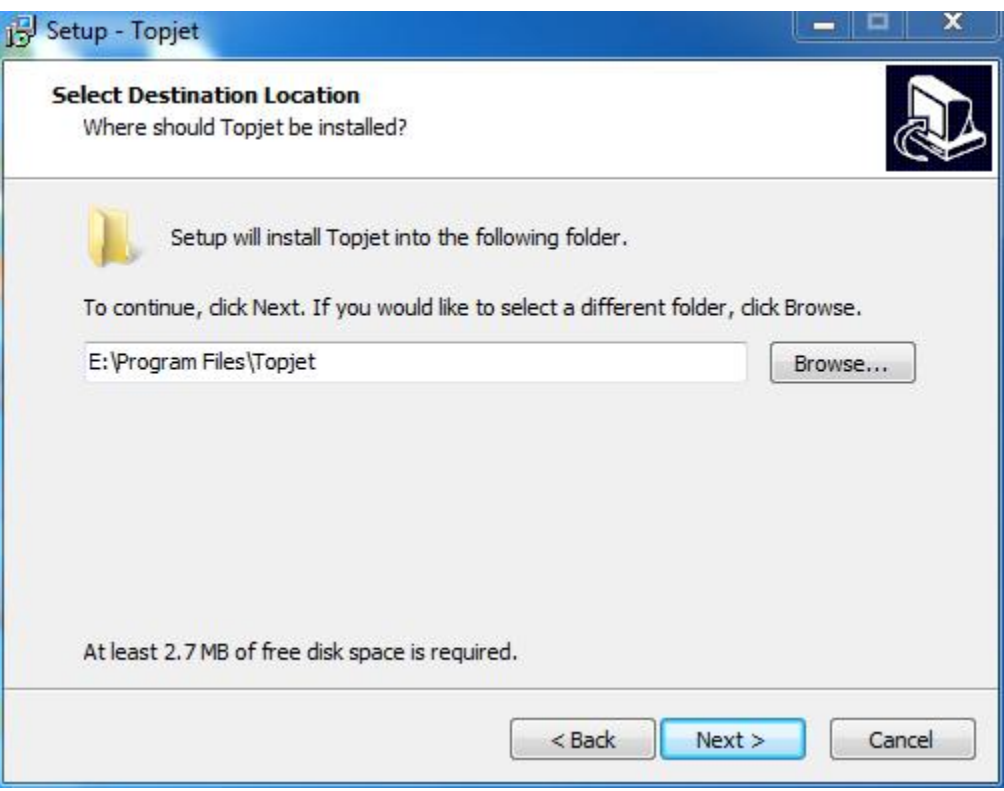

# 10 Select shortcut

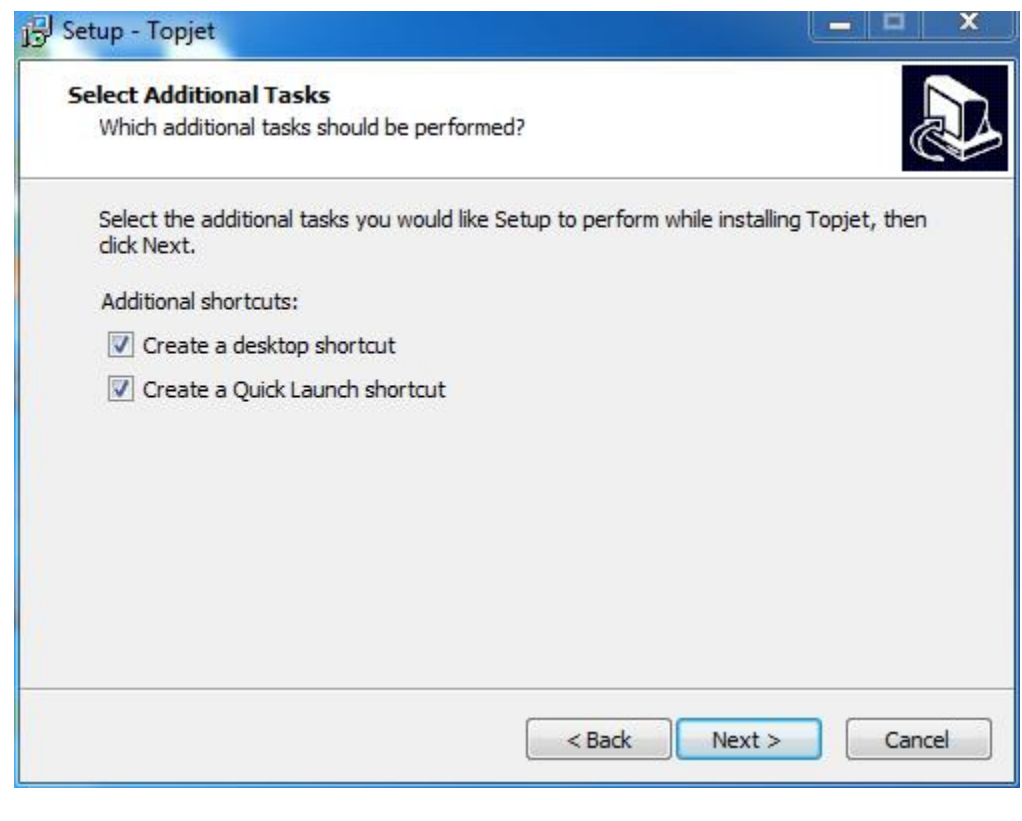

# 11 Finish

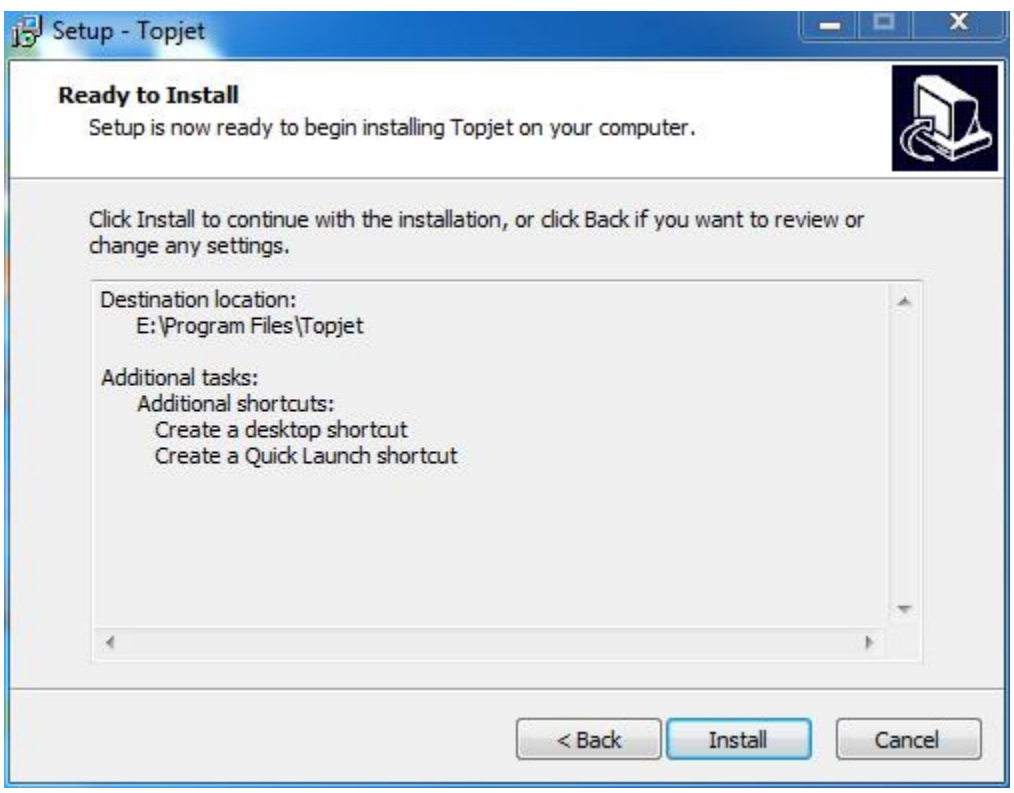

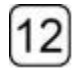

12 等待完成安装。

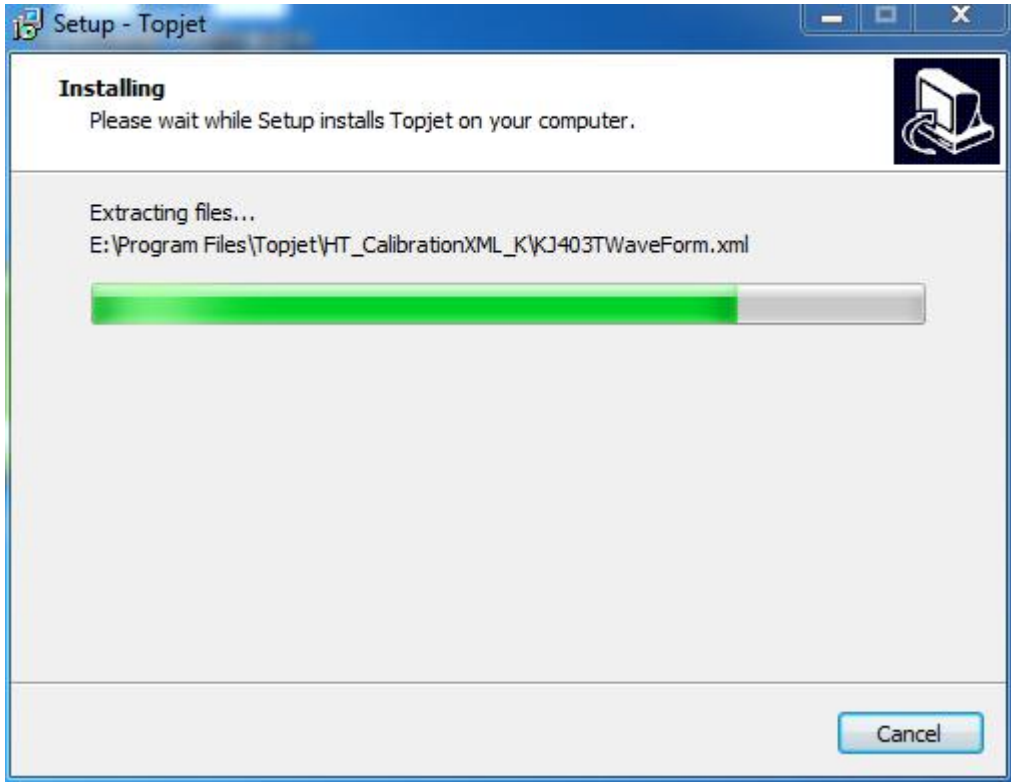

### Select Agreed to proceed

 $[13]$ 

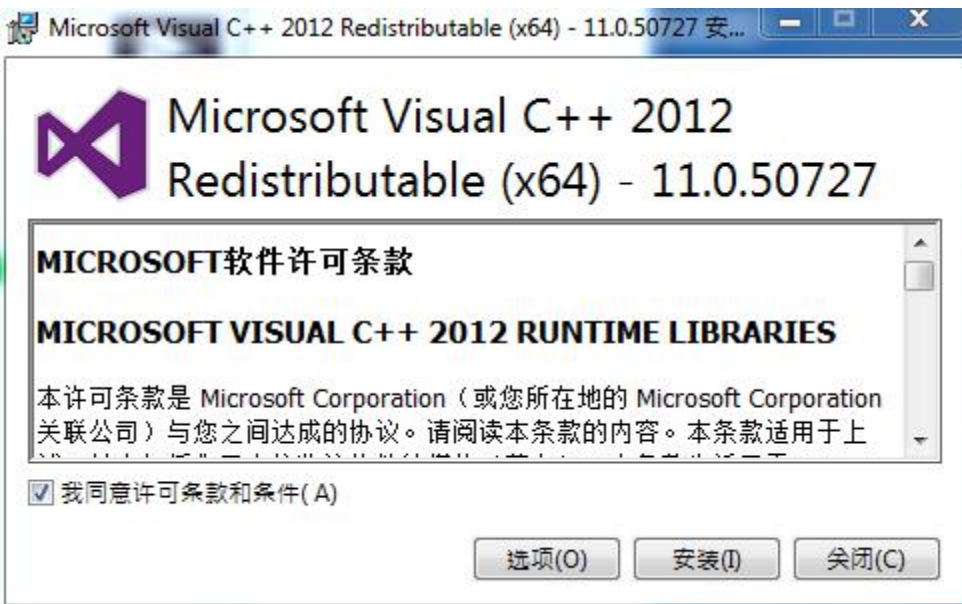

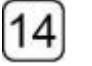

# Finish

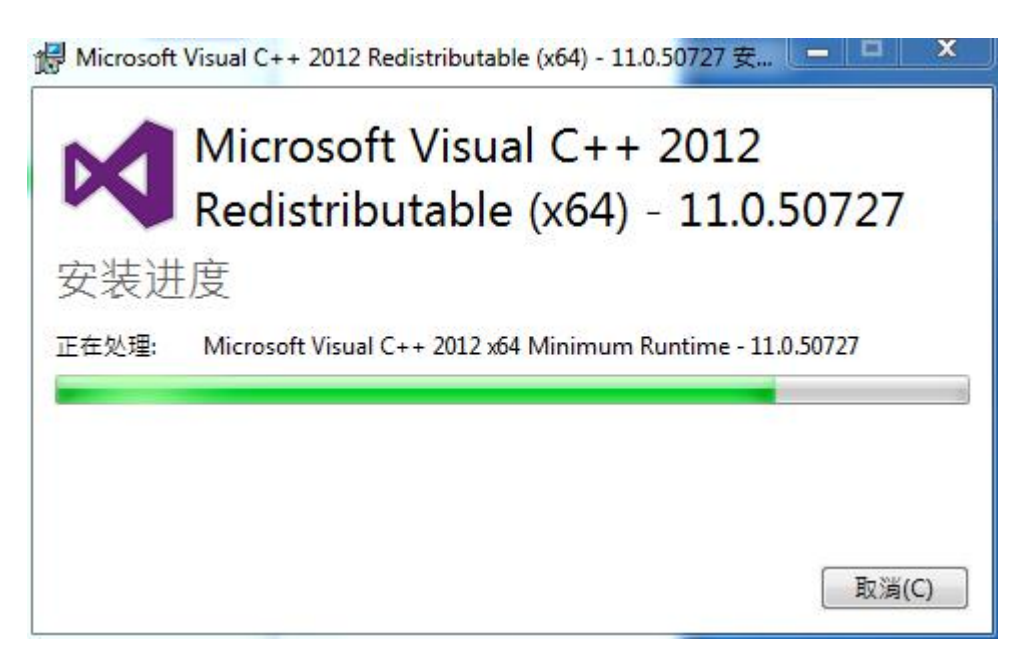

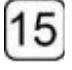

Install USB communication driver

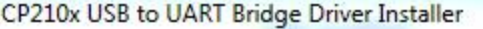

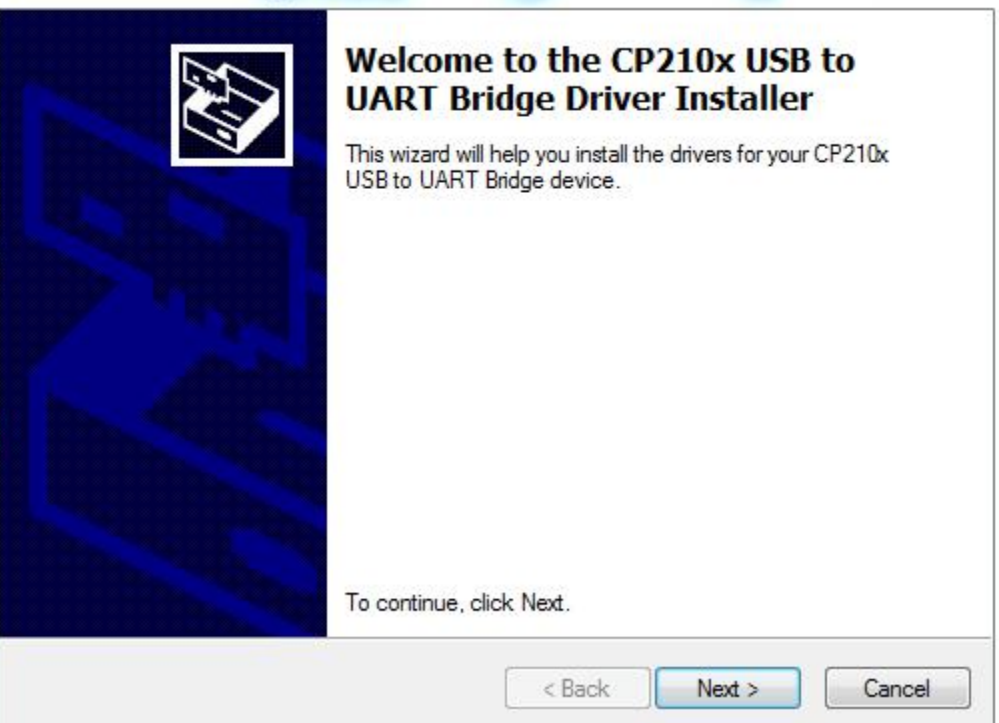

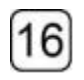

# Accept and Next

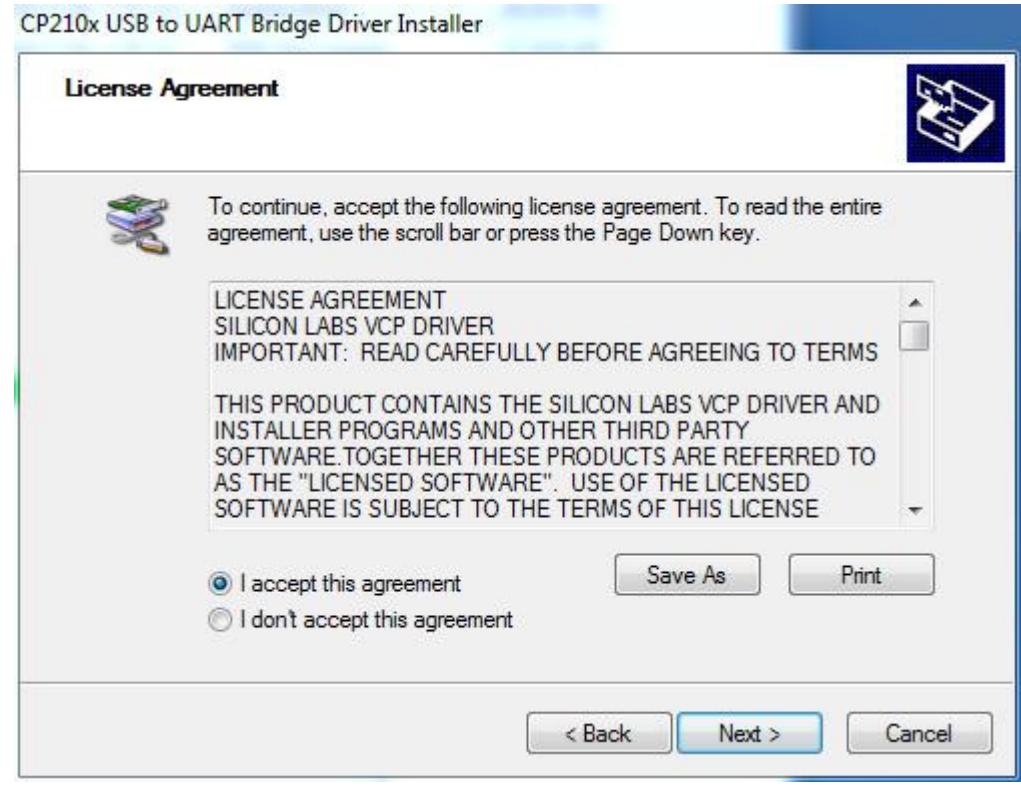

# $\boxed{17}$  Next

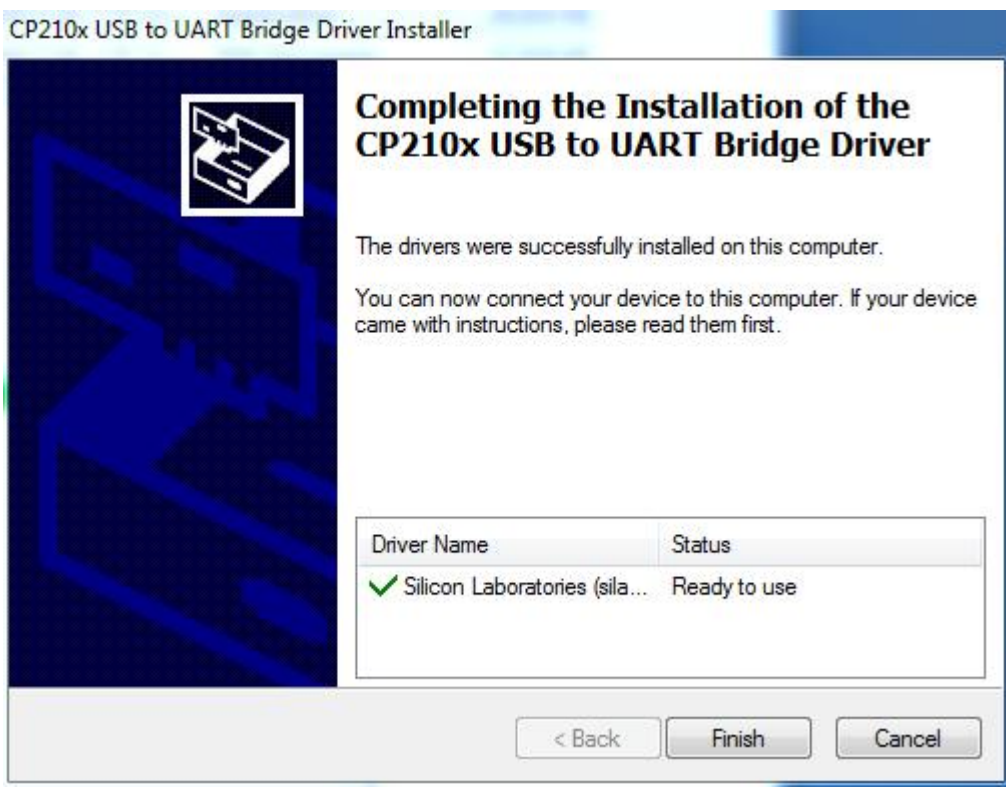

# $\overline{18}$

# Finish, reboot the PC.

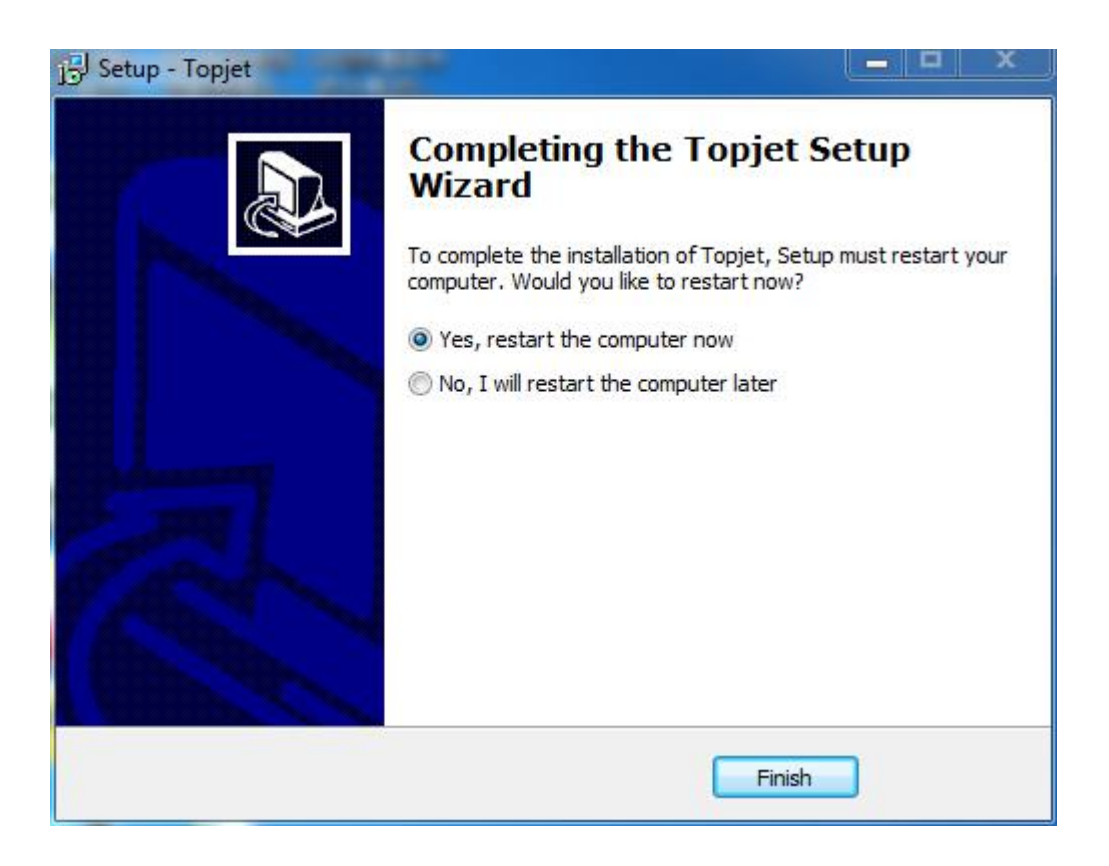

# 5.2 Topjet features instruction

## 5.2. Main interface

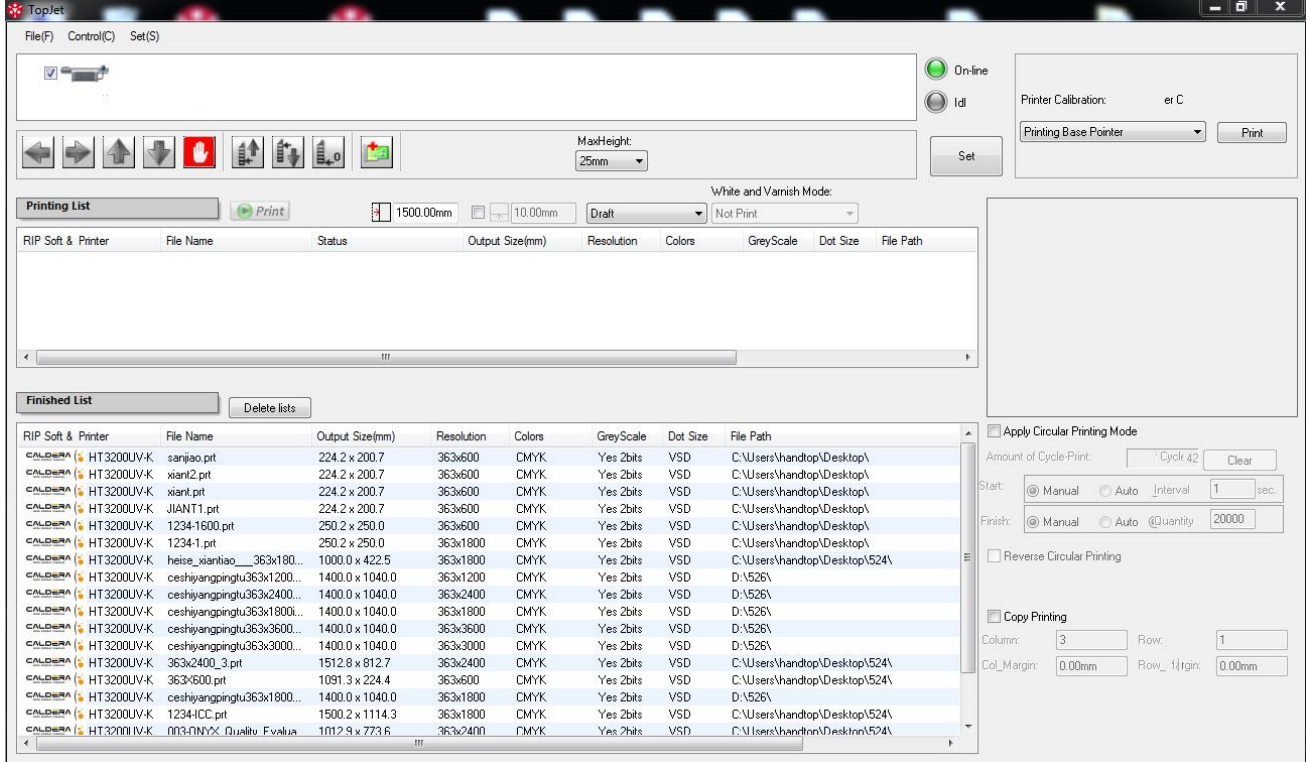

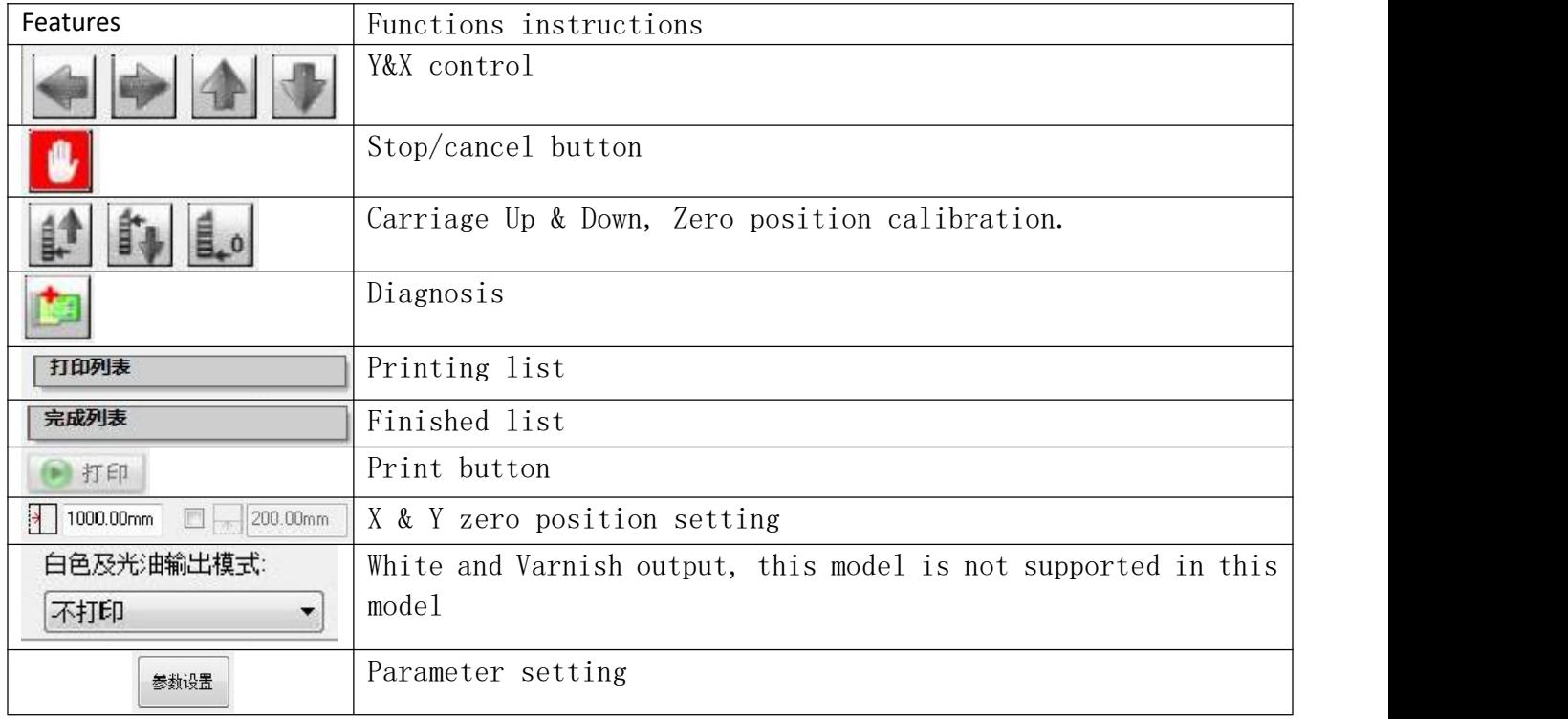

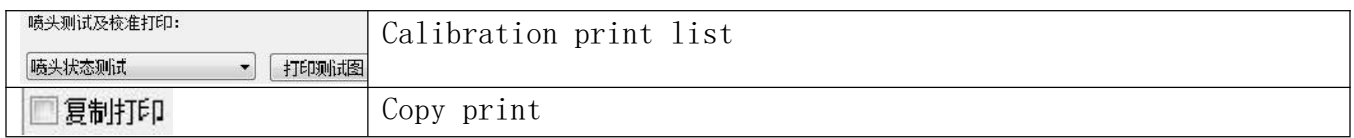

## 5.2.2 Test and calibration interface

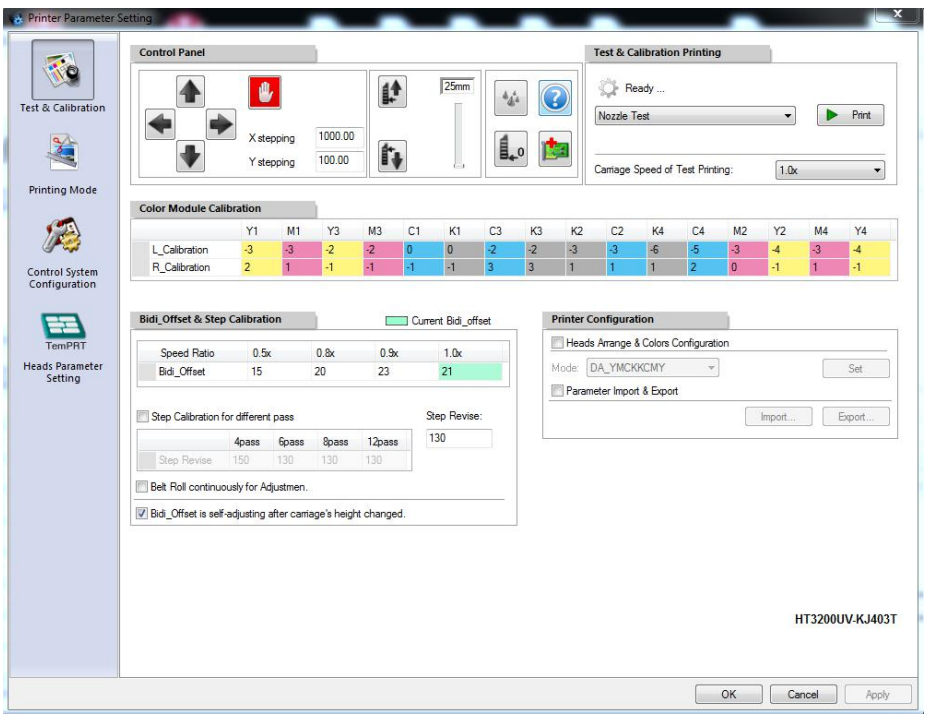

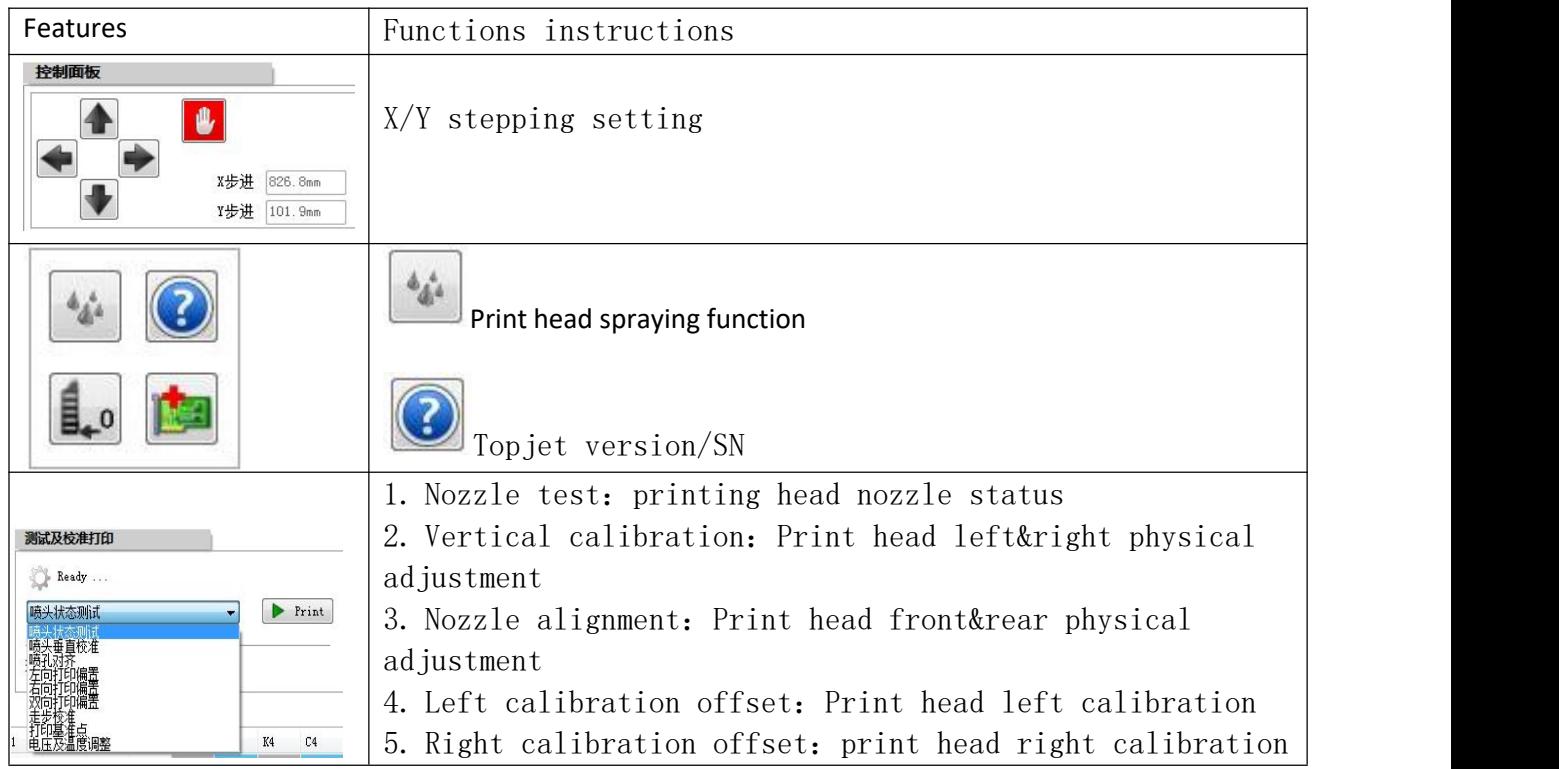

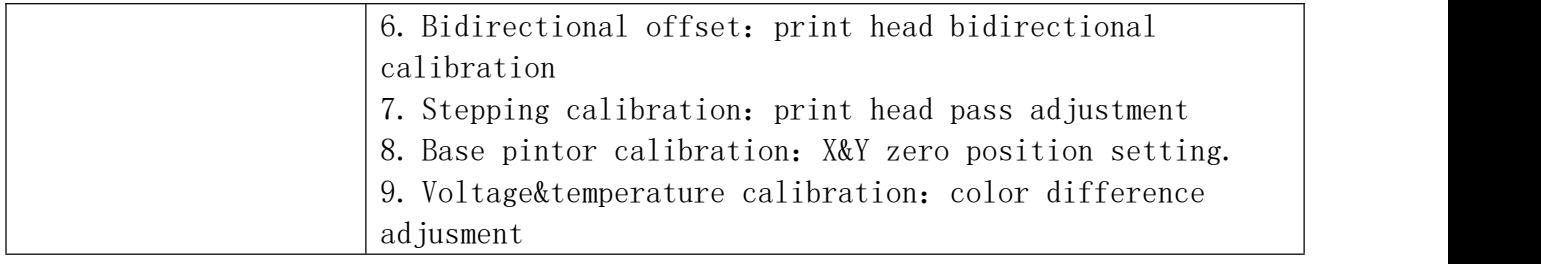

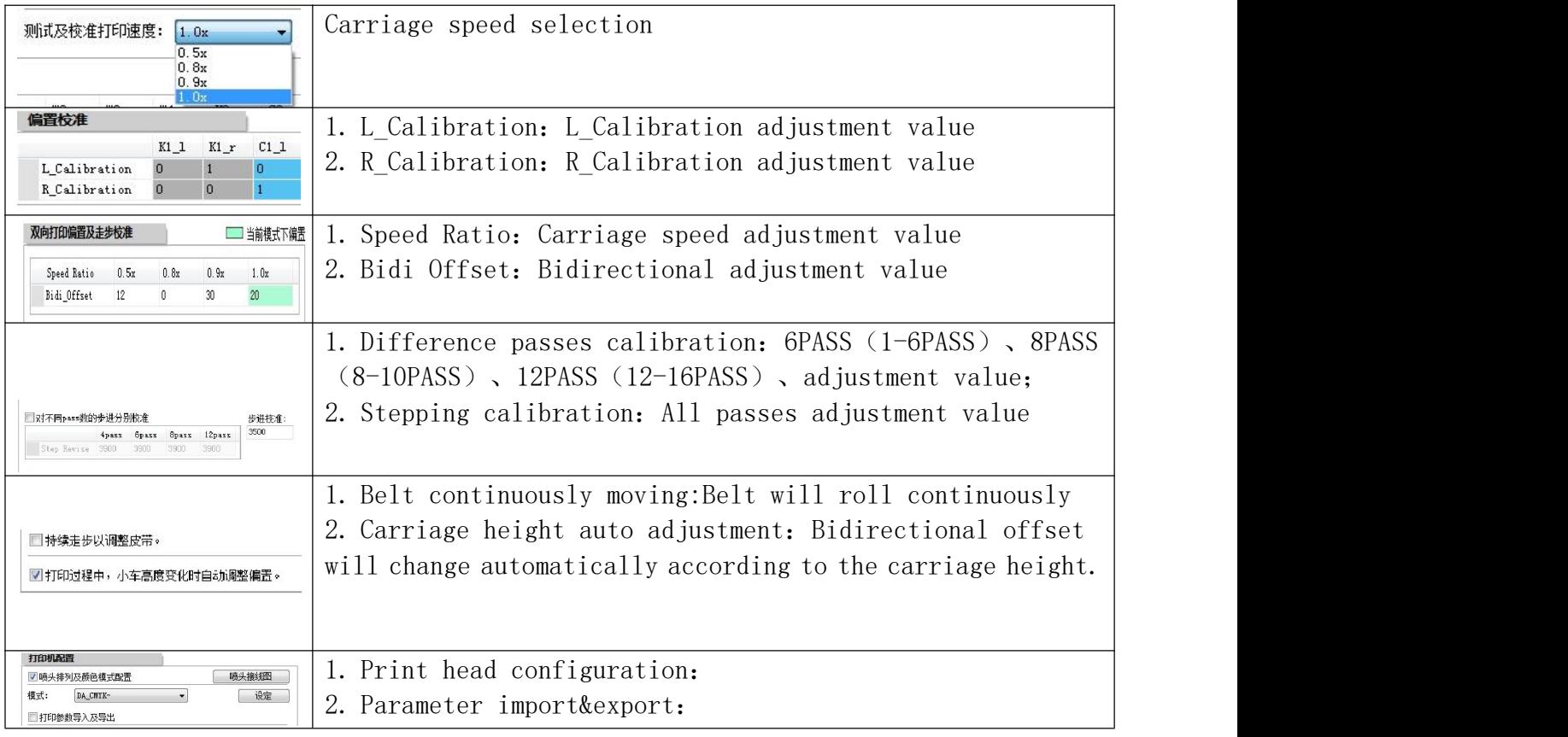

## 5.2.3 Printing mode interface

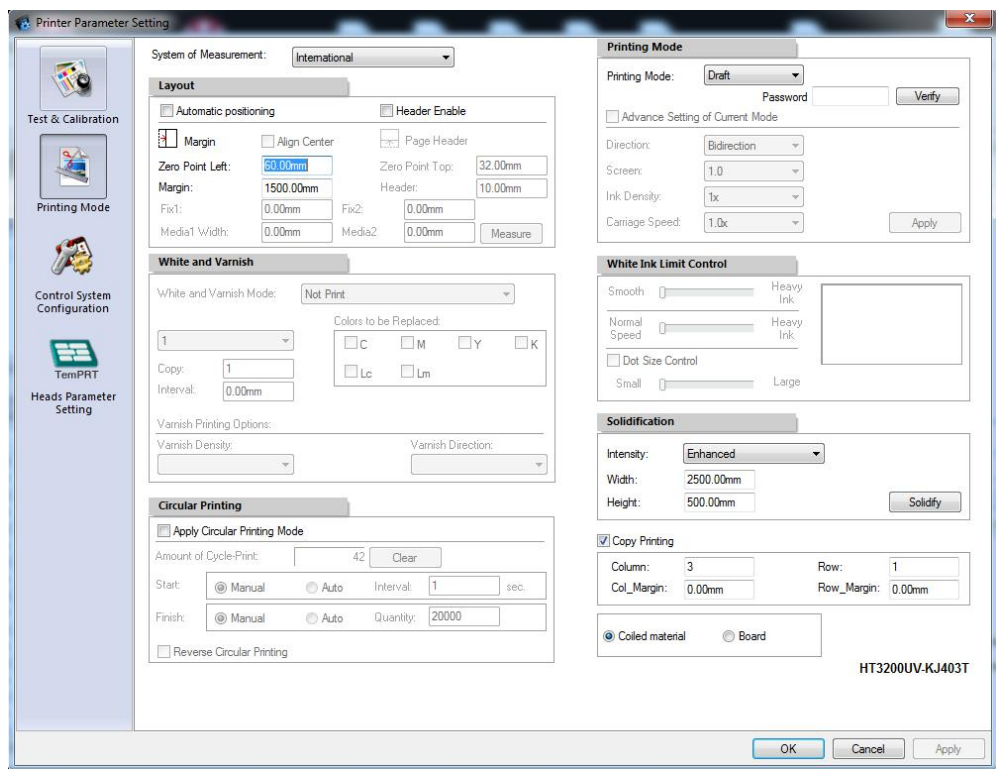

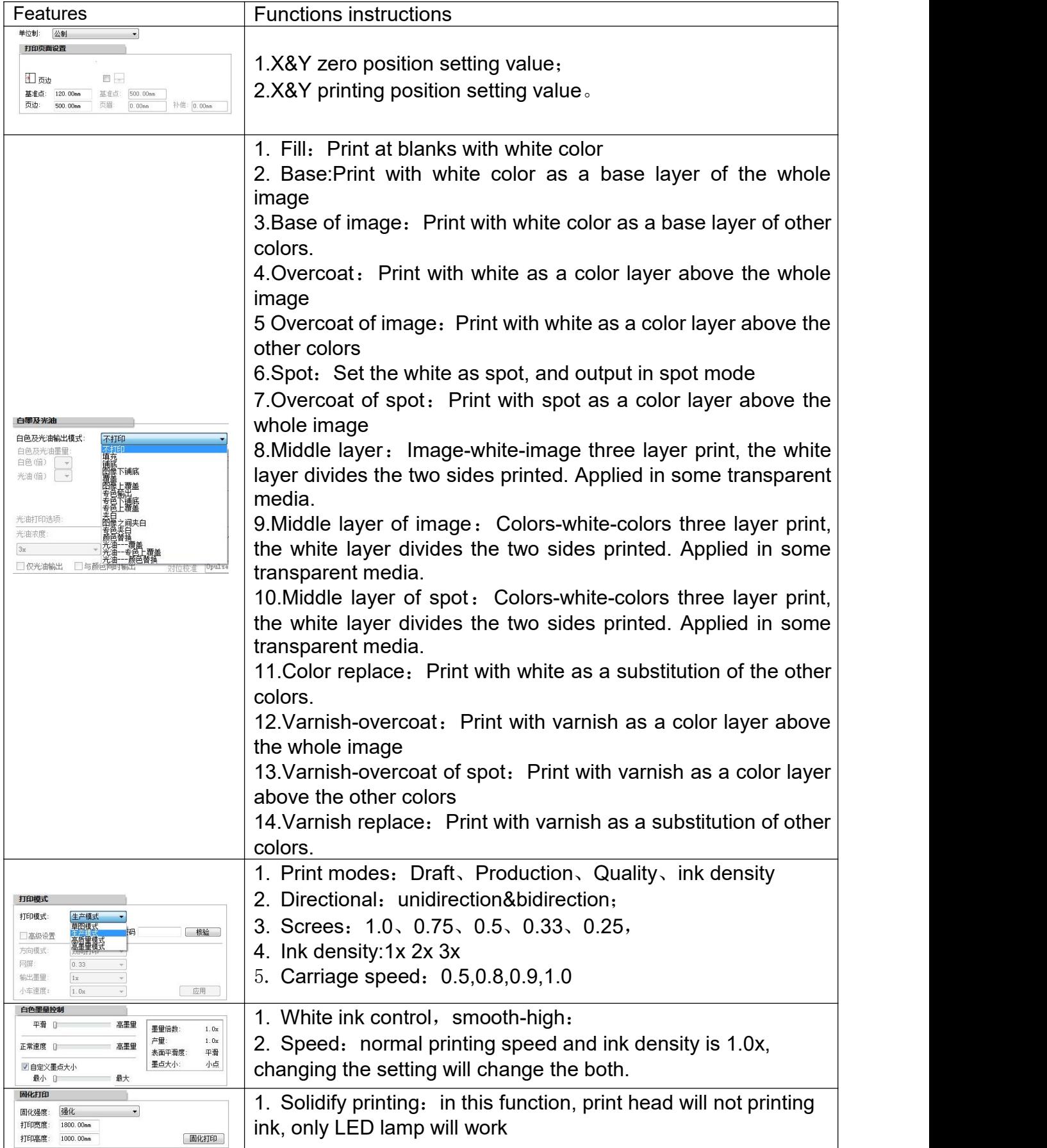

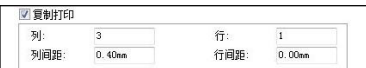

## 5.2.4 Control parameter setting

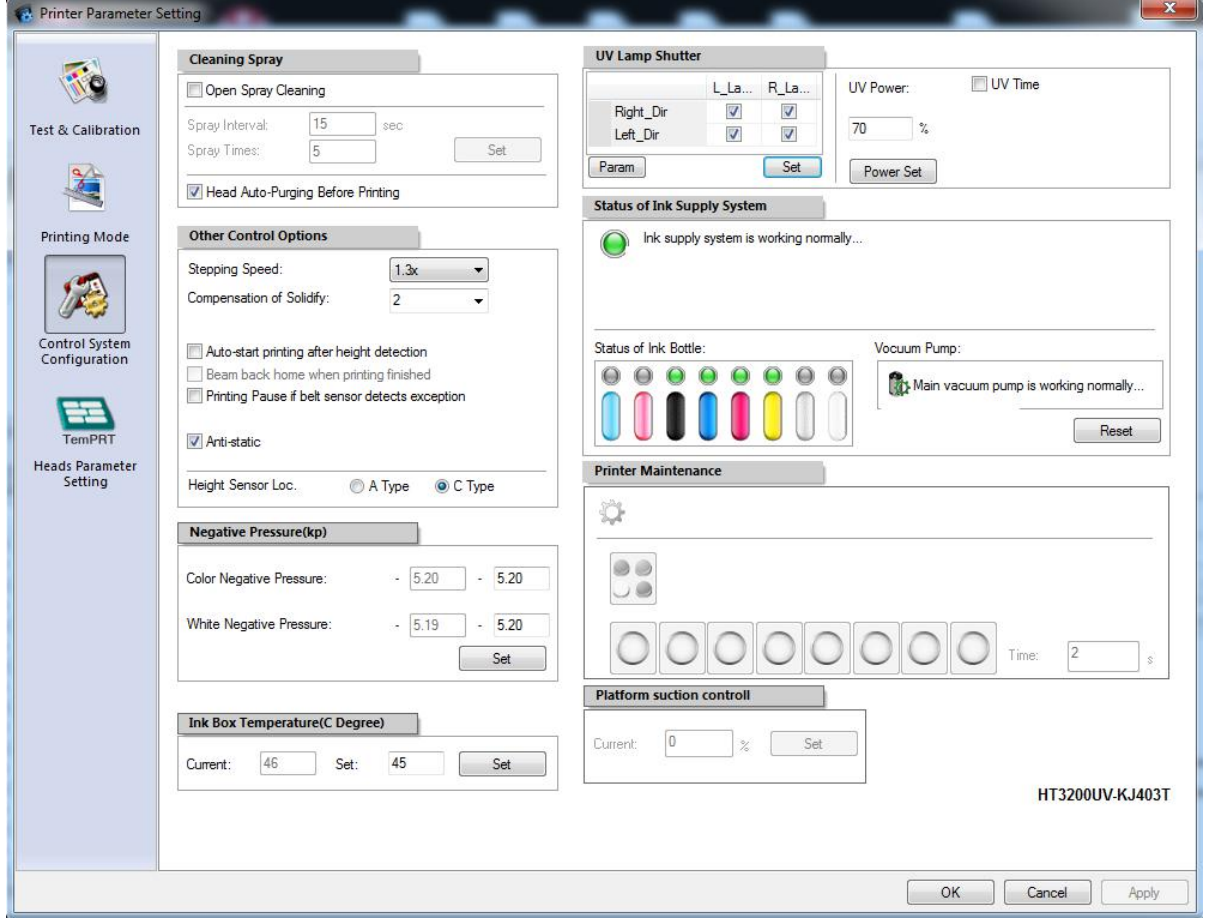

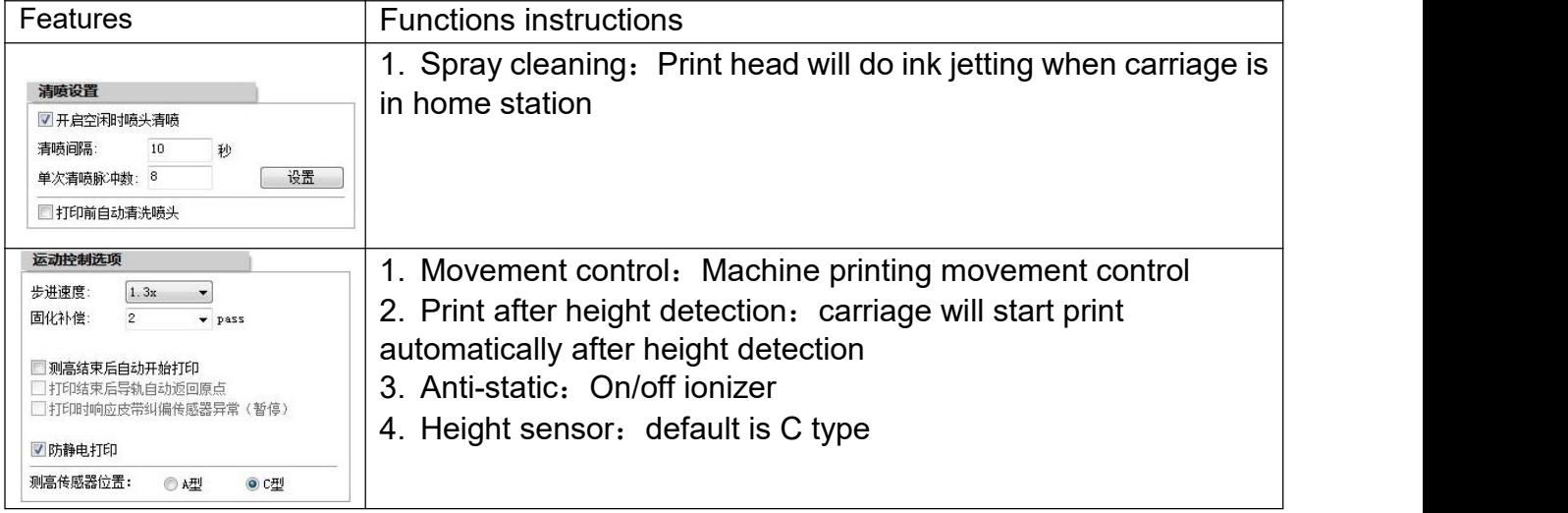

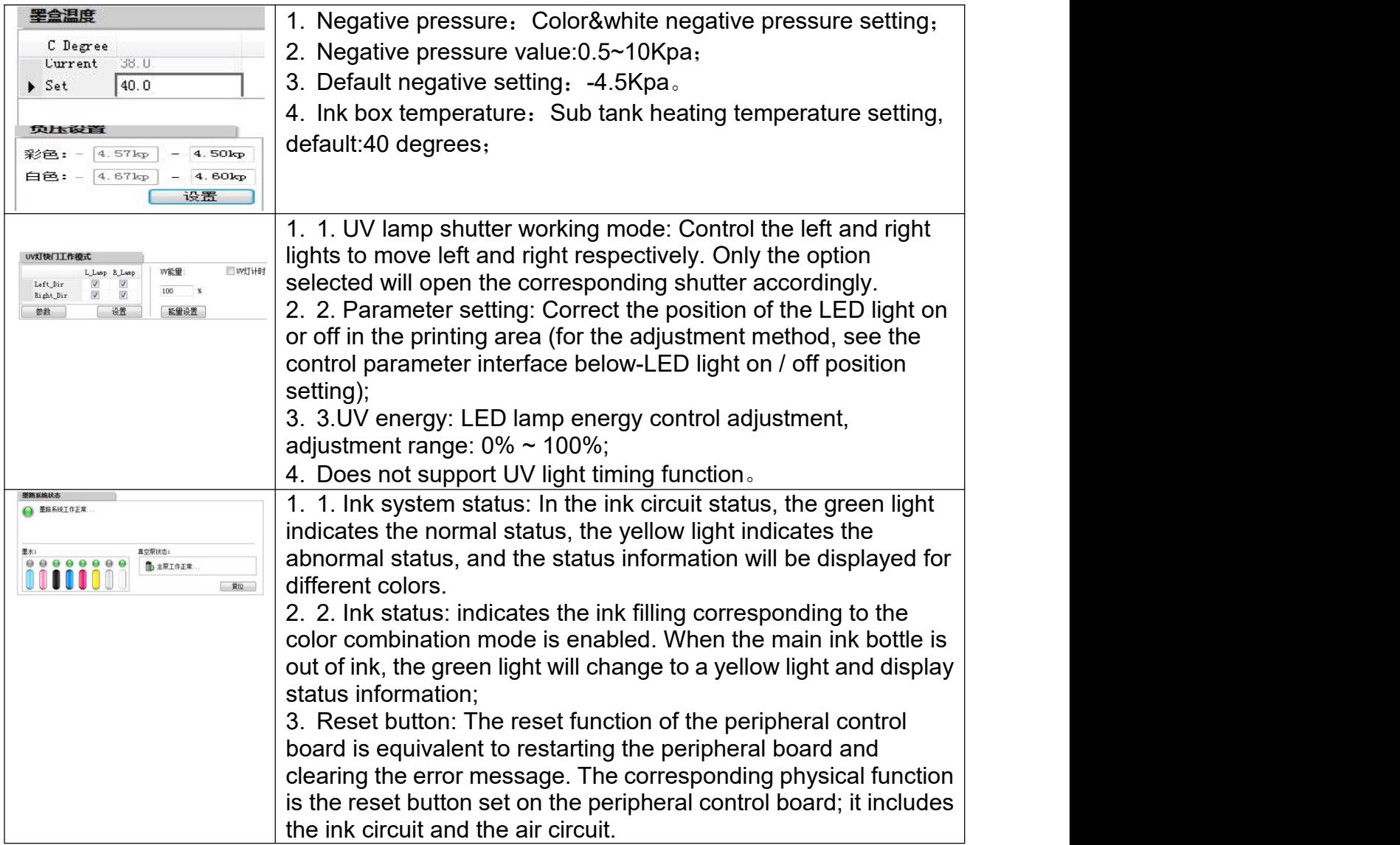

#### **5.2.5Control parameter interface-LED light on / off position setting**

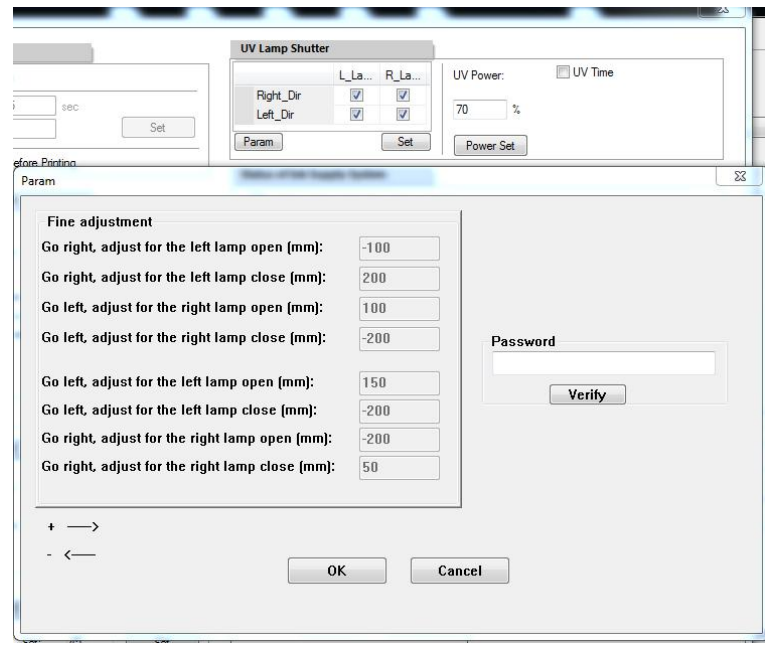

The adjustment password for the position of the LED light switch is ua13. After inputting, click Check to open the fine-tuning setting function.The eight parameters on the left are fine-tuning parameters, the unit is millimeters; the parameters are described in detail as follows:

Position adjustment of left light on (mm) when the cart moves to the right and position adjustment of left light off (mm) when the cart moves to the right:According to the figure below, the top right large arrow indicates that the cart is moving to the right, the black solid rectangle on the left side of the cart indicates the left curing light; the vertical line i1 indicates the position where the LED light is on, and the vertical line i2 indicates the position where the LED light is off, i1 and The gray area between i2 is the illuminated area of the curing light on the left side of the car. If it is found that the irradiation area does not coincide with the image, you need to adjust the two parameters of "the left lamp on light position adjustment (mm) when the cart moves to the right" and "the left lamp off light position adjustment (mm) when the cart moves to the right". "The left lamp on light position adjustment (mm) when the car moves to the right" adjusts the vertical line i1 position, and "the left lamp light off position adjustment (mm) when the car moves to the right" adjusts the vertical line i2 position; enter a positive number to indicate the position Move to the left; enter a negative number to move to the right. Note that the entered value indicates the amount of movement, for example, entering 10 means moving 10 mm

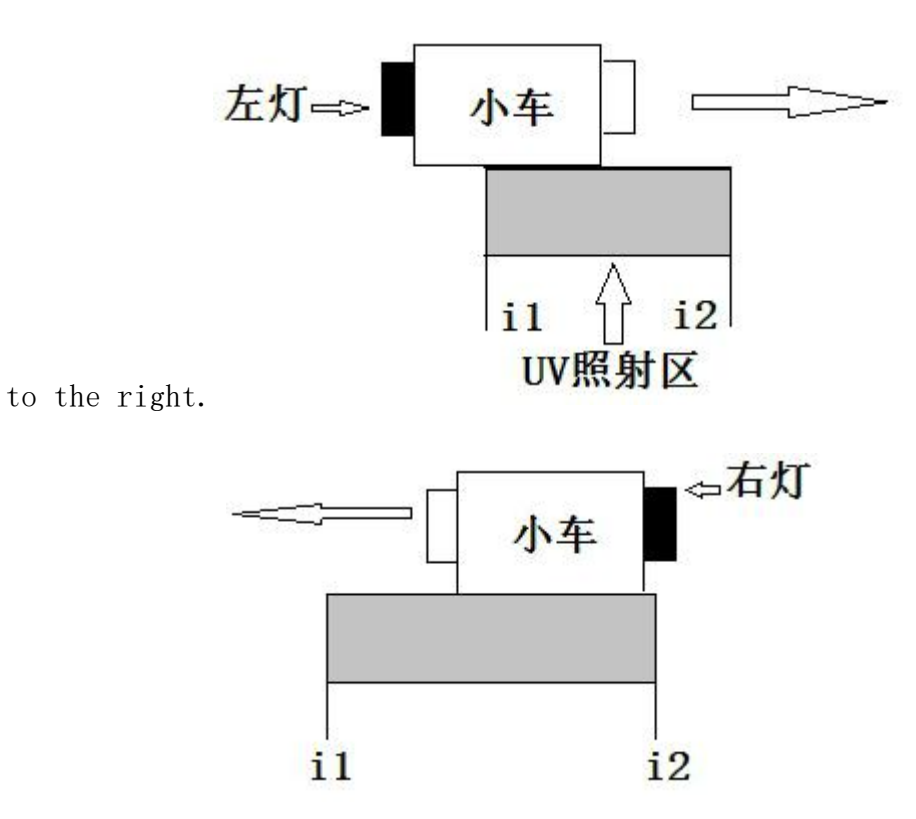

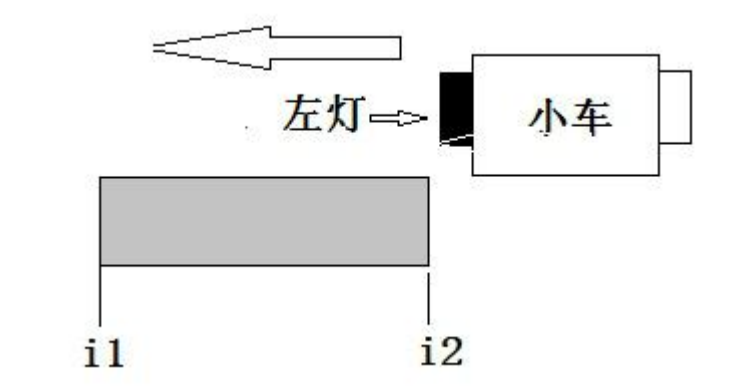

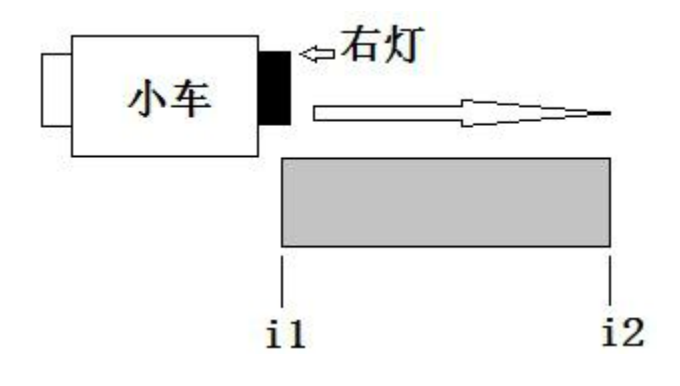

### 5.2.6 Print head parameter setting

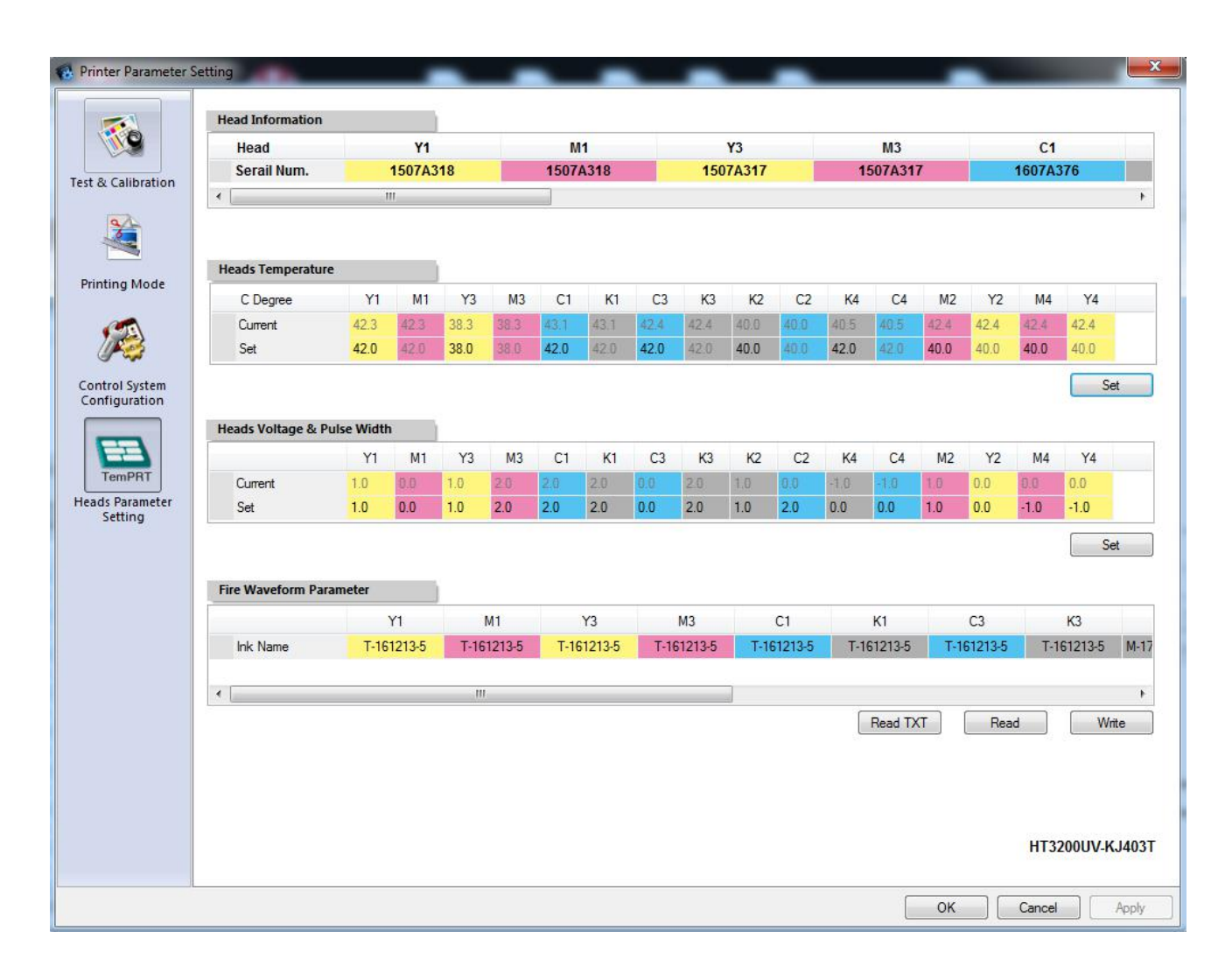

#### 5.3 Wave form Read&Write

- Click the TemPRT button (As illustrated below)and input a suitable value in the row labeled "set" area and then click "Set" button to adjust heads' temperature and voltage.
- The last option is for waveform. Click and chose from the drop-list. If you use Handtop F series ink, chose F-series, and click "write" to set the waveform. That will need to wait 20 second to write the waveform. And you can click "read" to check the current waveform.
- Set all the voltages to 0

Set the temperature from 38 to 43 degree (Normally 40 degree)

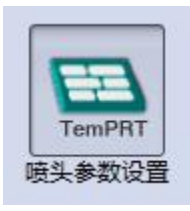

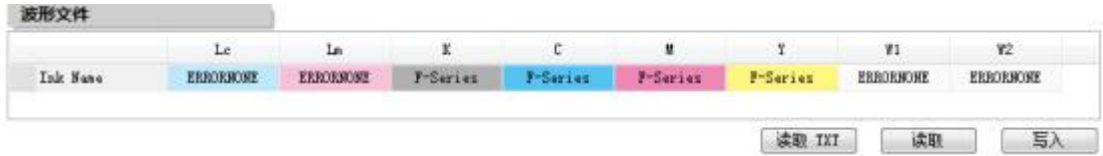

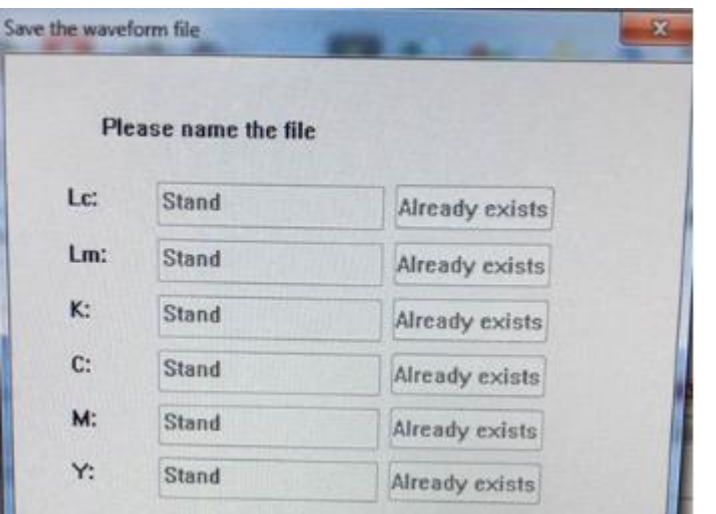

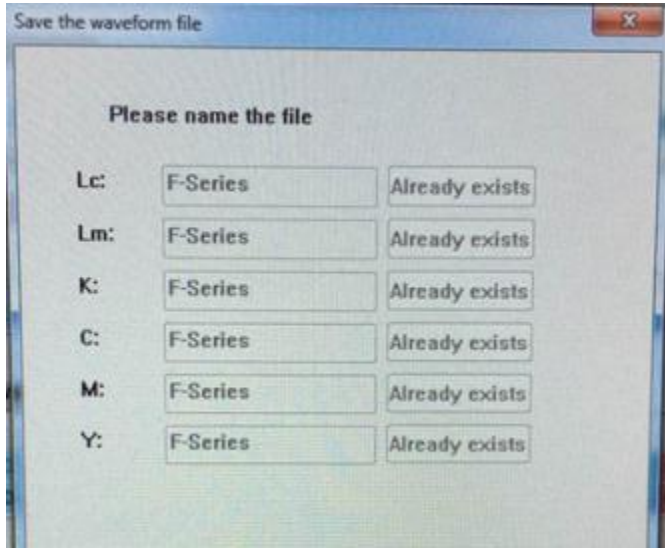

# 6.**Print heads calibration and alignment**

## 6.1 Print head installation

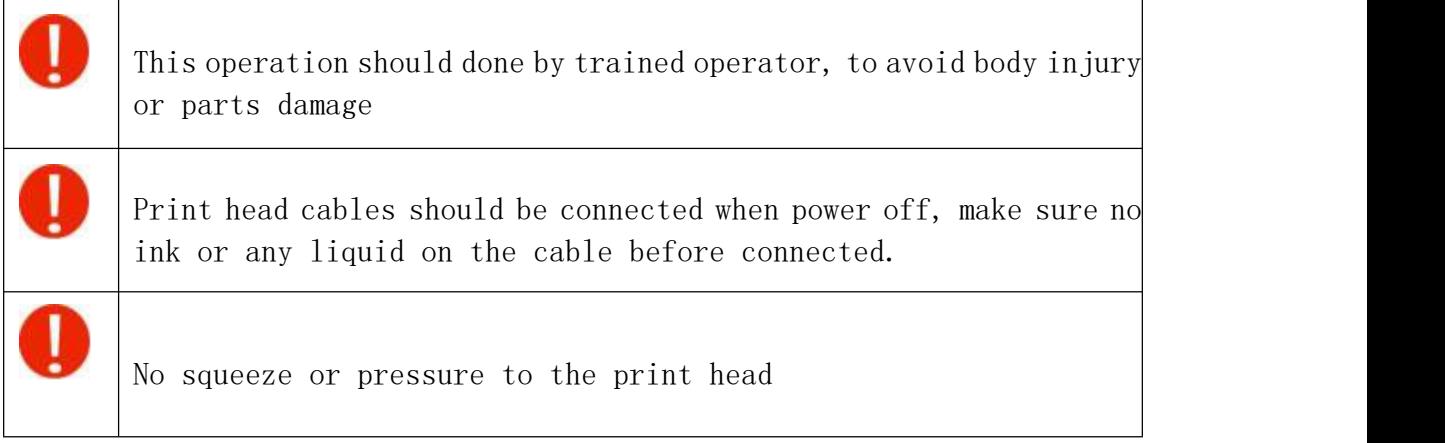

 $\boxed{1}$ 

Print head spare parts

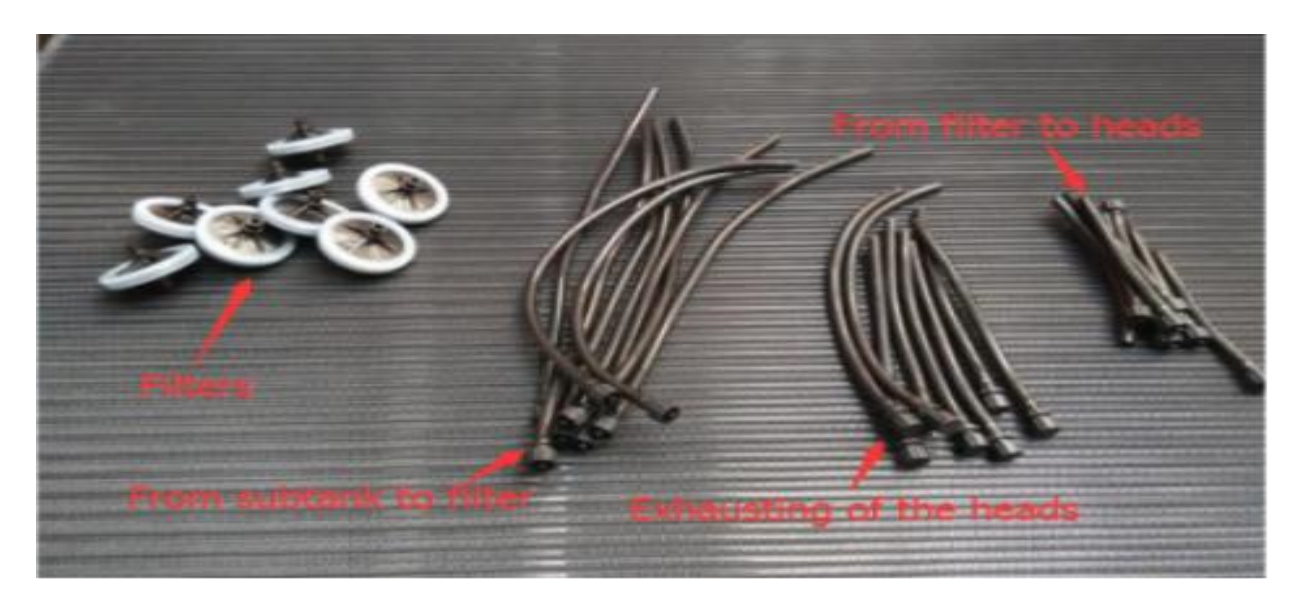

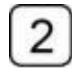

Print head connection

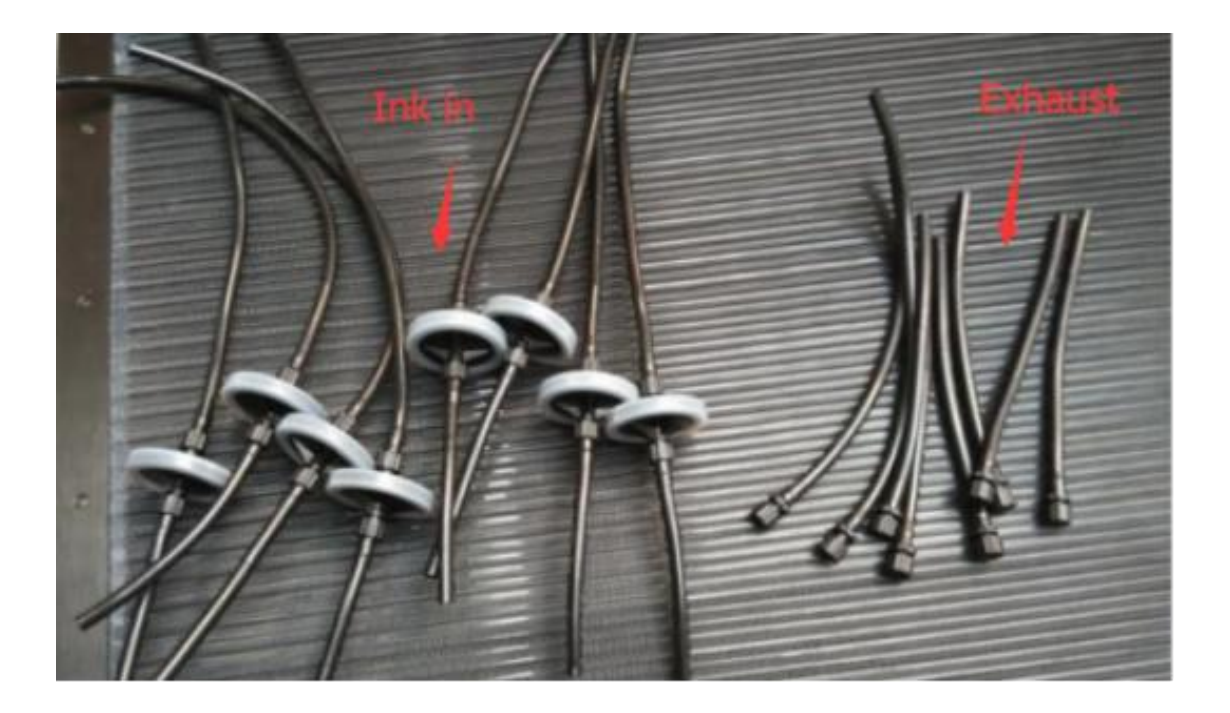

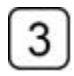

Ink tube and filter connection

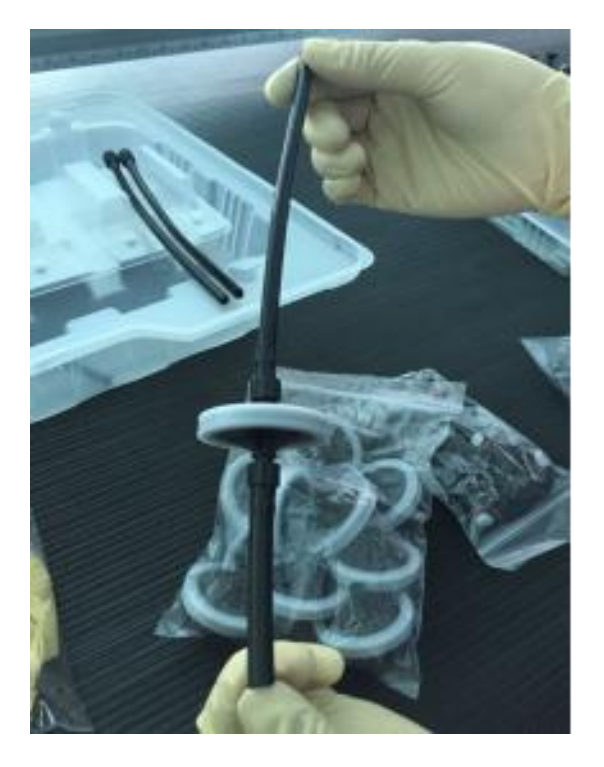

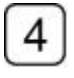

Print head connector

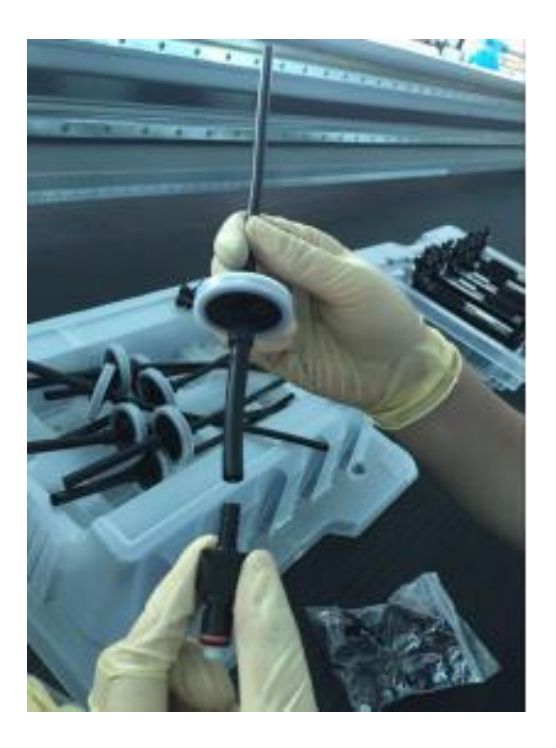

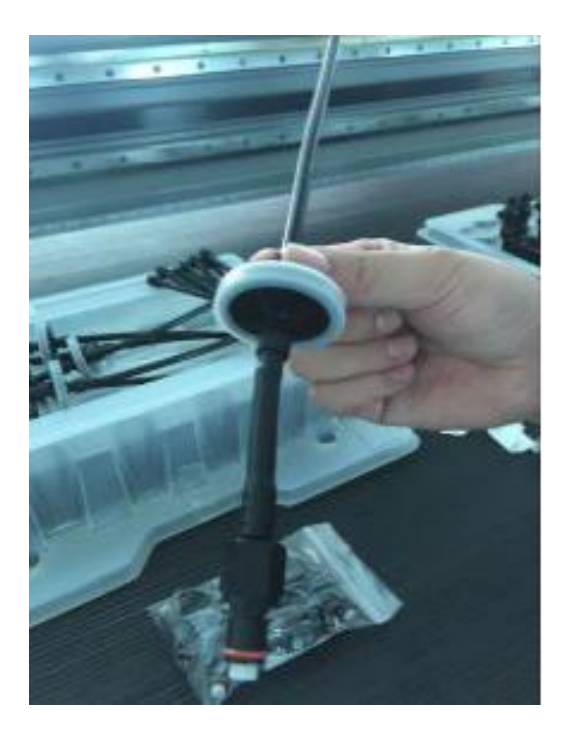

## $\boxed{5}$ Preparation

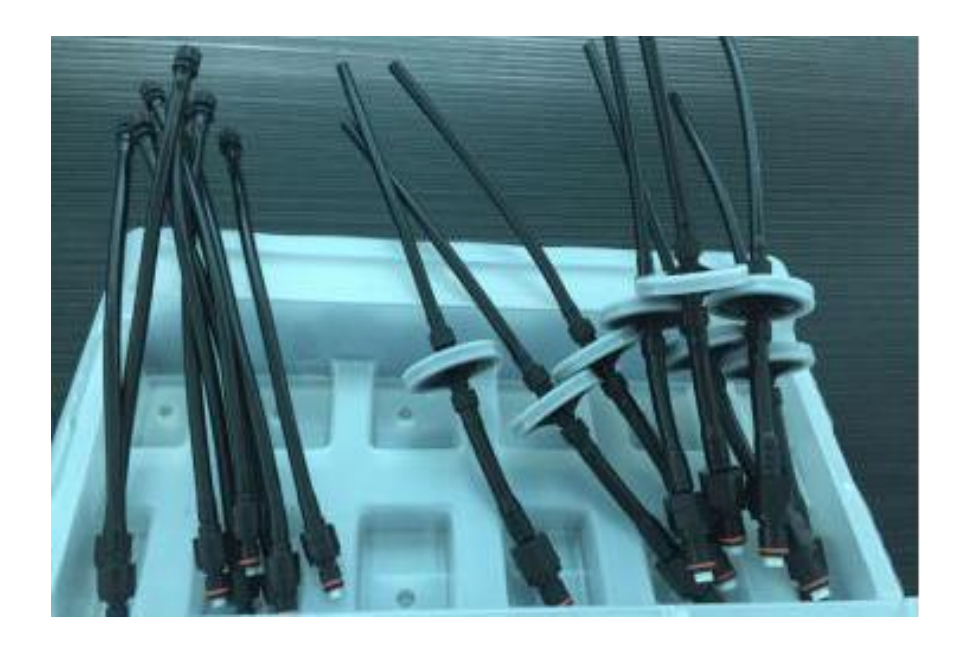

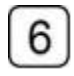

Flush ink tubes with flushing liquid.

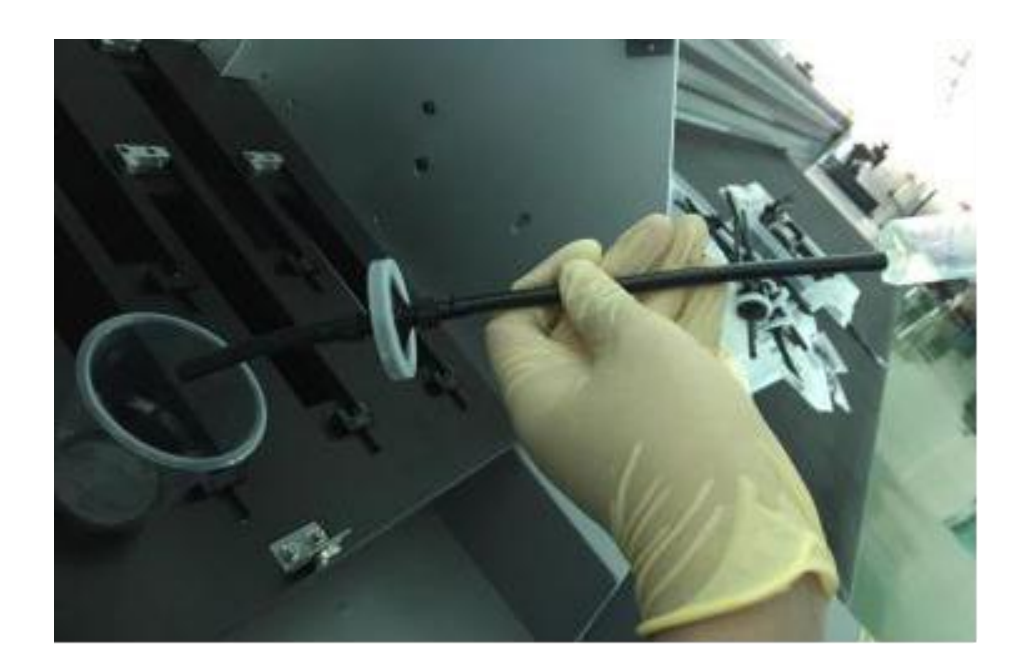

# $\boxed{7}$

# Disconnect the block

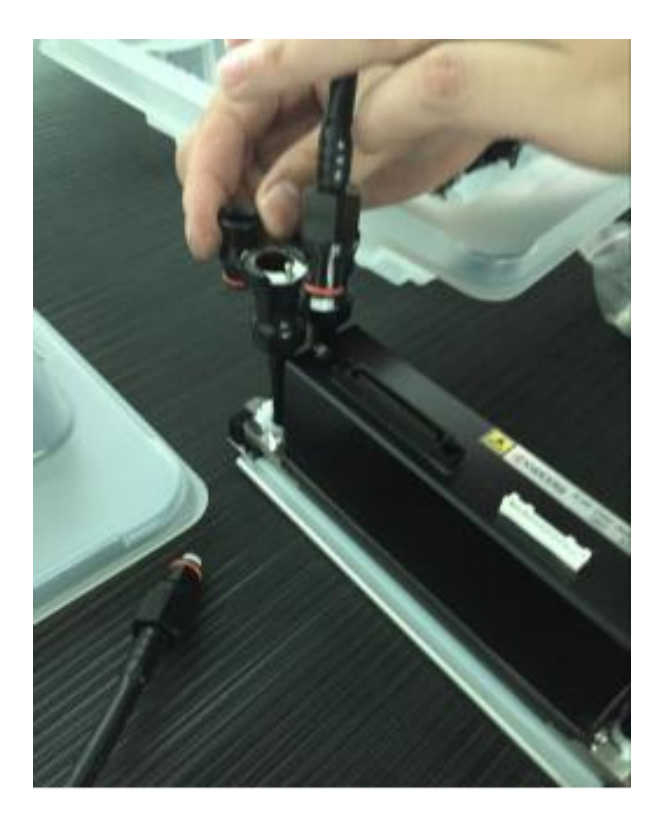

# Connect ink tubes

 $\boxed{8}$ 

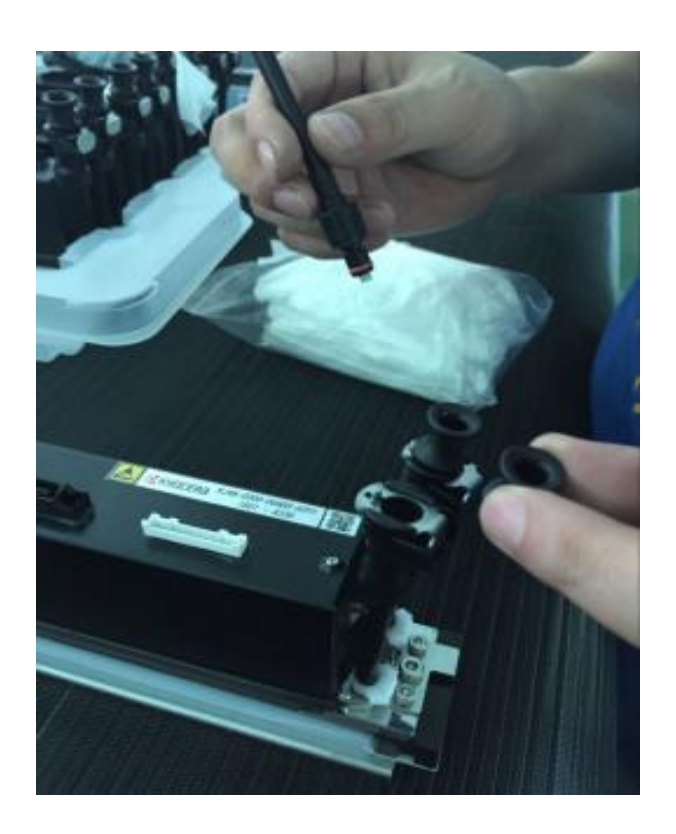

 $\boxed{9}$ Next

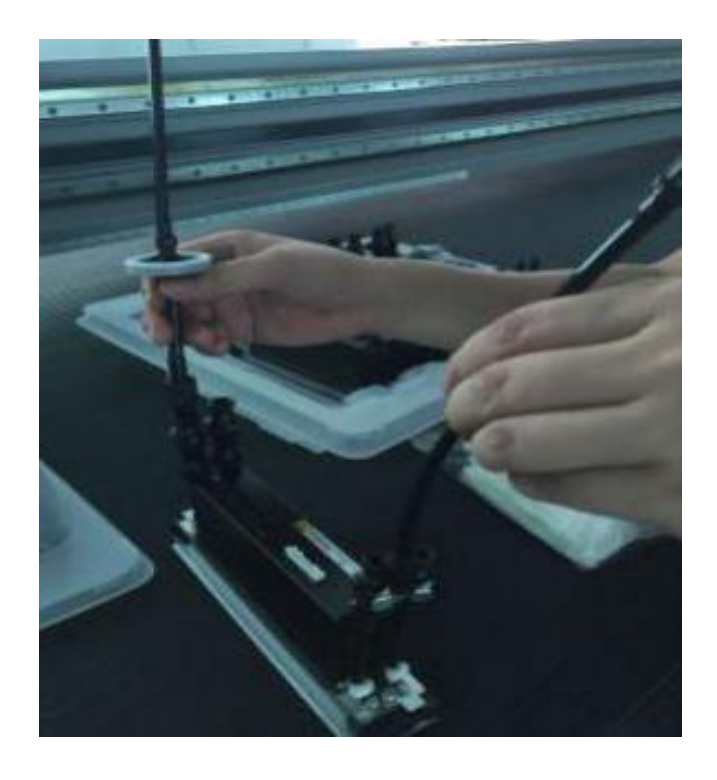

**62** / **97**

# Ink tube installation finished

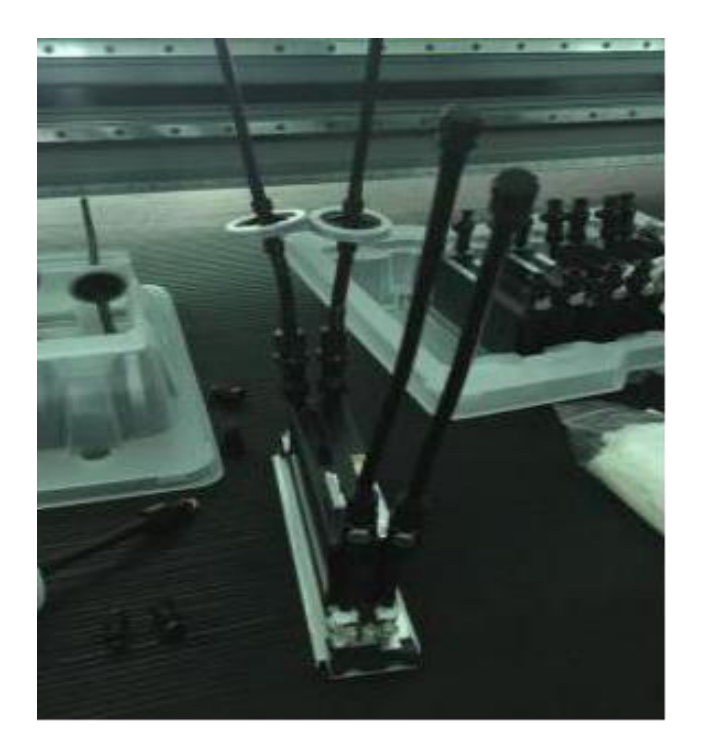

# $\boxed{11}$

 $\boxed{10}$ 

Dismount the protective cover of the print head

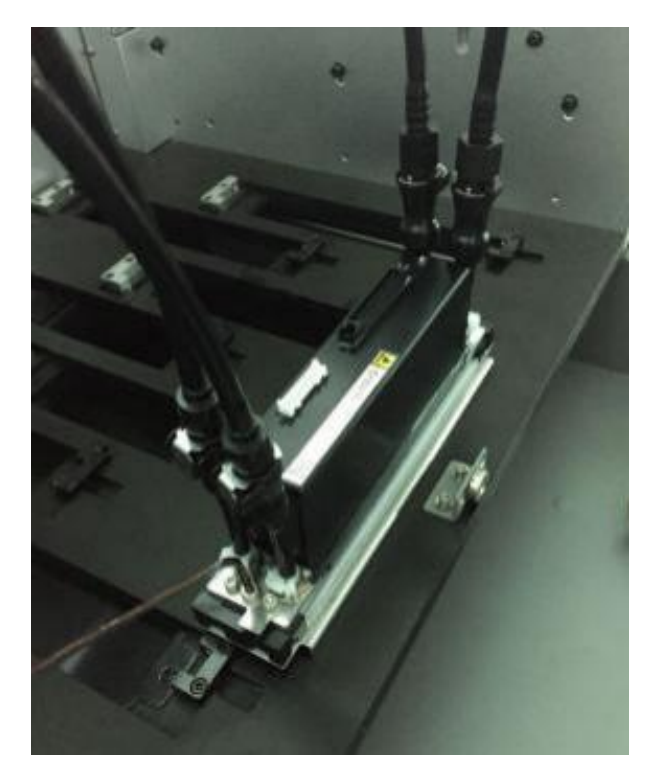

**63** / **97**

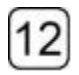

# Peel off the print head cover

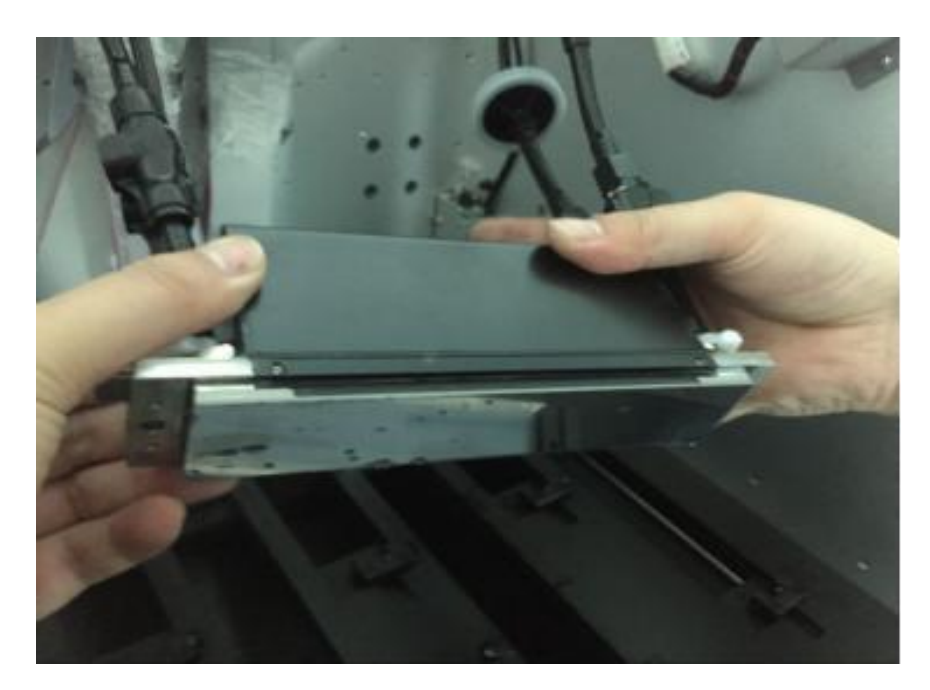

 $\overline{13}$ 

Install the print head in to the carriage plate

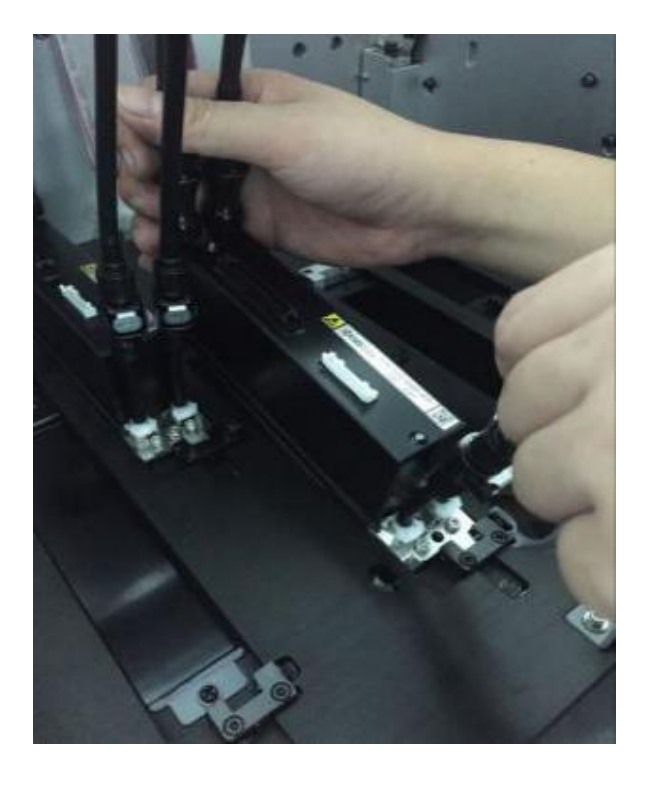

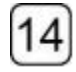

Use syringe to flush the print head with flushing liquid

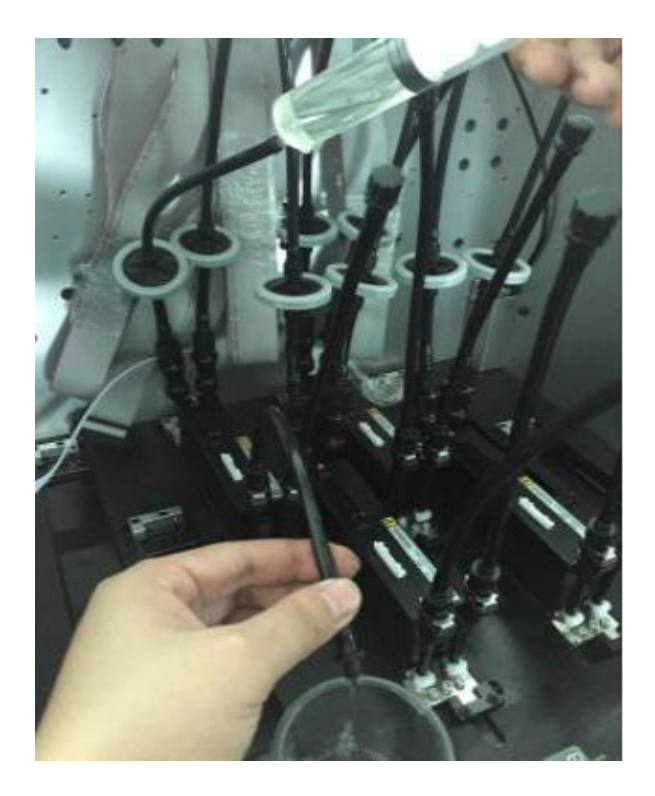

Exhaust the remaining flushing liquid with syringe

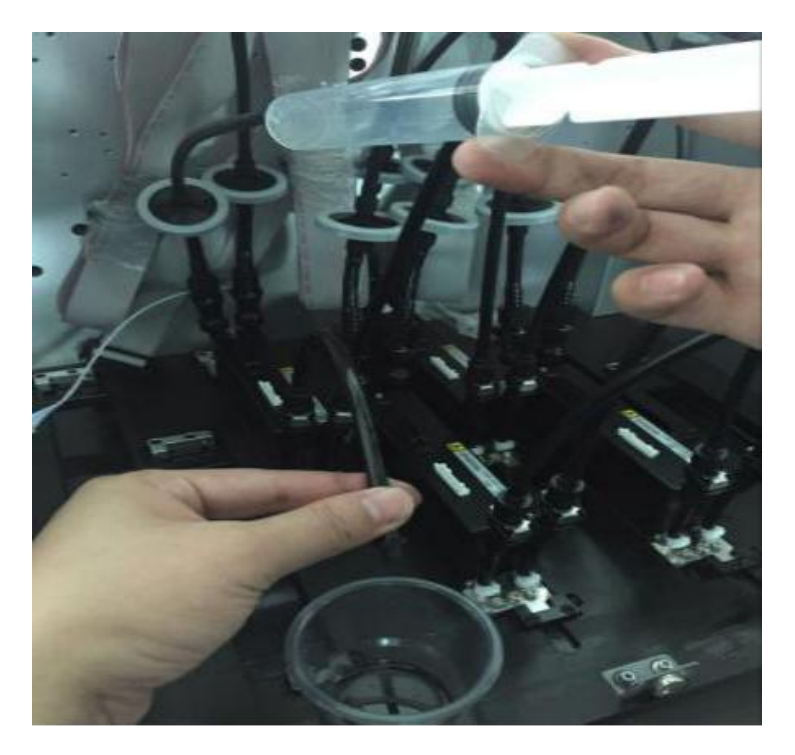

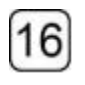

15

Cable connection, white cable is for power supply, Grey cable is for data transmission

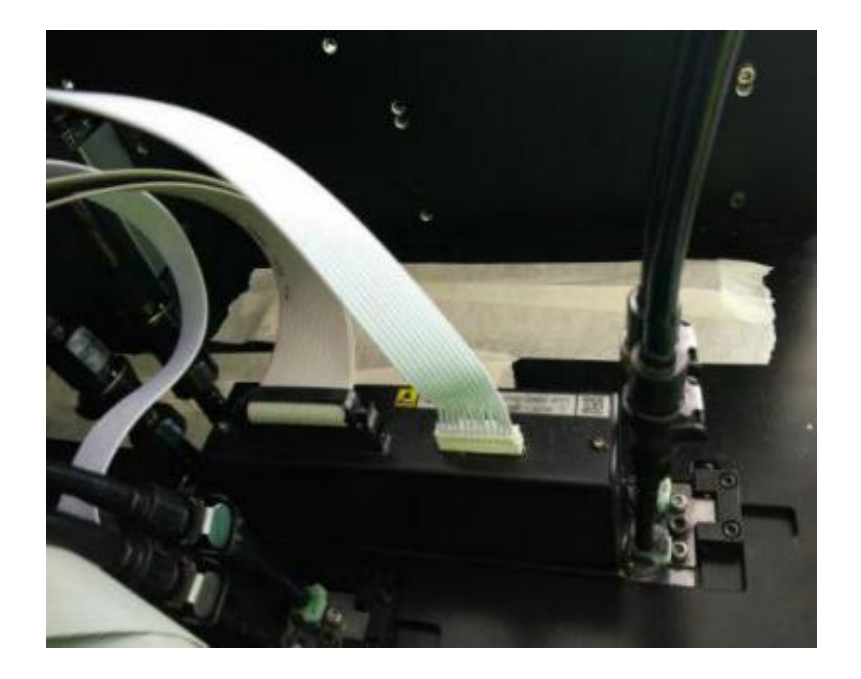

## 6.2 Ink filling

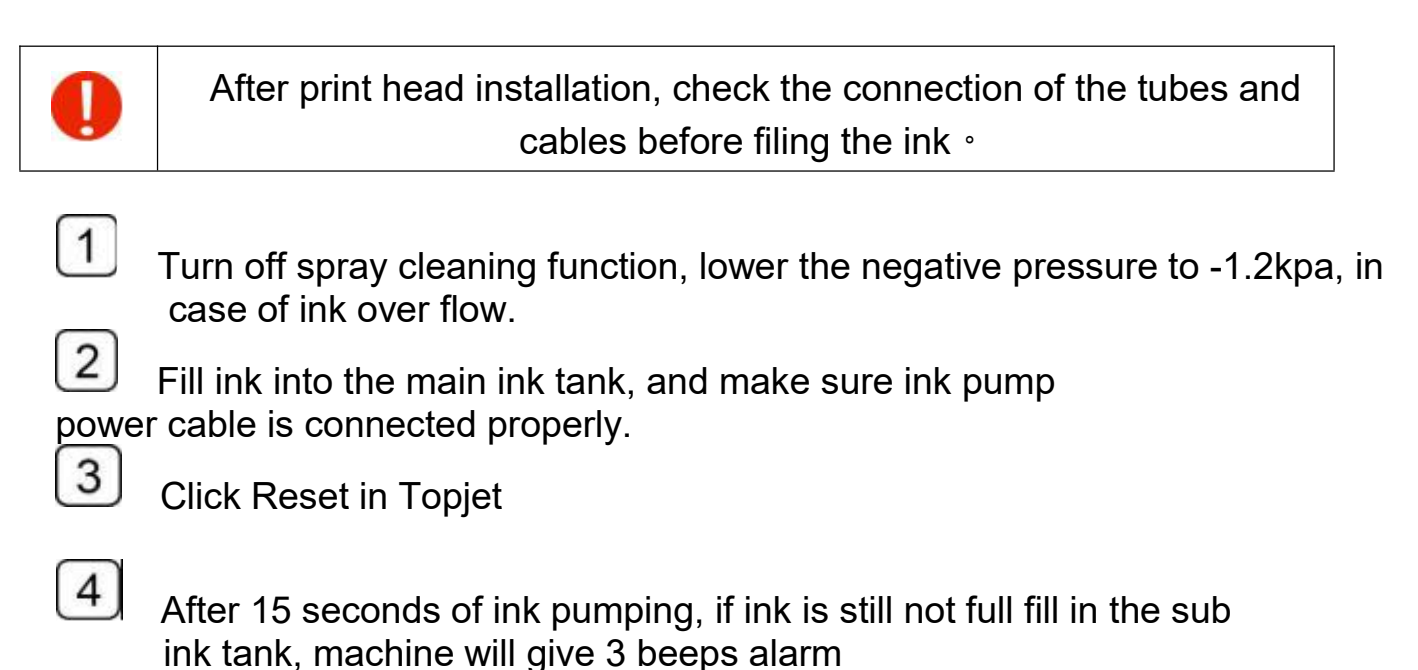

C<sup></sup>Click Reset 3-4 time, to full fill the sub in tank.

# 6.3 **Air exhausting of the printhead**

The exhausting operation should be done the first time of printhead installation; this operation can help exhaust the air bubbles in the chamber.

This operation can also be used to deal with the nozzles missing problem.

- Shutdown the spray function
- Turn off all the valves except the valves of the printhead, which needs to be exhausted and adjust the pressure to a value of -1.0kPa.
- Loosen the cap of the air exhaust tube of the printhead, and press the ink prime button till you see a constant ink stream comes out of the tube. Then seal the tube with the cap.
- Note. The operation must not exceed 3 seconds so as to avoid the generation of bubbles. If the system alert occurs, click the "reset" and continue the exhausting operation when the alert ceases.
- Execute the exhaust on each printhead as the operations described above.
- $\bullet$  When finishes exhaust operation, adjust the pressure to a value of -3.5kPa and turn on all the valves. press the prime button till you see the ink comes out of the nozzles of each printhead.
- Use the lint-free towel to wipe up the ink residues on the nozzles surface.
- Print a "nozzle test" and check the status of the nozzles

## **6.4 Printheads calibration settings reference**

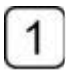

Kyocera color negative pressure:4.7mp White 5.0mp(for reference only)

2 Voltage&temperature,ink box temperature setting are according to ink series.

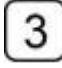

Written a correct wave form before calibration.

## **6.5 Printheads calibration and alignment**

### 6.5.1 Vertical alignment

Run the TopJet program and then click the "Set" button to enter the "printer parameters setting" interface.

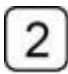

Select the printhead vertical alignment in the drop-down-list of the alignment checking and run printing.

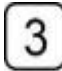

Use the magnifier to observe the upper and lower parts of the small iron printed and sees whether the two parts merge into a complete one.

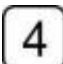

5

If there are still lines that are not overlapping completely, then you might get them aligned by adjusting the screw of the printhead base,and repeat Step 3

Repeat 2,3,4 until lines are overlap.

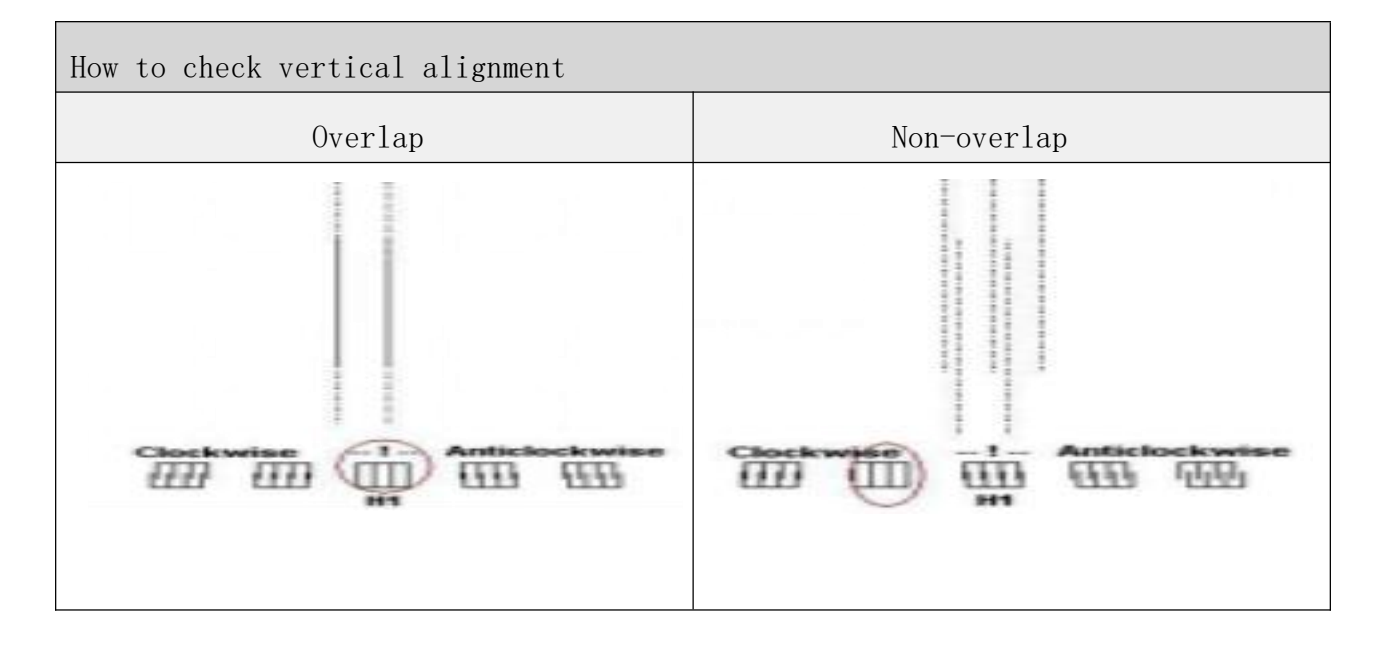

### How to adjust the vertical screw.

loosen the screw ,Adjust the screw slightly according to the vertical checking result,Print the vertical checking again.if the lines still not overlapping at the proper position, repeat the two steps above.Fasten the screw , when the vertical alignment accomplished.

# **6.5.2 Horizontal alignment**

● Select the horizontal checking in the drop-down-list of the alignment checking and run printing. The printing result is shown as below.

Note: Since K and C are on the same printhead and M and Y on the other printhead, it is only necessary to perform horizontal alignment with H1 to H3 or H1 to H5.

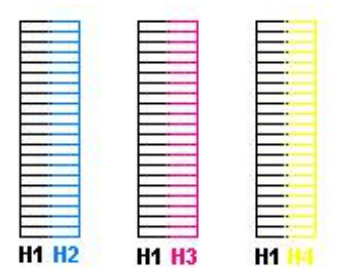

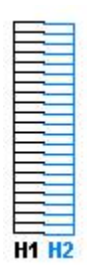

Horizontal checking print V.I https://www.burizontal checking print V.II

 The operation of horizontal alignment takes the first printhead of the black color as reference. View the print result as V.I; if the printing lines of the other colors are not overlapping head to head with the black lines, then an adjustment of the vertical is necessary.

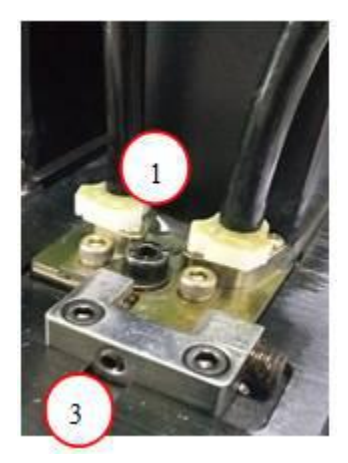

The steps of horizontal alignment:

- $\bullet$  Loosen the screw  $\textcircled{\scriptsize{1}}$
- Adjust the screw ③ slightly according to the horizontal checking result
- $\bullet$  Print the horizontal checking again
- If the lines of certain colors still can not make a head to head overlapping with the black

line, repeat the two steps above accordingly.

**•** Fasten the screw  $\textcircled{1}$  when the horizontal alignment accomplished.

# 6.5.3 **Left and right heads offset**

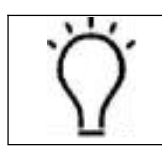

Left-dir heads offset means color calibration of left-directional print, right-dir heads offset means color calibration of right-directional print.

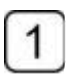

Select the "left-dir heads offset" in the drop-down-list of calibration and alignment

 $\overline{2}$ Find out the best aligning icon of the print and take it as a variable adding to original value.

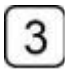

 $\overline{4}$ 

Flow Step 2 to modify the value

Repeat 1,2,3 until lines are overlapped perfectly

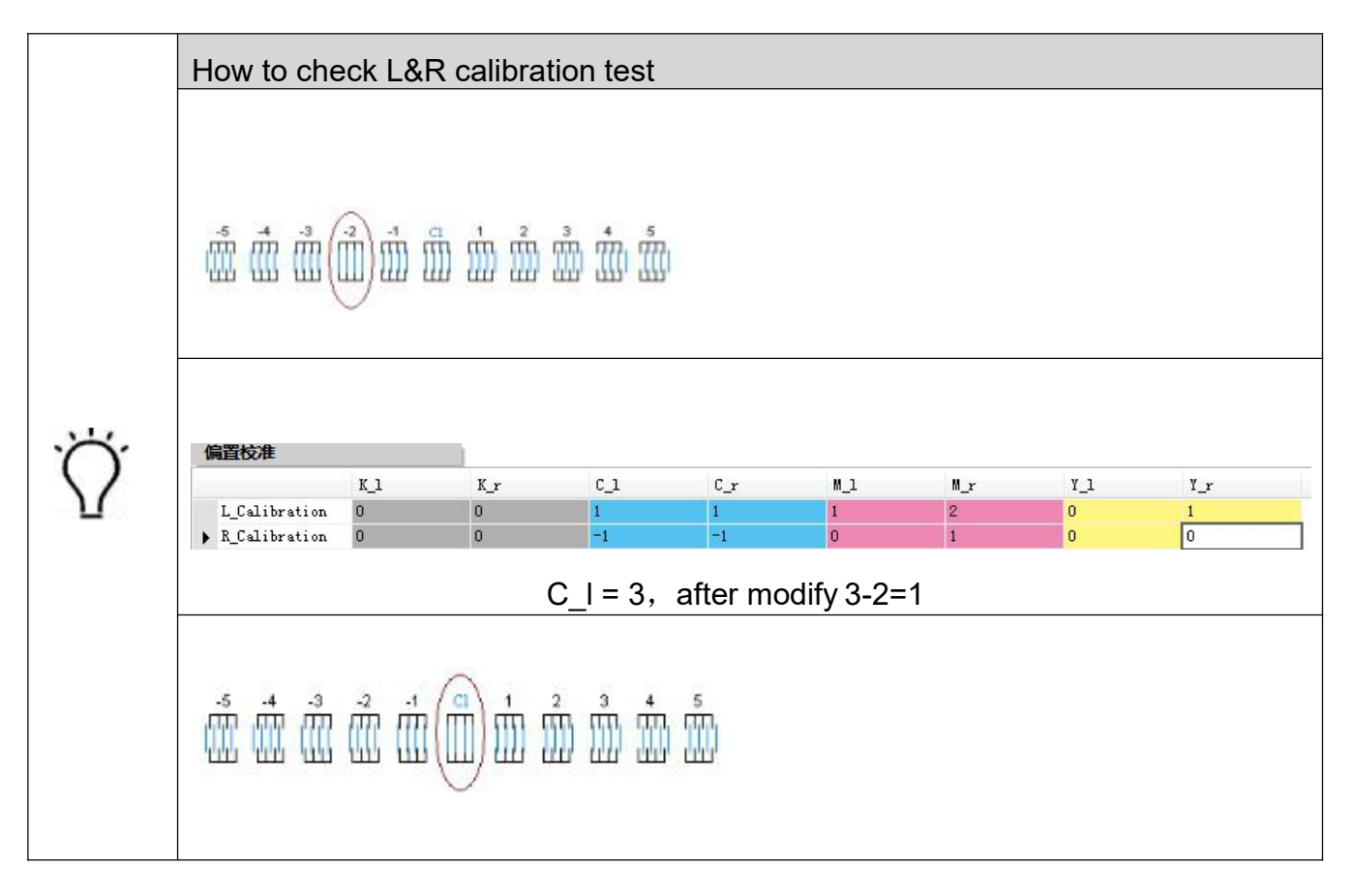
# **6.5.4 Bi-directional calibration**

Select the "bi-directional offset" in the drop-down-list of calibration

Find out the best aligning icon of the print and take it as a variable adding to original value.

3 Change the value until lines are overlapped perfectly

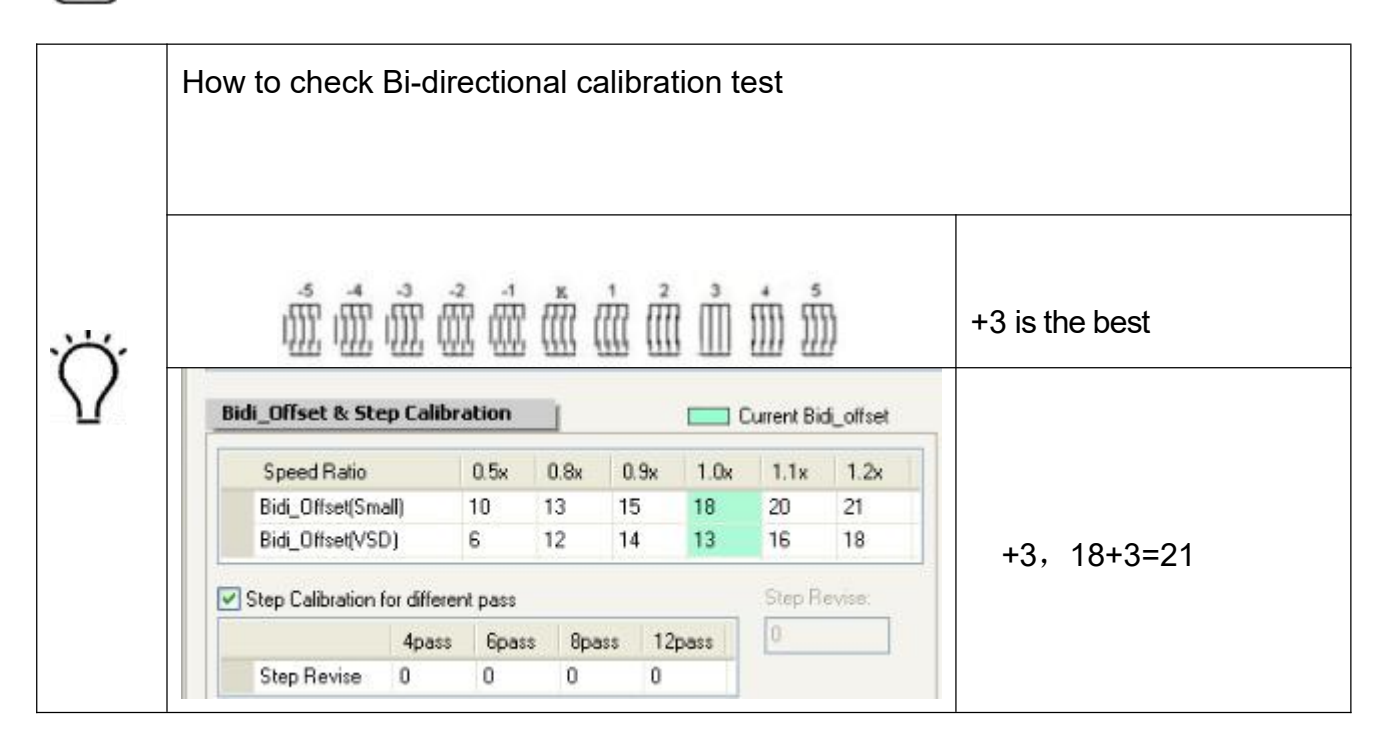

# **6.5.5 Stepping calibration**

Select the stepping checking print in the drop-down-list of calibration and alignment

2 lines

Try and find out a number indicates the best overlapping of the tiny

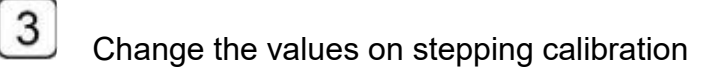

Repeat 1,2,3 until lines are overlapped perfectly

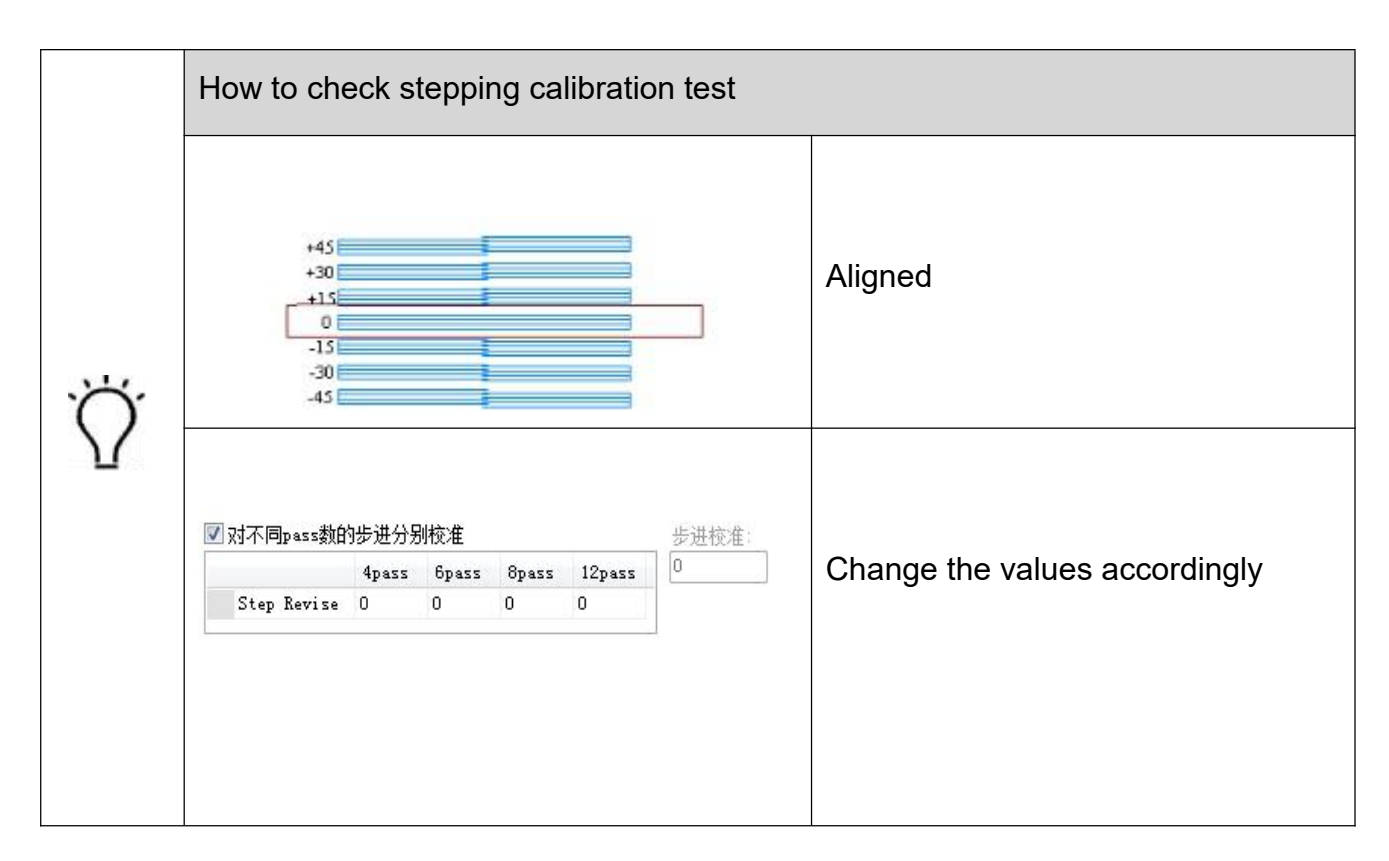

# 6.5.6 **Base position**(**datum mark**) **calibration**

Select the "print base position" in the drop-down-list of calibration and alignment

Measure the distance between the datum checking print and the mechanical base point. The printed result is shown as below.

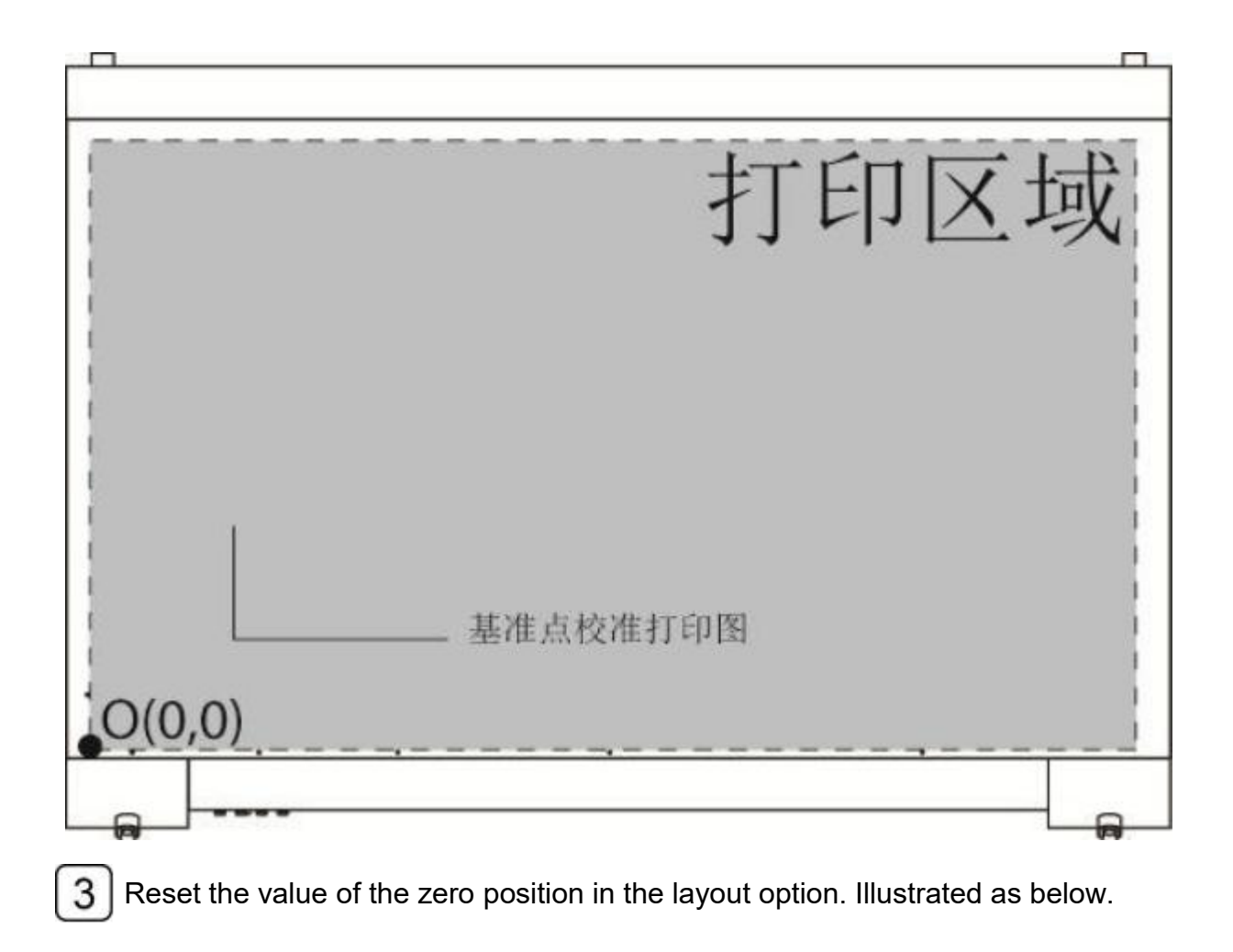

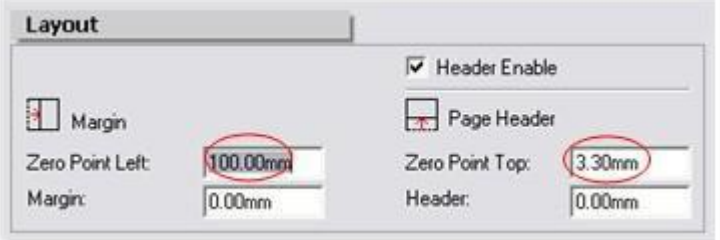

# **6.6 Calibration confirmation**

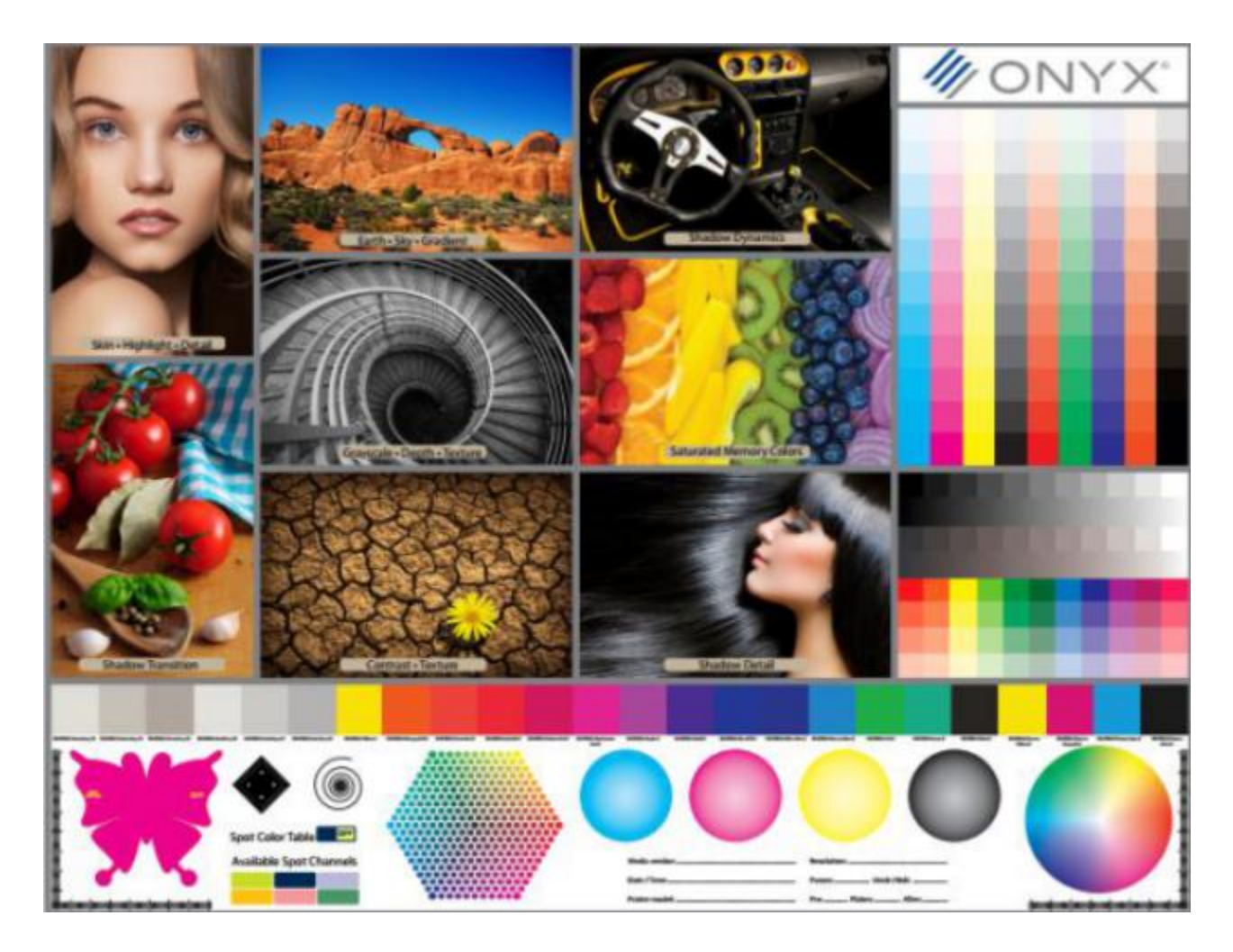

Print this image after the calibration

# 7. White ink print mode

### 7.1 Not print

No white ink discharging when there is no white color required in the image output.

## 7.2 Overcoat

#### Print at blanks with white color

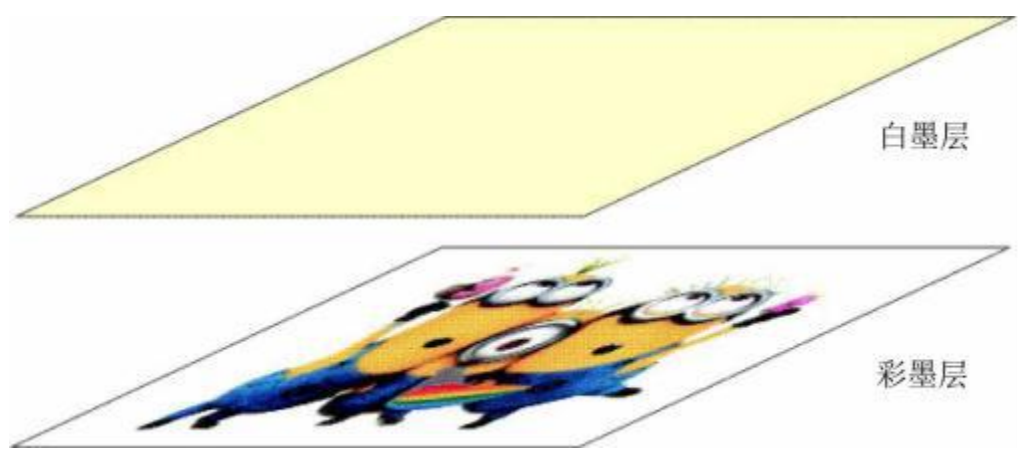

7.3 Middle layer

Image-white-image three layer print, the white layer divides the two sides printed. Applied in some transparent media.

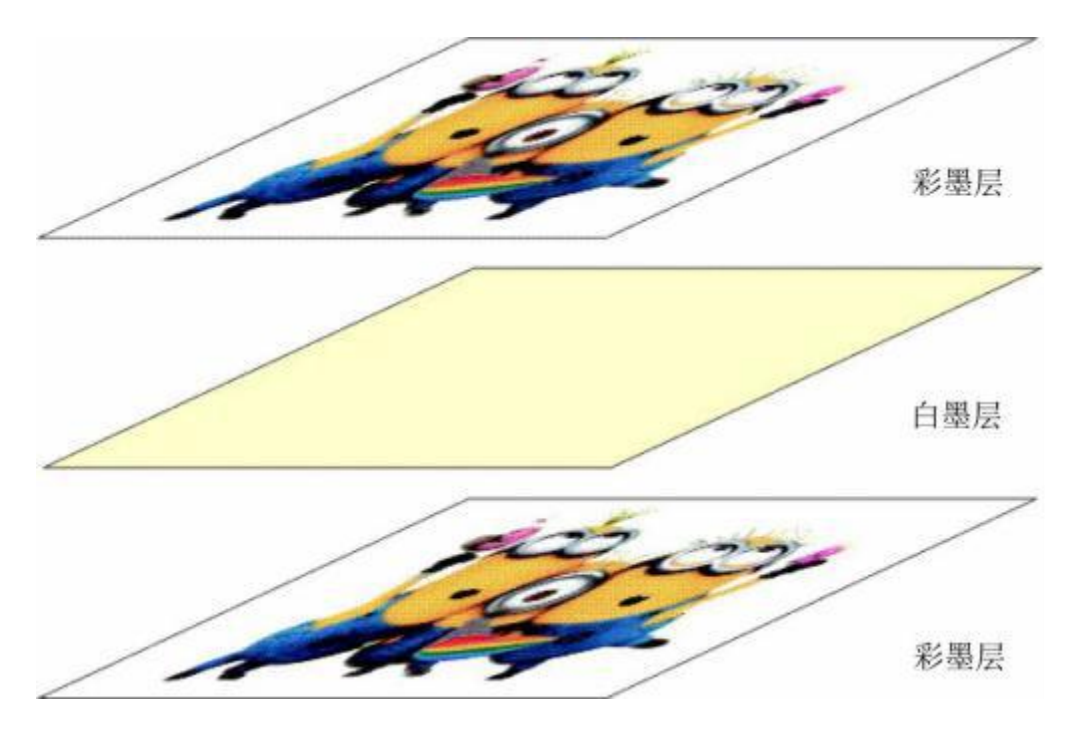

#### 7.4 Base

Print with white color as a base layer of the whole image

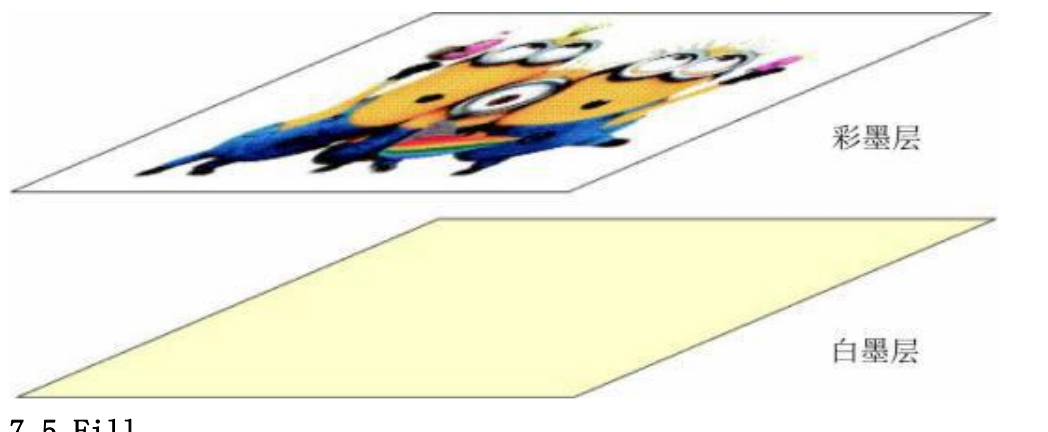

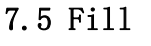

Print at blanks with white color

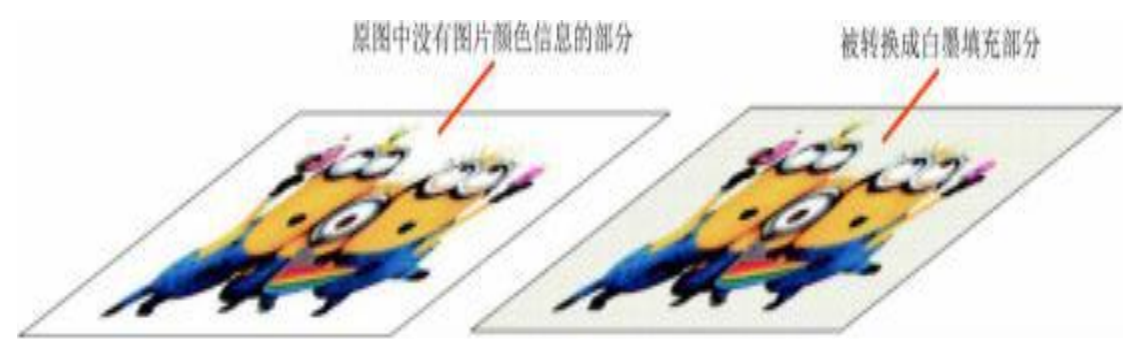

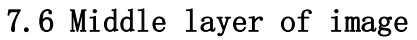

Colors-white-colors three layer print, the white layer divides the two sides printed. Applied in some transparent media.

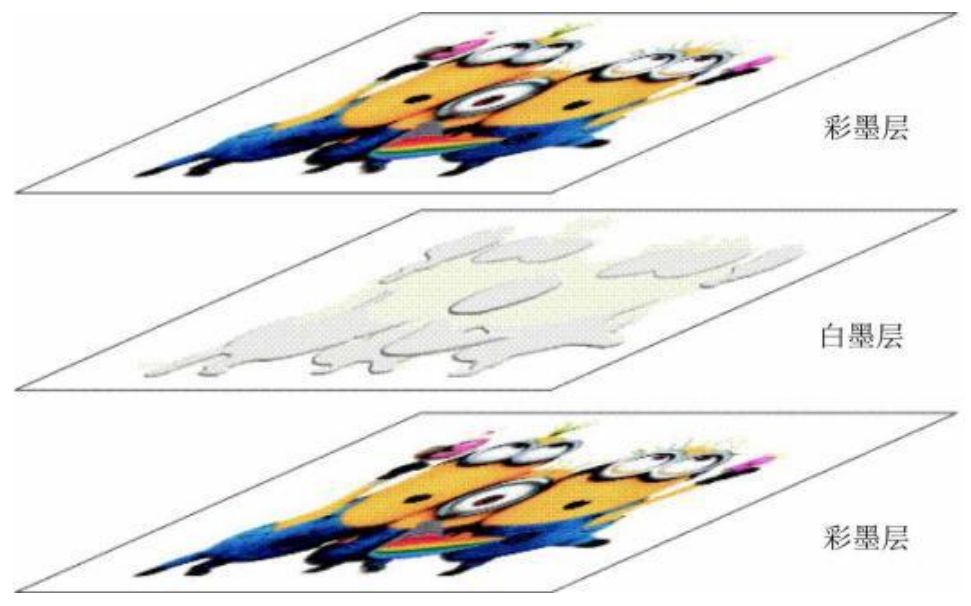

#### 7.7 Overcoat of image

Print with white as a color layer above the other colors

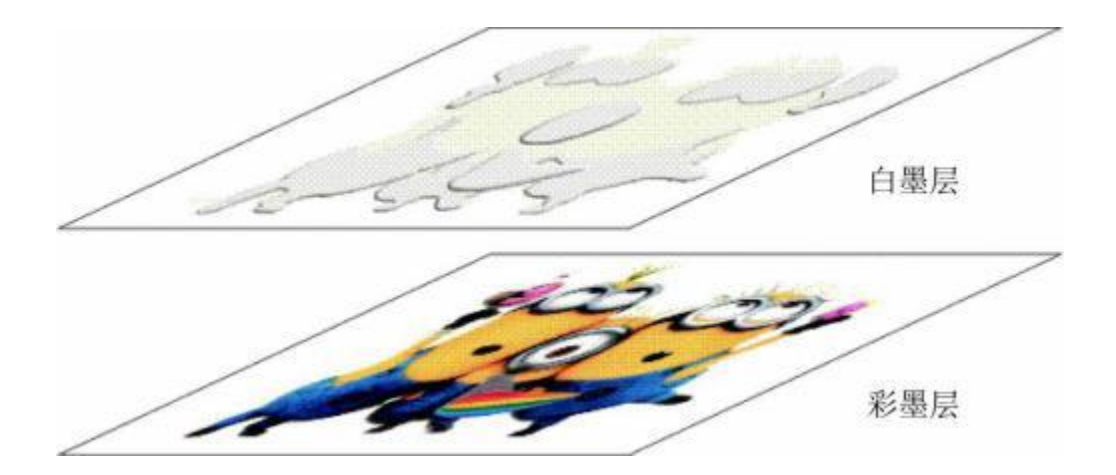

## 7.8 Base of image

Print with white color as a base layer of other colors

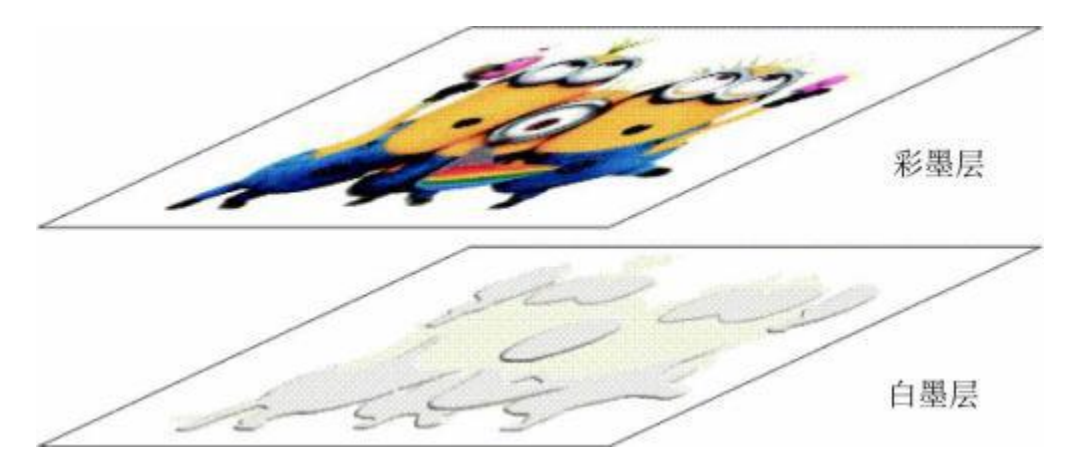

## 7.9 Color replace

Print with white as a substitution of the other colors.

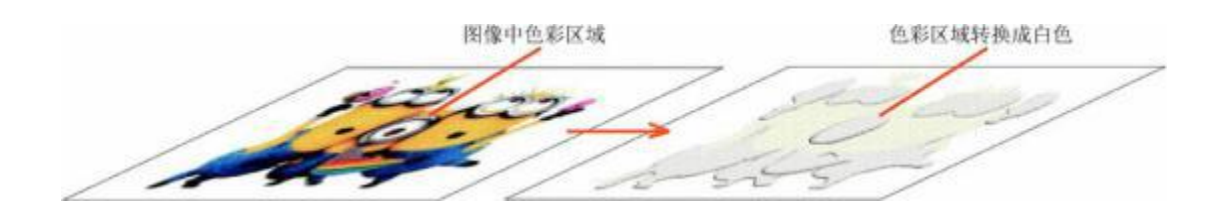

#### 7.10 Spot

Set the white as spot, and output in spot mode

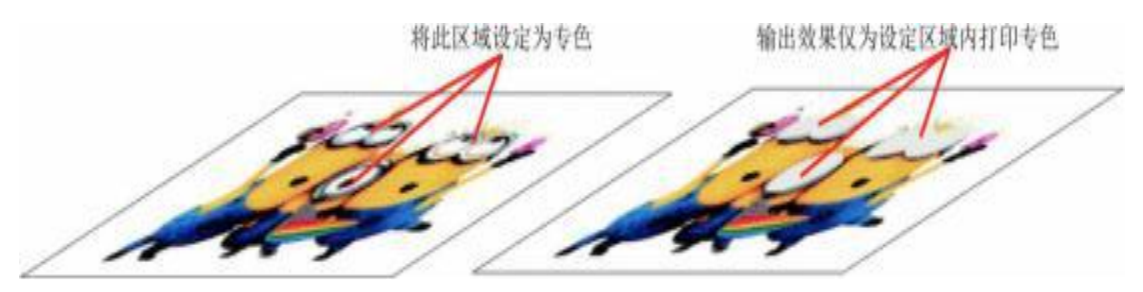

#### 7.11 Middle layer of spot

Colors-white-colors three layer print, the white layer divides the two sides printed. Applied in some transparent media.

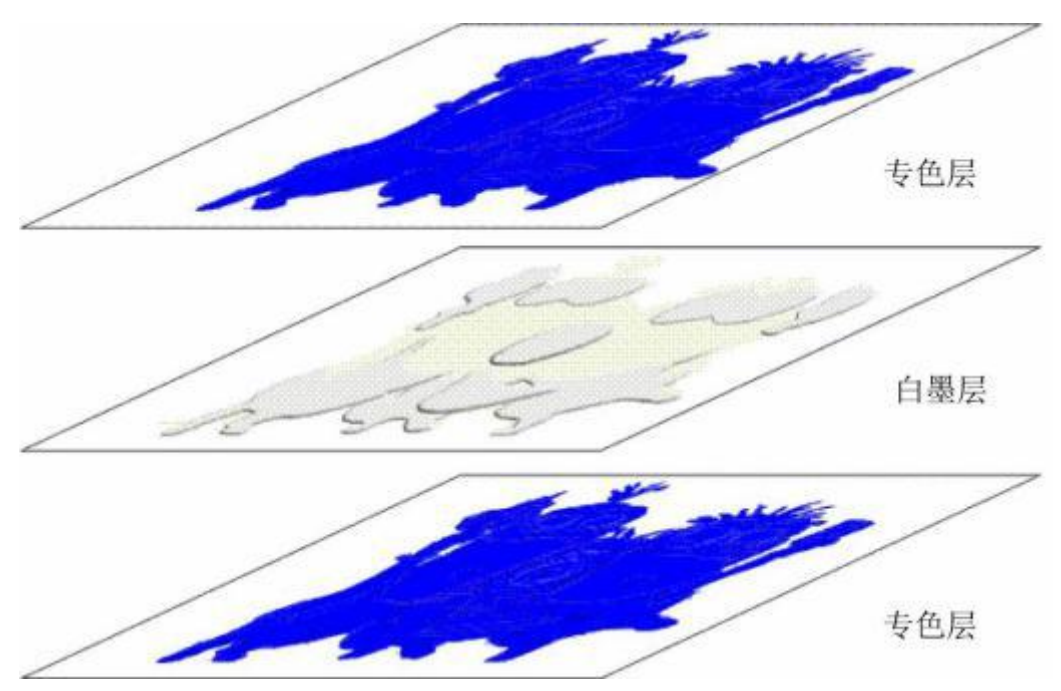

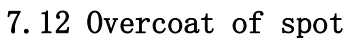

Print with spot as a color layer above the whole image

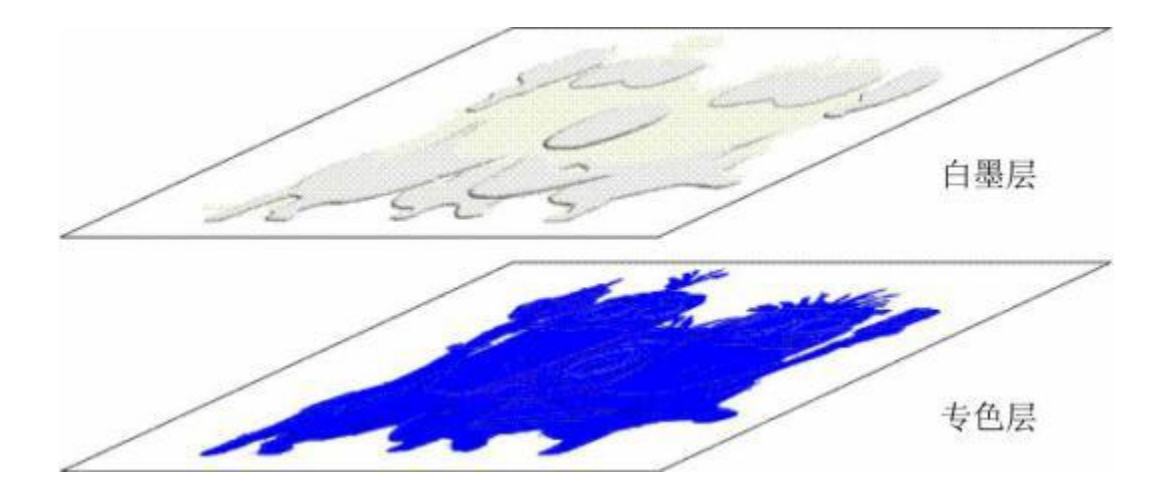

## 7.13 Base of spot

Print with white spot as a base layer of other colors

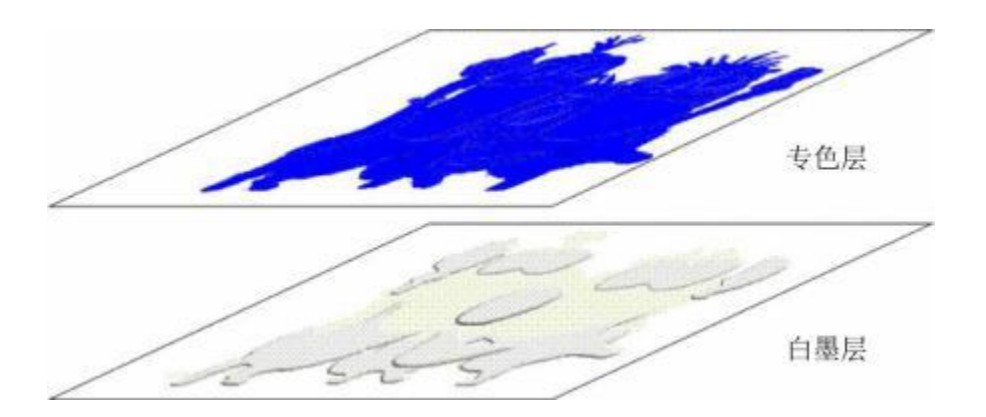

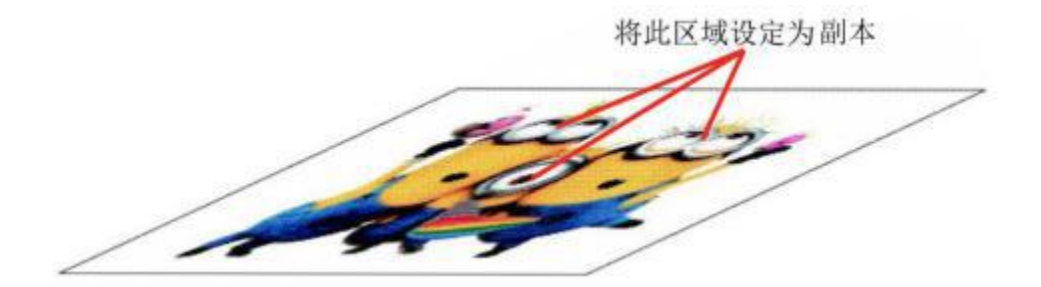

## ※**Operating instructions**

## 1.Start-up operation

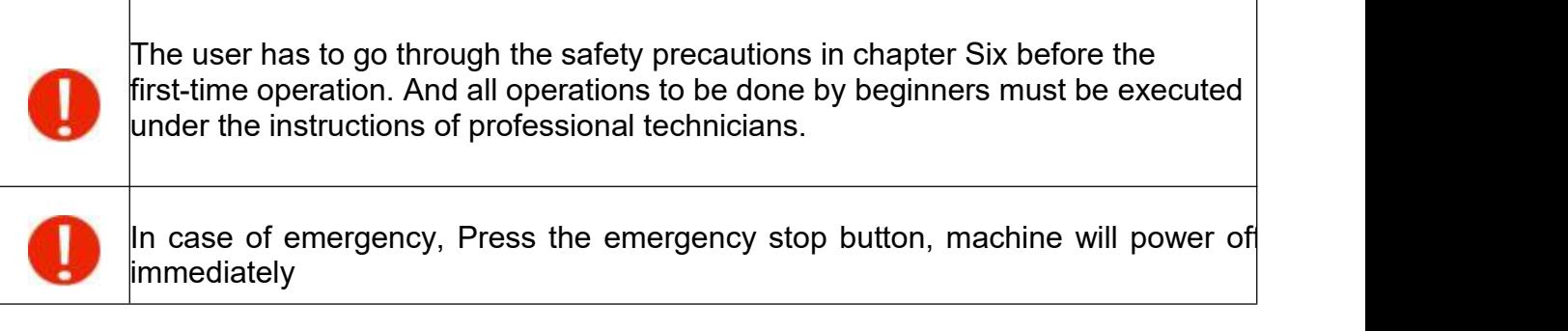

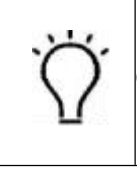

Note. These four power circuit breakers only have to be turned on in the initial operation. Once the equipment maintains in constant working phase, there is no need to turn them off anymore.

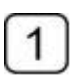

Connect power supply

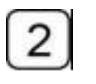

Turn on the main power breaker

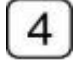

Turn on PC

5 Turn on the four scram stop on each corner of the printer. Then press the green button for activation.

6

Check if the reading value of the pressure is normal

Activate the air blower and turn on the corresponding suction sector of the platform where the media is laid

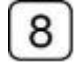

Activate the UV lamp and carry on to the normal printing job.

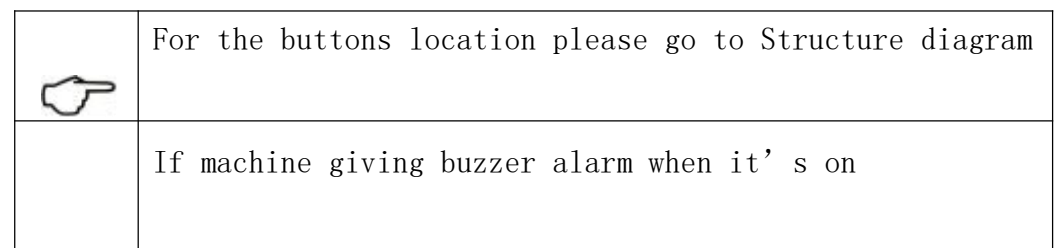

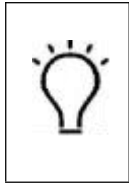

Please go to Buzz indications and troubleshooting

## 2.Printer shut down

Print the nozzle check on an A4-size paper and compare with the previous one.

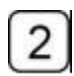

Turn off blower and UV lamp

 $\boxed{3}$  Verify that the negative pressure reads normally and the automatic spray function is activated. Then shutdown the computer.

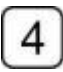

Shutdown the PC

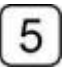

Tidy the printer and the workplace.

### ※**Printer maintenance**

## 1.**Periodic maintenance**

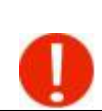

With a view to keep the printer in good working conditions, operators should do the  $\,|\,$ maintenance job periodically according to the following instructions.

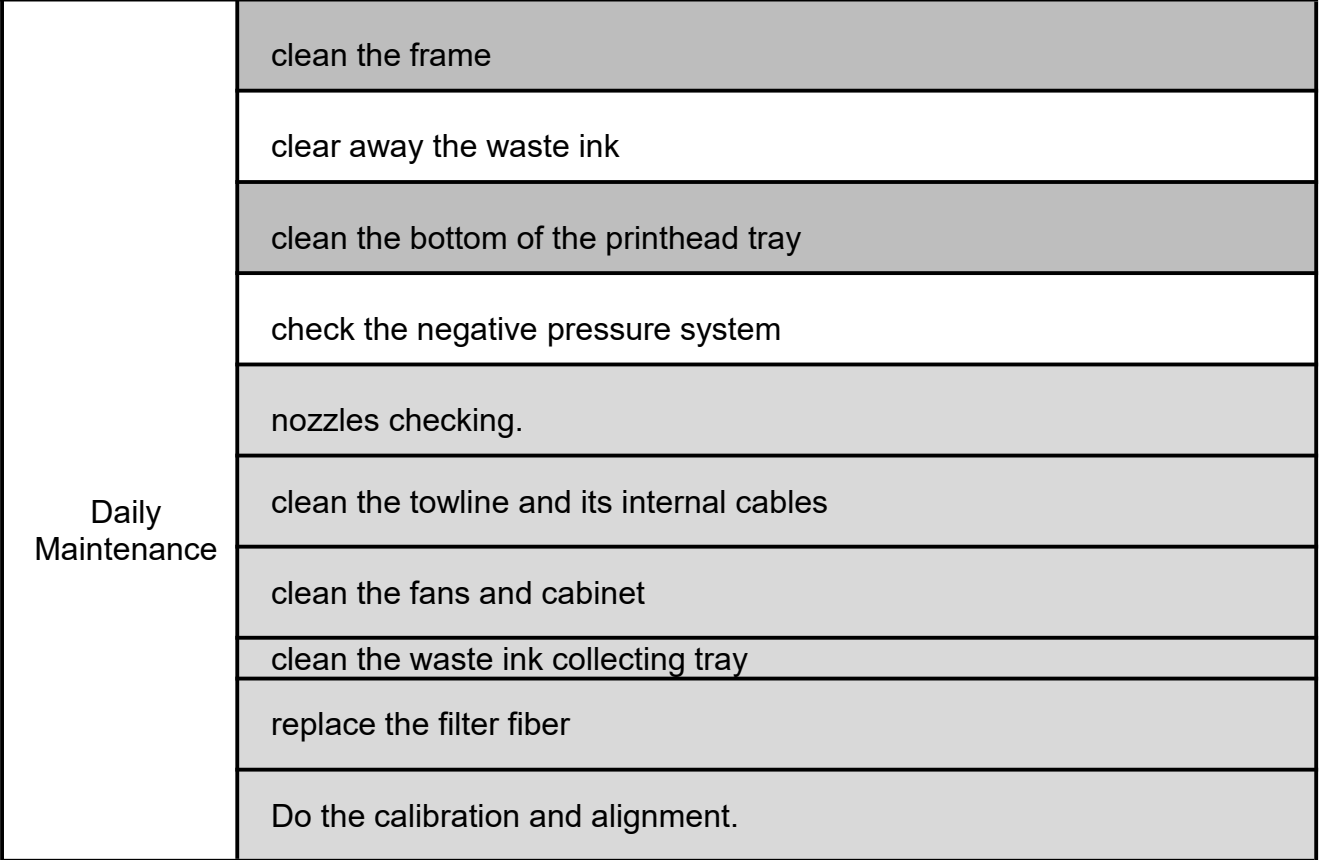

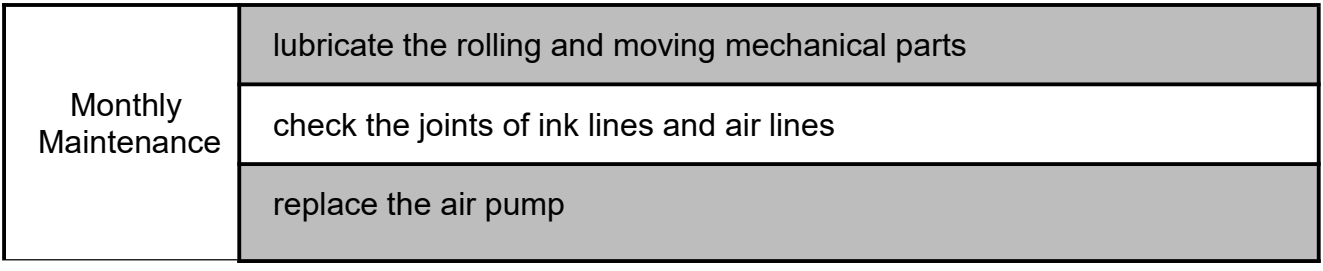

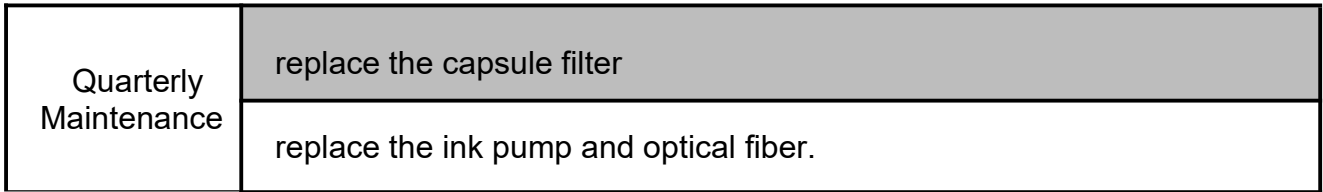

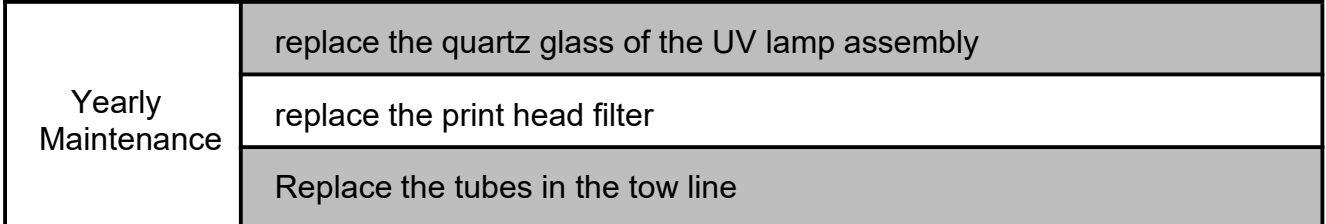

# 2.Maintenance of the

# mechanical parts

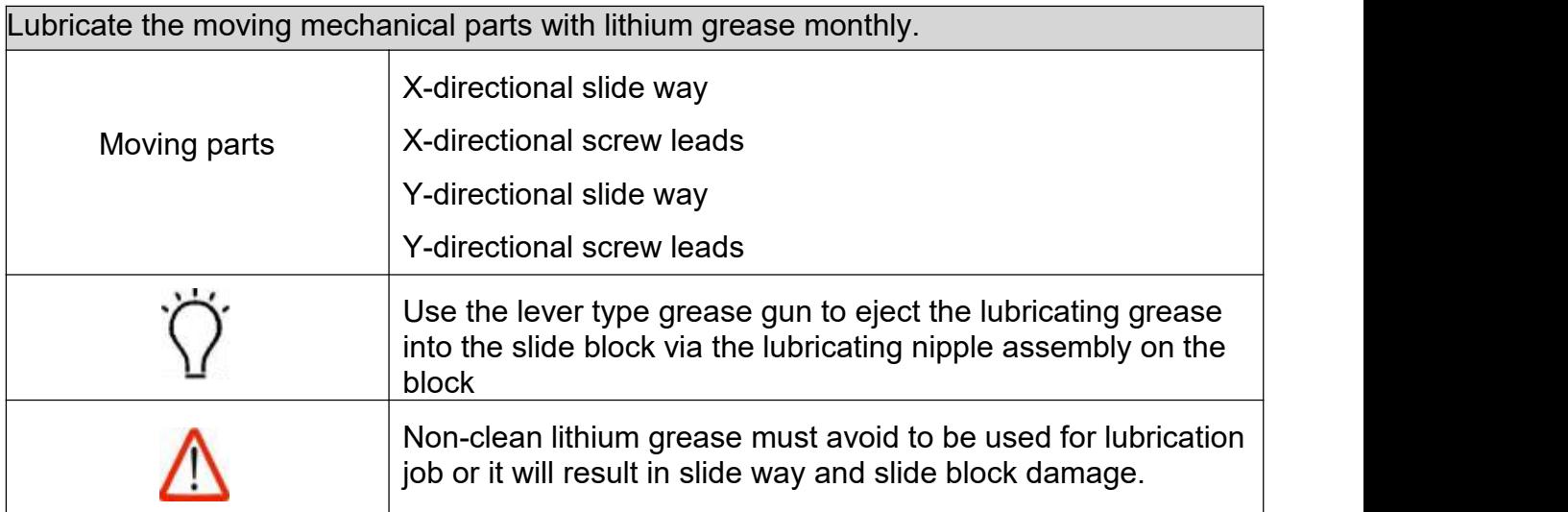

## **3.Precision parts maintenance**

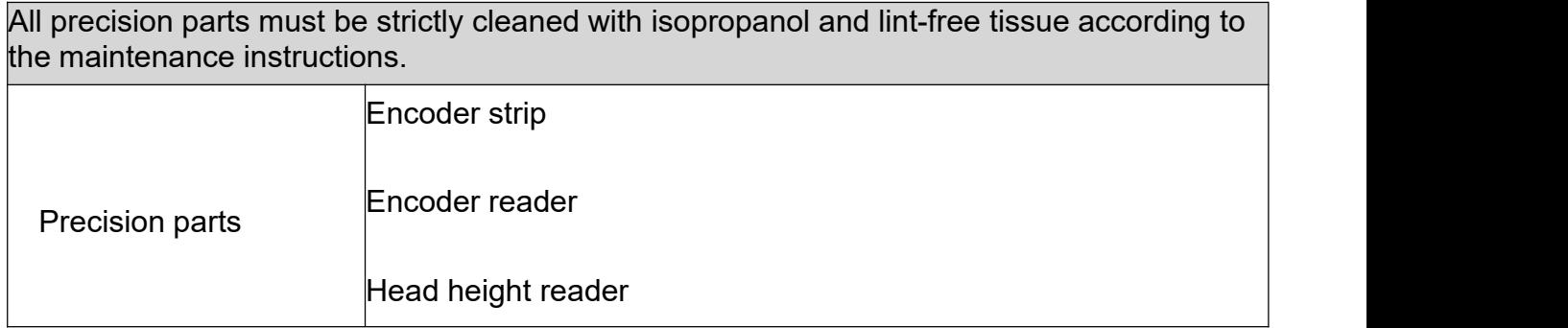

## **4.Print head maintenance**

#### **4.1 Daily maintenance**

 $\mathbf{1}$ Every day before or after work, take a nozzle checking print and see if there is any blockage.

Execute priming or flushing immediately as soon as any blockage is observed.

On the occasion of only one or two color discharging during the printing process, a synchronic color bar printed with the image is strongly recommended, so that all the other colors can also discharge in the whole process.

Double-check the smoothness of the media when placed on the platform so as to avoid head strike incidents.

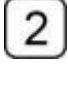

Tidy and clean the printing platform and the bottom of the printhead tray.

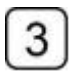

Execute anti-dust and anti-electrostatic operation if necessary.

#### **4.2 Print head preservation maintenance**

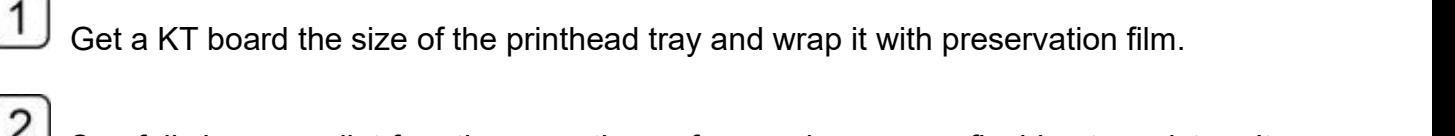

 $\Xi$  Carefully lay some lint-free tissue on the surface and use some flushing to moisture it.

Put the moisturized KT board under the printhead tray, then roll the Z-directional screw lead manually, making the carriage lowing down till the two surface adhere to each other.

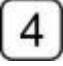

Slightly contact is right, avoid pressing too hard;

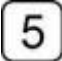

Turn off the main circuit breaker.

### **5.Replacement of consumable parts**

#### 5.1 更换墨泵

When hearing three-consecutive buzz, check and see if the ink pump malfunctions.

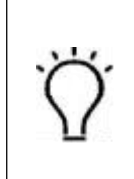

 $\mathbf{1}$ 

Remove the broken ink pump and remove the tubes connected to the pump.

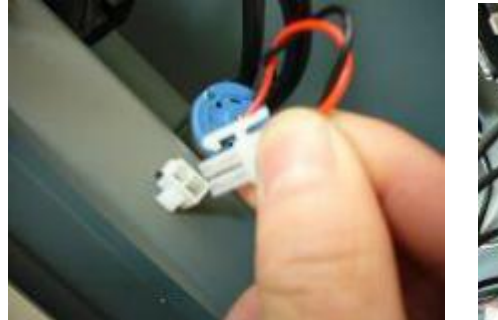

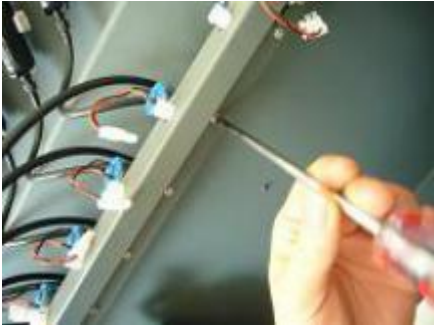

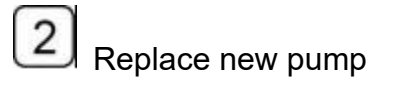

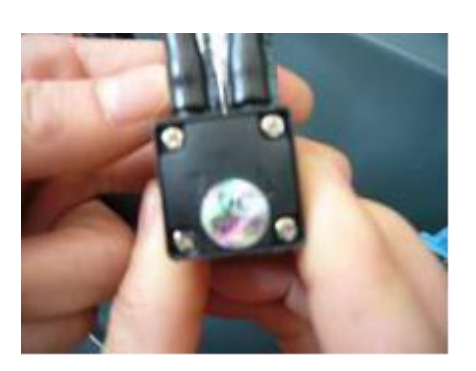

You will need to reset in the Topjet after

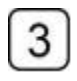

 $\overline{4}$ 

Cut the deformed heads of the tubes;

#### Then reconnect them to the new pump

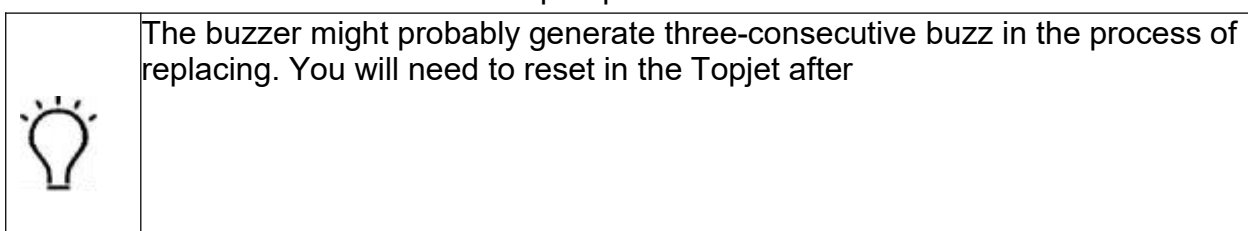

#### **5.2 ink refill**

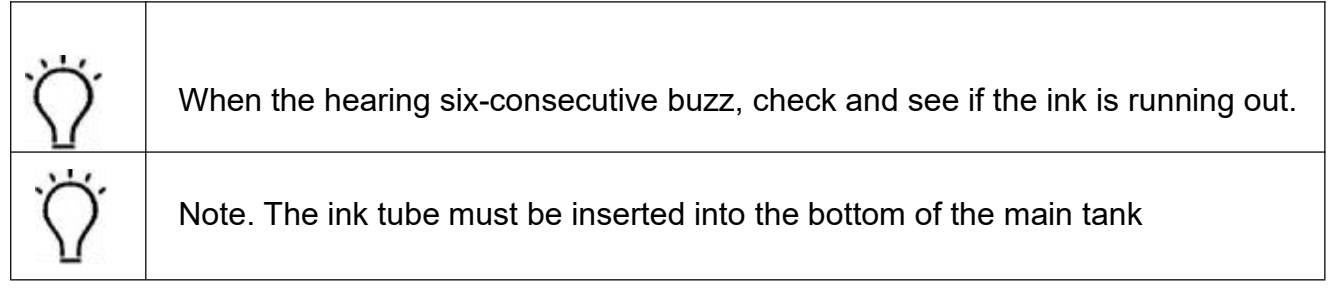

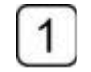

Get a new bottle of ink and uncap it, put it nearby.;

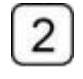

Uncap the main ink tank which needs to be refilled

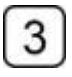

Press the Reset key in the Topnjet

#### **5.3 Replacement of capsule filter**

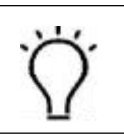

The ink filter requires seasonal replacement.

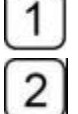

3

Disconnect the power cable connects of the ink pump.

Clamp the inlet tube so as to avoid ink leaking or withdrawal.

Disconnect the joints of the tube and the filter. Remove the filer.

4 Replace with a new one and pay attention to the flow direction indicated by the arrow mark on the filter.

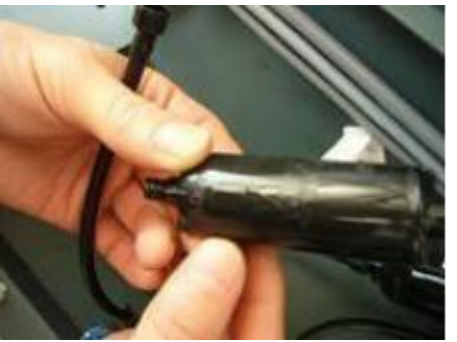

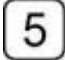

Remove the clamp and reconnect the power cable.

#### 5.4 Replacement of air tube

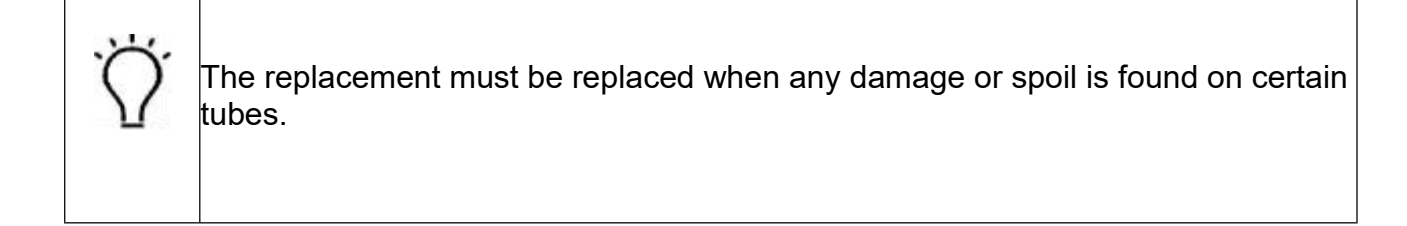

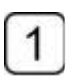

Move the beam to the backward.;

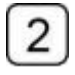

Shutdown the spray and turn off the valves.

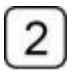

Turn off the scram stop and disconnect the power cables of both air pumps.

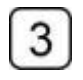

Disassemble the cover of the towline.

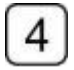

Replace the used tubes with new ones.

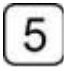

Mark the tubes accordingly so as to avoid incorrect connection.

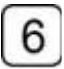

Connect and fix the tube properly.

 $\overline{7}$ Reassemble the cover of the towline. Reconnect the power cable and then activated the printer.

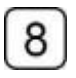

Turn on the valve and activate the spray function. Take a print test.

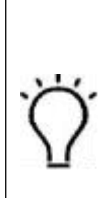

The valves must be turned off and disconnect all power cables of the both air pumps before replacement. Or it would easily cause ink leakage.

## ※**Trouble shooting**

# **1. Buzz indications and troubleshooting**

There are six kinds of buzz alert programmed in the printer.

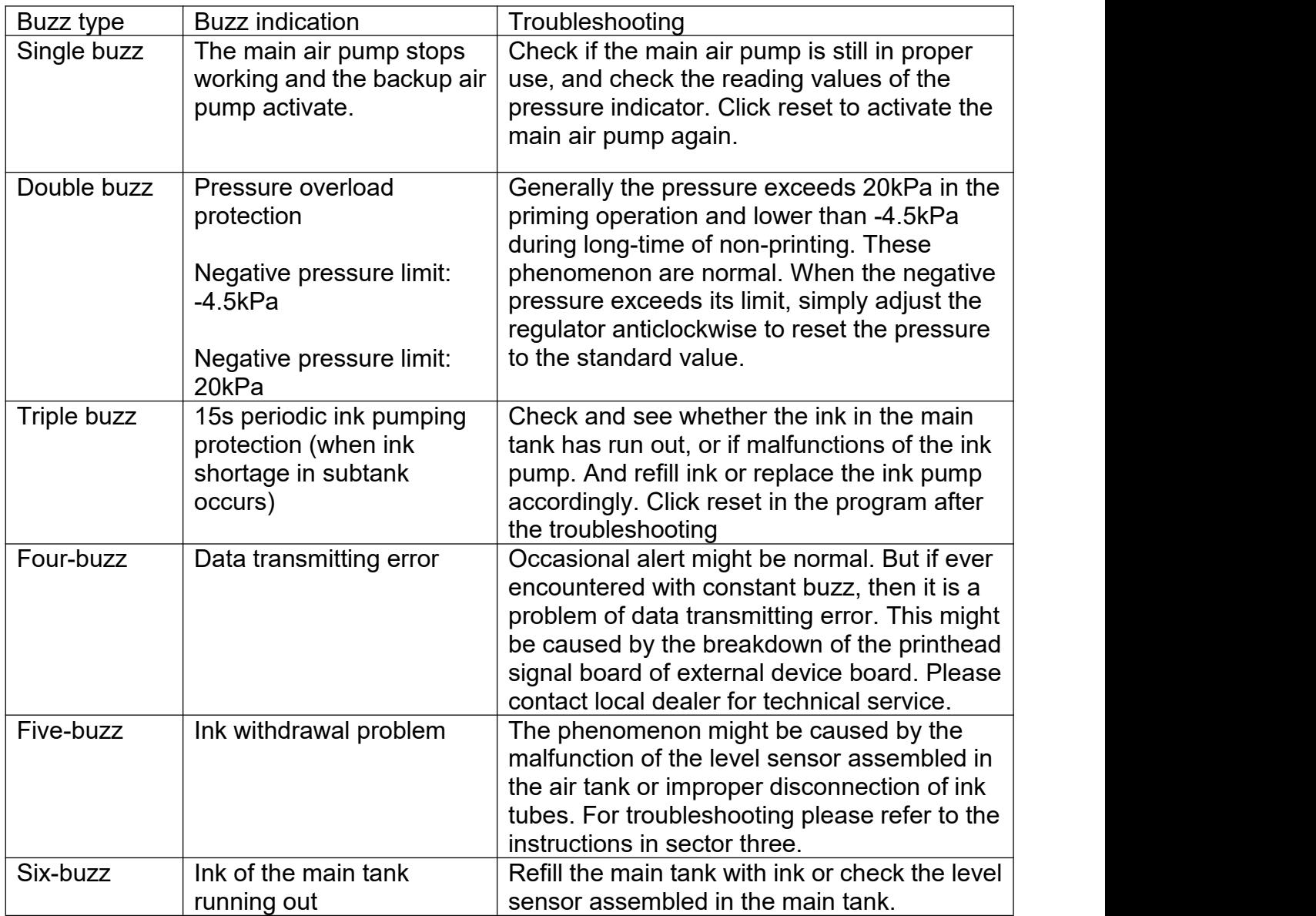

## 2. Negative pressure system

#### 2.1 Ink purging failure

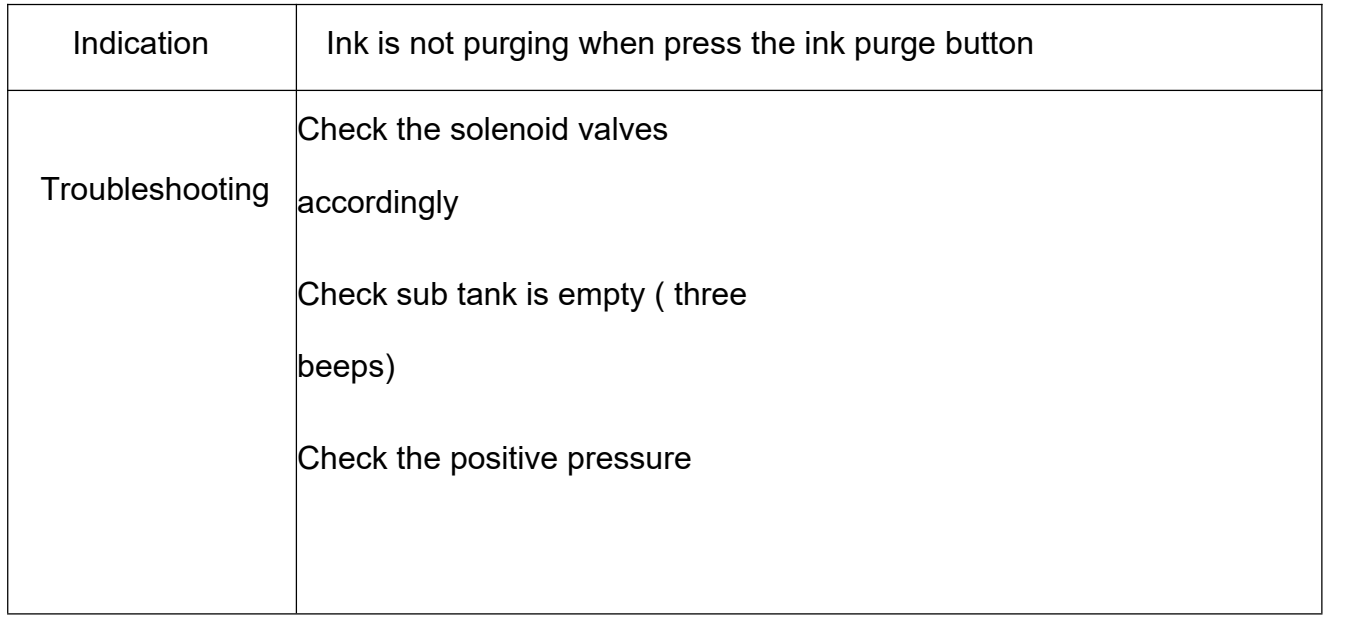

## **3.Printhead strike**

#### **3.1 How to avoid head strike**

The automatic head height adjustment must be run whenever changes material.

When printing on some heat-formative materials, shut the non-used suction sectors of the platform. And cover the tiny holes of air leaking, so as to decline the possibility of deformation by strengthen the corresponding suction.

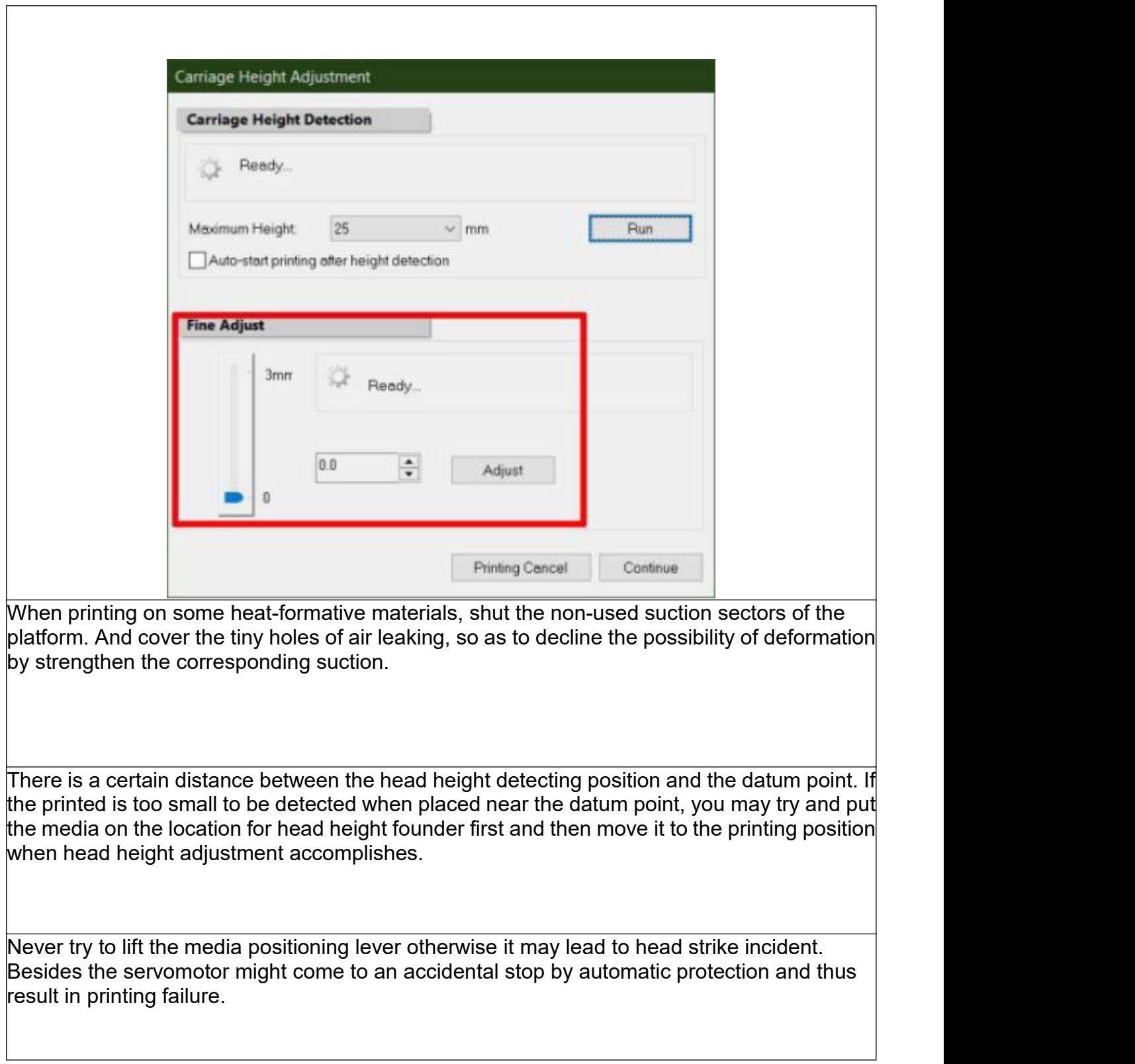

## **3.2 Dealing with print head strike**

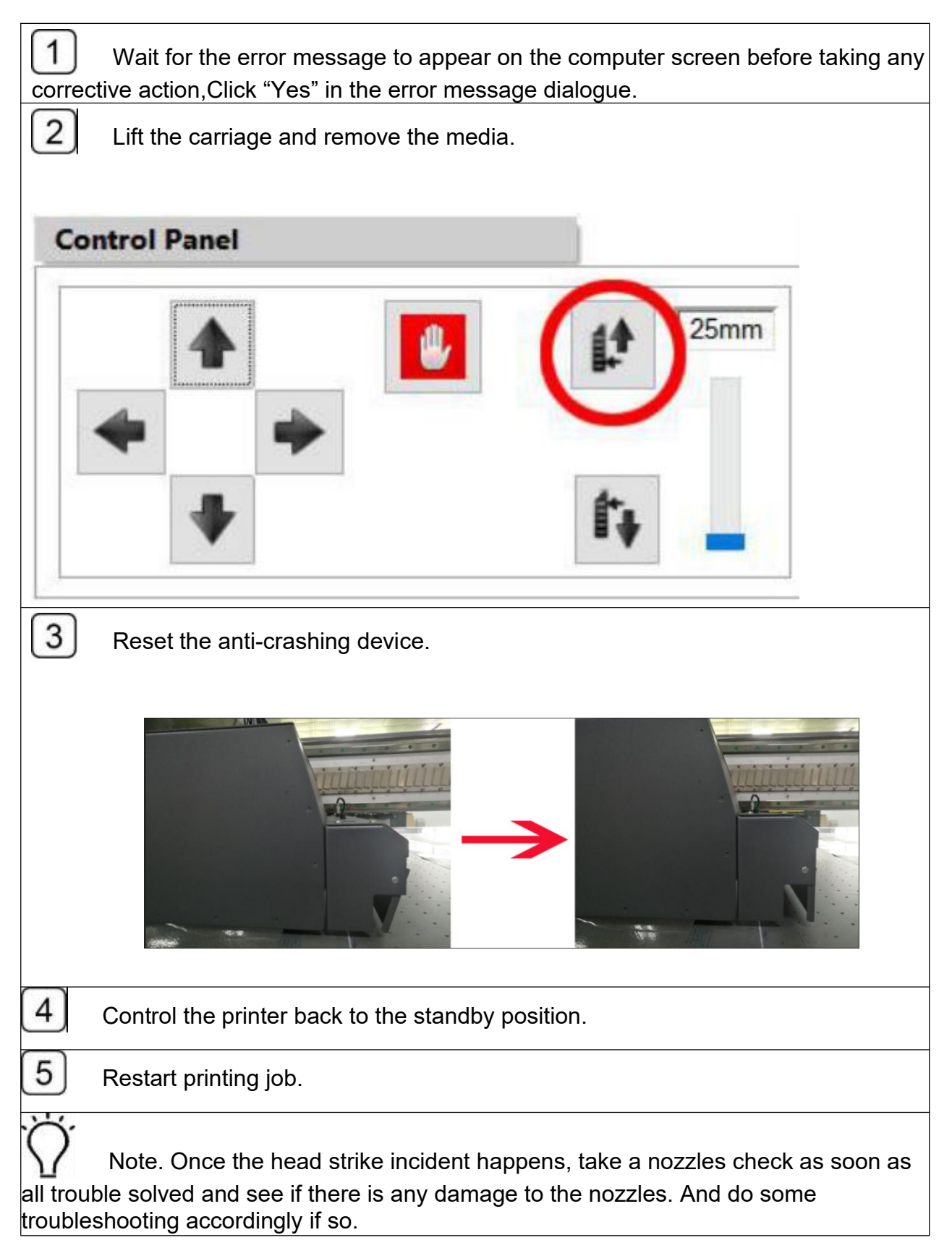

# **4.Carriage moving malfunction**

### **4.1 Servo driver error code**

There are usually error messages displayed in the servo driver, deal with the issue according to the corresponding information.

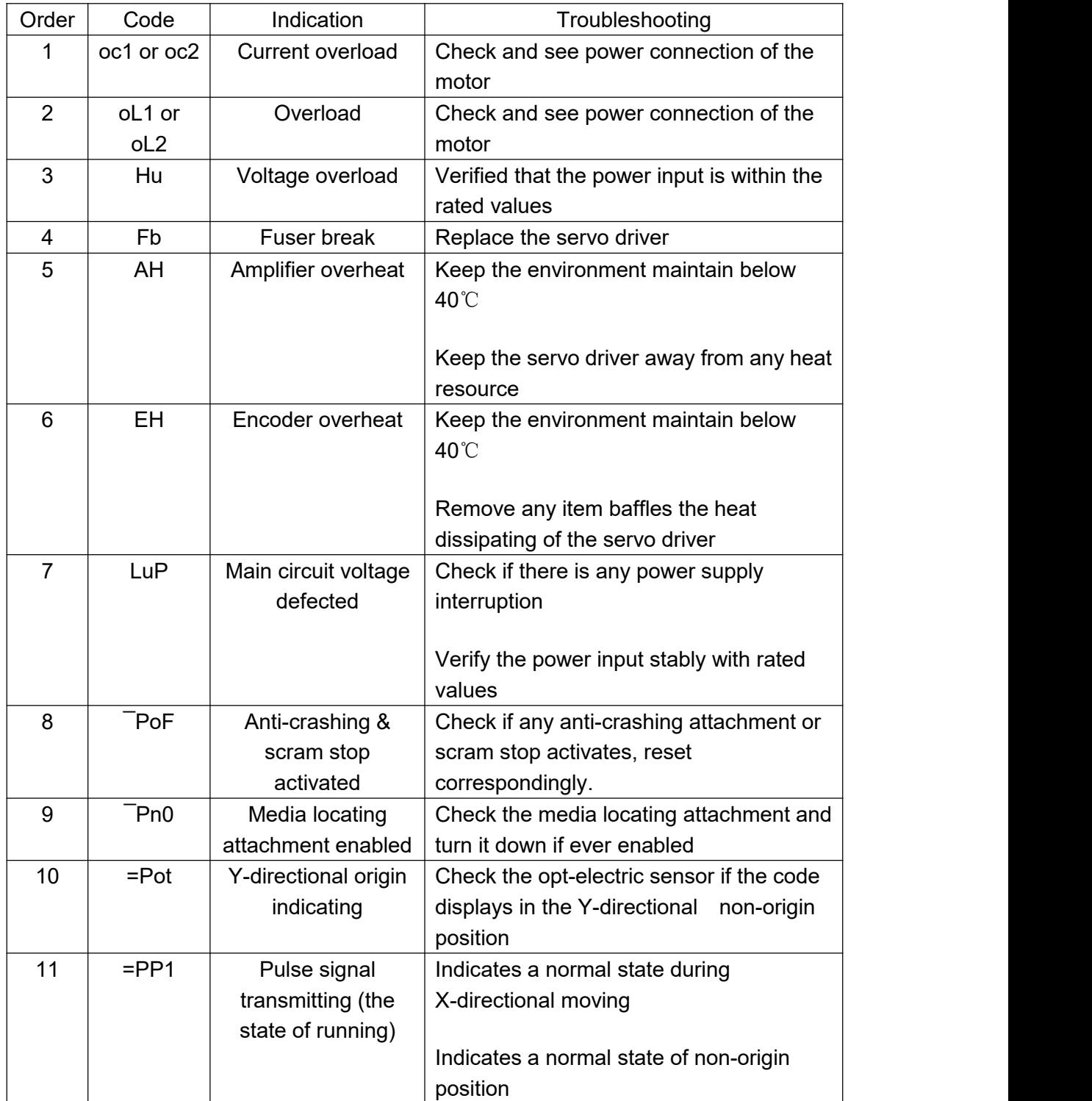

4.2 **Cache problem** (The carriage pause too long at the two ends of the lead rail during the printing process.)

- $\bullet$  There might be two aspects that cause this problem, below are the causes explanations and solutions.
- Excessive image size or excessive file gross result in long data processing, and thus relate to printing data transmitting slowdown. Normally when processing some large image or a great amount of images, adopt the mode of print after RIP.
- A virus might have affected the computer. Execute anti-virus operation periodically.

4.3 **Printing error** (with a message reads "Device is busy, please check the media

location plate, raster reader and motor driver, try again."), The causes might be:

- Anti-crashing attachment enabled
- Media positioning attachment enabled
- Encoder malfunction due to accidental crash with obstacle.
- Data transmitting error due to abrasion of the optical fiber.

## **4.4 Automatic head height adjustment malfunctions**

- $\bullet$  When a problem with the head height adjustment assembly occurs, check and see whether there is non-working or retards.
- If the carriage can only be operated going up but not going down. Check if there are too many dirts makes the electromagnet clog and not able to effect action, or if the head height finder is broken.

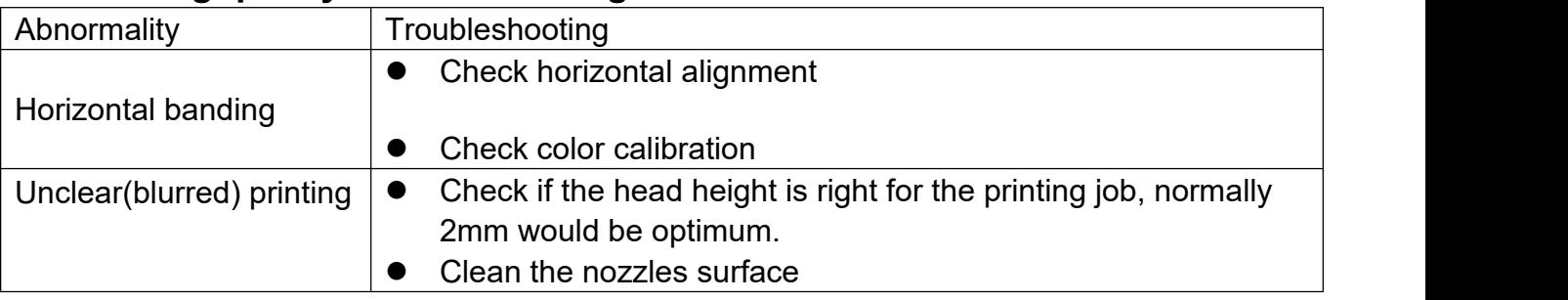

## **4.5 Printing quality troubleshooting**

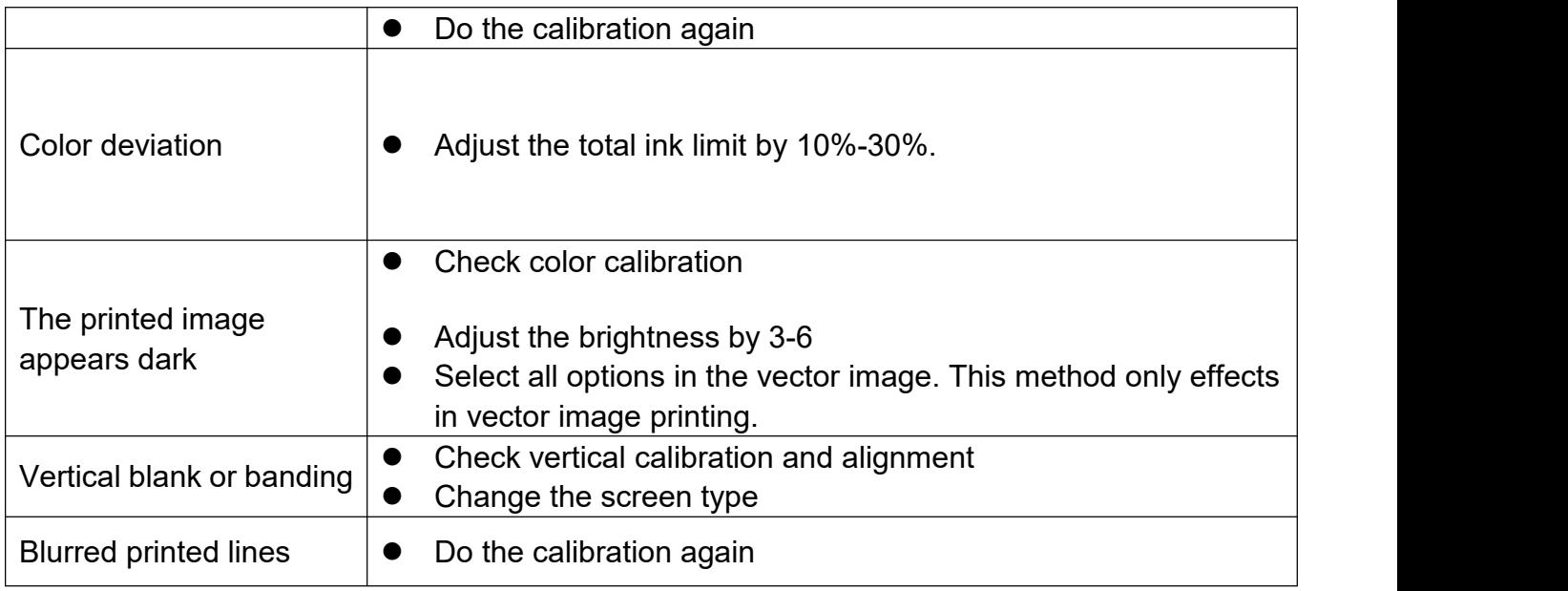

## **5.Tools and Materials needed:**

- 
- 1 Flushing<br>2 Lint-free tissue  $2)$  Lint-free tissue  $\overline{a}$
- 3 Isopropanol
- $4)$  Towels  $10$
- $5)$  Hex key  $\sim$
- $6$  Butyl gloves  $\qquad \qquad$  Butyl gloves
- $7)$  Volatility lacquer thinner
- $8)$   $\,$  Grease gun and lithium lubricate  $\,$
- $9$  Lubrication oil  $\qquad \qquad$
- $10$  Blade  $\blacksquare$
- 11 Electric torch
- $12$  Clip  $12$  Clip
- $\widetilde{13}$  Plastic or glass syringe
- 14 Screw driver
- 15 High pressure air gun